# e-Trip Operation Manual [for Research Trip/Invitation, for Apply Users]

## Version 1.0

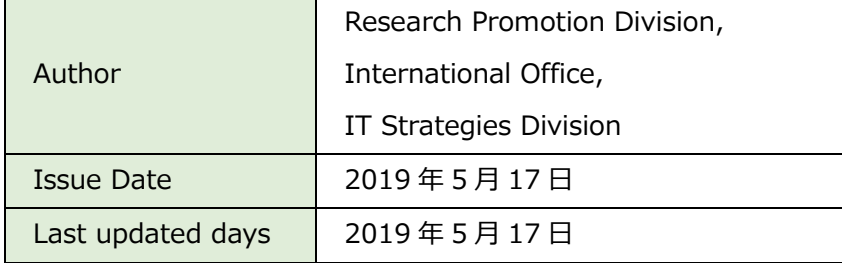

## Table of Contents

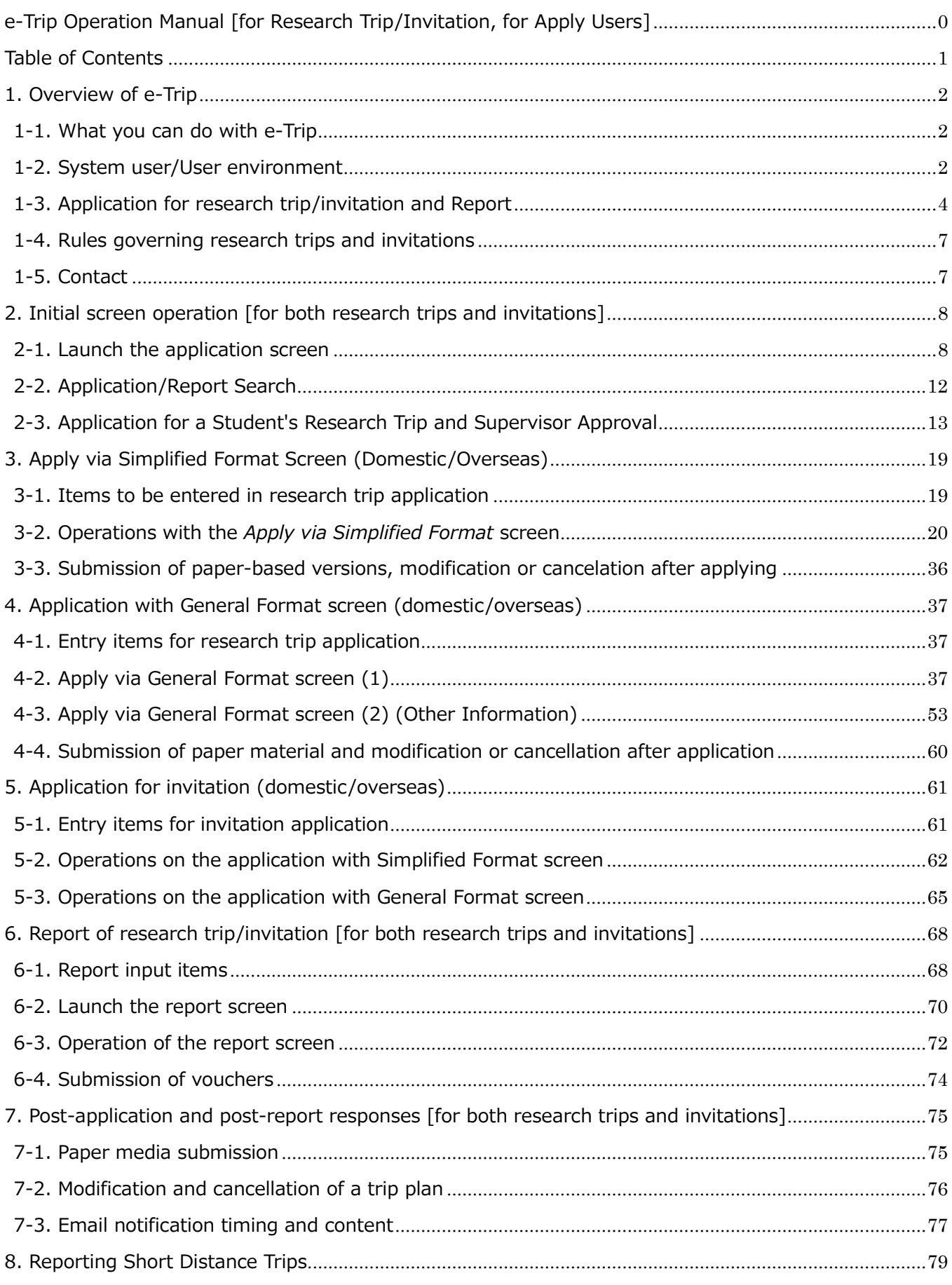

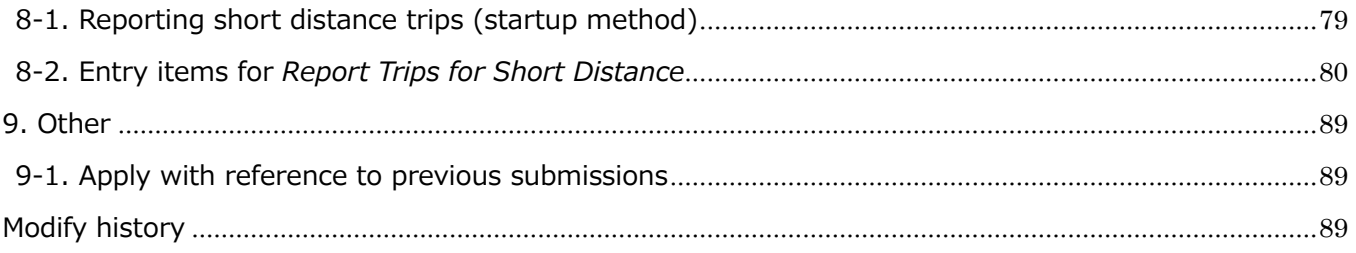

## 1. Overview of e-Trip

## 1-1. What you can do with e-Trip

With e-Trip (business trip system), you can apply for and report on research trips and invitations online. e-Trips' Apply/Approve functions use the workflow system *flowlites*.

You can make both multiple business trip applications in a single application and proxy applications (in the case where the applicant is not the business traveler).

Please note, however, that it is necessary to make a separate business trip report for each business traveler, and that it is not possible to report on multiple business trips in one report.

It is also possible both to submit for an application after the trip when it is unavoidably necessary (entry of reason is required); and to apply for a business trip for the next fiscal year during the current fiscal year.

You can use e-Trip for the following procedures that are required for trips.

- ・ Cancellation/application procedure (in coordination with CourseN@vi)
- ・ Application to participate in the university's designated overseas travel insurance (only for overseas business trips). Note also that students must complete procedures outside the system.
	- ・ Application procedure for security export control information (or overseas business trips only)

## 1-2. System user/User environment

### How to access

Log in to MyWaseda, launch e-Trip from the menu below, and operate via a web browser. The system is also available from off-campus networks.

Faculty: "Home" tab at the top of the page  $\rightarrow$  "e-Trip" from the menu on the left

Staff: "University Corporation Management" tab at the top of the page  $\rightarrow$  "e-Trip" from the menu on the left

Student: Top "Research" tab at the top of the page  $\rightarrow$  "e-Trip" from the menu on the left

### System user

The following users have been assigned a menu for using the system.

・ Those who possess Waseda ID (such as faculty members including Professors Emeritus, researchers, staff members, related staff members, and students)

Those not included in the list above, such as outside students, alumni, retirees and part-time temporary workers, cannot use e-Trip. In the case where an off-campus person conducts a business trip for project business, or invites an off-campus person, e-Trip application must be made by a person eligible to do.

## Application by Secretary User (for proxy applications)

Usually, proxy applications are permissible, but in the following cases, proxy application can be performed more smoothly by a Secretary User (registration required). Examples;

1. A staff member (Secretary User) of a research lab applies for a trip on behalf of a faculty member (Represented Faculty).

2. Another faculty member (Secretary User) applies for a trip on behalf of a faculty member (Represented Faculty).

A Secretary User can access the budget information of the Represented Faculty, so it is possible to select the budget information in e-Trip during a proxy application.

The secretary user registration is done through the Affiliation Division. Please contact the Affiliation Division office for details.

## System downtime and usage environment

The system is closed every day from 4:00 a.m. to 8:00 a.m. for inter-system data linkage and backup. If you want to stop the system at any other time, only stop it after confirming the MyWaseda down time. In addition, please note that after session startup, if there has been no screen transition for 30 minutes, the session will time out and the inputted contents will be discarded. If you want to stop the work, for reasons such as suspending work or taking up other work, please save your input temporarily.

The system usage environment is as follows. Use from PC OS: Windows 7, Windows 8, Windows 10 Browser: Internet Explorer 9-11, Google Chrome, Firefox Use from smartphones and tablets OS / browser: iOS 8 (Safari latest version of iPhone / iPad); Android (Google Chrome latest version)

Notes on the use of tablet devices (for iOS): Set Safari pop-up blocking to off / cancel in advance. After opening the MyWASEDA login screen in Safari, select *Display Site for Desktop* before using.

## 1-3. Application for research trip/invitation and Report

## When it is necessary to apply for or report on a research trip or invitation

All business trips conducted in accordance with the *Guidelines for Travel Expenses for Attending Academic Meetings and Conducting Research Activities* such as academic meetings, research business trips (domestic and overseas), invitations, and short-distance business trips require an application and report (short-distance trips require reporting only).

(Reference) Excerpt from "Guidelines for Travel Expenses for Attending Academic Meetings and Conducting Research Activities"

<<General guide for both domestic and overseas trips>>

1. Applications for and reports of business trips

For disbursement of travel expenses for business trips, it is necessary to apply in advance to

Waseda University via e-Trip. Please apply far in advance to obtain the approval of your

department office. For overseas trips, even if no disbursement of travel expenses is needed, application to Waseda in advance via e-Trip is compulsory.

Also, the submission of business trip reports via e-Trip is essential for all trips applied for (including applications for expenses for inviting researchers). Disbursement will be done after the submission of the report and its approval, in principle.

## Target of application and report through e-Trip

All matters related to the business trips described above must in principle be applied for and reported via e-Trip.

However, please apply and report in paper form for the following cases and exceptions which are not applicable for e-Trip system.

1. Cases not applicable for e-Trip system

Please report/settle the short distance business trip reports of students in paper format, not via e-Trip. You can obtain the short-distance business trip report style form (C-6) from: https://waseda-research-portal.jp/download/shuccho/

2. Exceptions (where e-Trip registration is not possible due to system restrictions)

The following business trips cannot be registered due to system specifications, and should be applied for in paper form (as a business trip request); also, approval, travel expense calculations, and accounting processes should be completed outside the system. Paper forms (business trip request) can be obtained from the above-mentioned URL.

Examples:

1. When it is necessary to apply for a business trip before the arrival of a faculty member to the post (i.e. before the Waseda ID has been issued)

2. When taking another business trip within an approved long business trip

(Duplicate schedules cause system errors and thus cannot be registered in the system.)

### Approval process for application for and reporting of a trip via e-Trip

The step-by-step process for approval of applications for and reporting of research trips/invitations and for completion of short distance business trip reports are described below.

#### 1 ◆ Research business trip application process and roles Research trip application process **Enter information required for travel approval and calculation of travel expenses**<br>→ Including trip summary (traveller, duties), route, accommodation, expenses information (payment recipient), budget information Overseas insurance application, existence of exported goods, registration of information related to travel to dangerous area (overseas travel only) ※ You can apply for multiple people in one application. It is permissible to make proxy applications. Steps Entity in charge **Actions** / system operation Arrange air tickets and hotel reservations and input the estimated cost. (When tickets are arranged by WAS, WAS will enter such information.) ※ If the applicant is arranging the trip, this step is omitted because the applicant enters the details when applying for the trip. val of trip plan and business information of the tra ※ When simultaneous applications are made by faculty members belonging to multiple departments, approval will be circulated to all related departments. ion of budget information (only when it has not been decided in 1. Business trip application) Approval of the risk involved in travel to a dangerous area ※ Only in the case of business trips to overseas locations with travel risk level of 2 or more 1. Business trip application 2. Arrangement of tickets 3. Approval by labor management section 4. Approval by crisis management section Traveller or applicant Entity in charge WAS (Waseda University Academic Solutions) Travellers' affiliation International Office Approval of expenses not governed by regulations 6. Approval of expenses not governed by regulations Dean of research promotion division or dean of other division in charge fion for each <mark>Travel expense calculation</mark><br>Items including confirmation of data calculated by the system, documentation check and income tax calculation Approval of the application as a whole (to be approved at step 6 if there is approval of expe<br>poverned, by requisitions) ed by re 5. Approval of research expenses by management section Budget management section

## Research trip report process

#### ◆ Research trip reporting process and roles

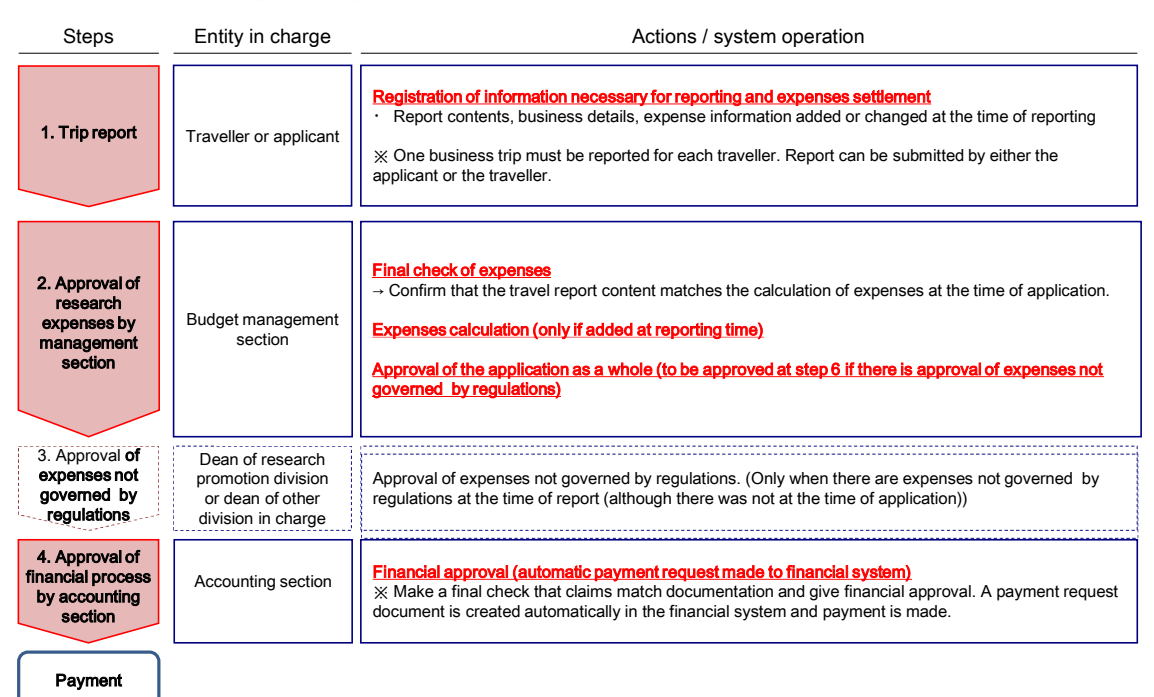

2

3

## Short distance business trip report process

#### ◆ Short distance business trip report process and roles

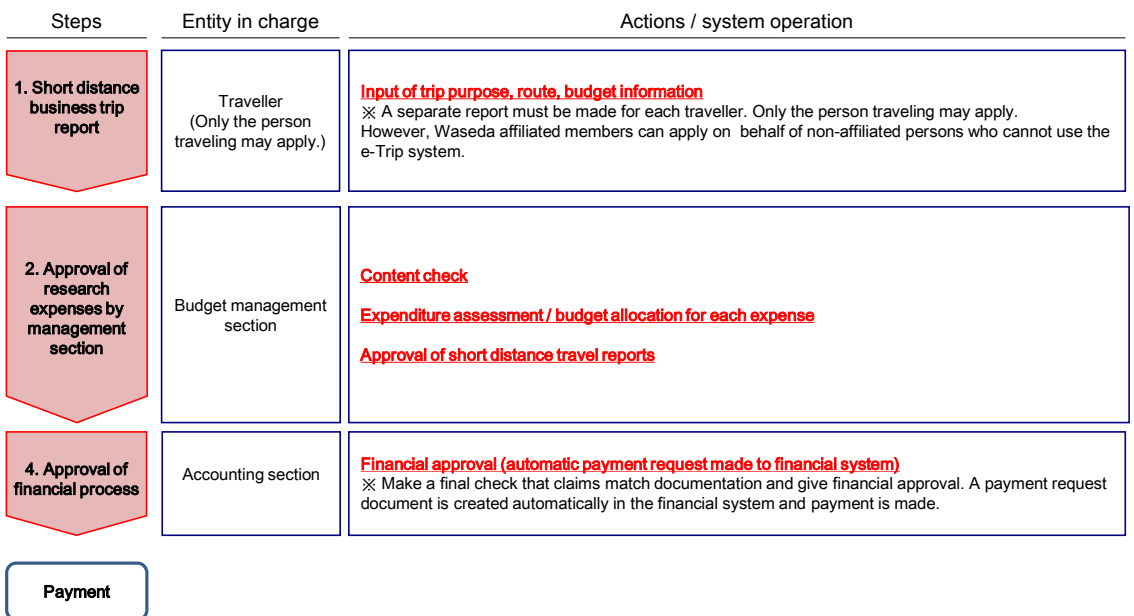

## 1-4. Rules governing research trips and invitations

Domestic and overseas research trips and Invitations are subject to the following rules.

"Rules on Travel Expenses" (旅費規程)

"Rules on Overseas Dispatch of Faculty and Staff" (教職員の海外派遣等に関する規程) "Rules on Travel Expenses for Attending Academic Meetings and Conducting Research Activities" (学会及び研究出張に係る旅費等に関する規程)

In addition, the following operation and calculation criteria have been established for data that has been defined in detail based on the above-mentioned rules.

"Guidelines for Travel Expenses for Attending Academic Meetings and Conducting Research Activities" https://waseda-research-portal.jp/how-to-use/research-expenses-execution/ (See reference 4)

Please apply for research trips and invitations in advance, referring to the above-mentioned rules and operation and calculation criteria.

## 1-5. Contact

Please inquire at the relevant section (depending on the content of the case) about the following situations regarding business trips and training.

- ・ Inquiry about the rules governing research trips and invitations, and allotted budget;
- $\Rightarrow$  Affiliation office, or accounting section dealing with the budget
- ・ Inquiry about the use of the system for cases other than the above;
	- $\Rightarrow$  Please submit an application form through MyWaseda.
	- Faculty: Upper "Home" tab  $\rightarrow$  "e-Trip"  $\rightarrow$  "inquiry" from the left side menu

Staff: Upper "corporate management" tab  $\rightarrow$  "e-Trip"  $\rightarrow$  "inquiry" from the left side menu

Student: Upper "Research" tab  $\rightarrow$  "e-Trip"  $\rightarrow$  "inquiry" from the left side menu

## 2. Initial screen operation [for both research trips and invitations]

e-Trip uses the *flowlites* document management system.

This section mainly explains operations on the initial *flowlites* screen.

### 2-1. Launch the application screen

When using the trip system, log in to MyWaseda and select e-Trip on the left menu. After startup, select *Apply* from the left menu under e-Trip. You will transition to a screen where you can select your desired operation.

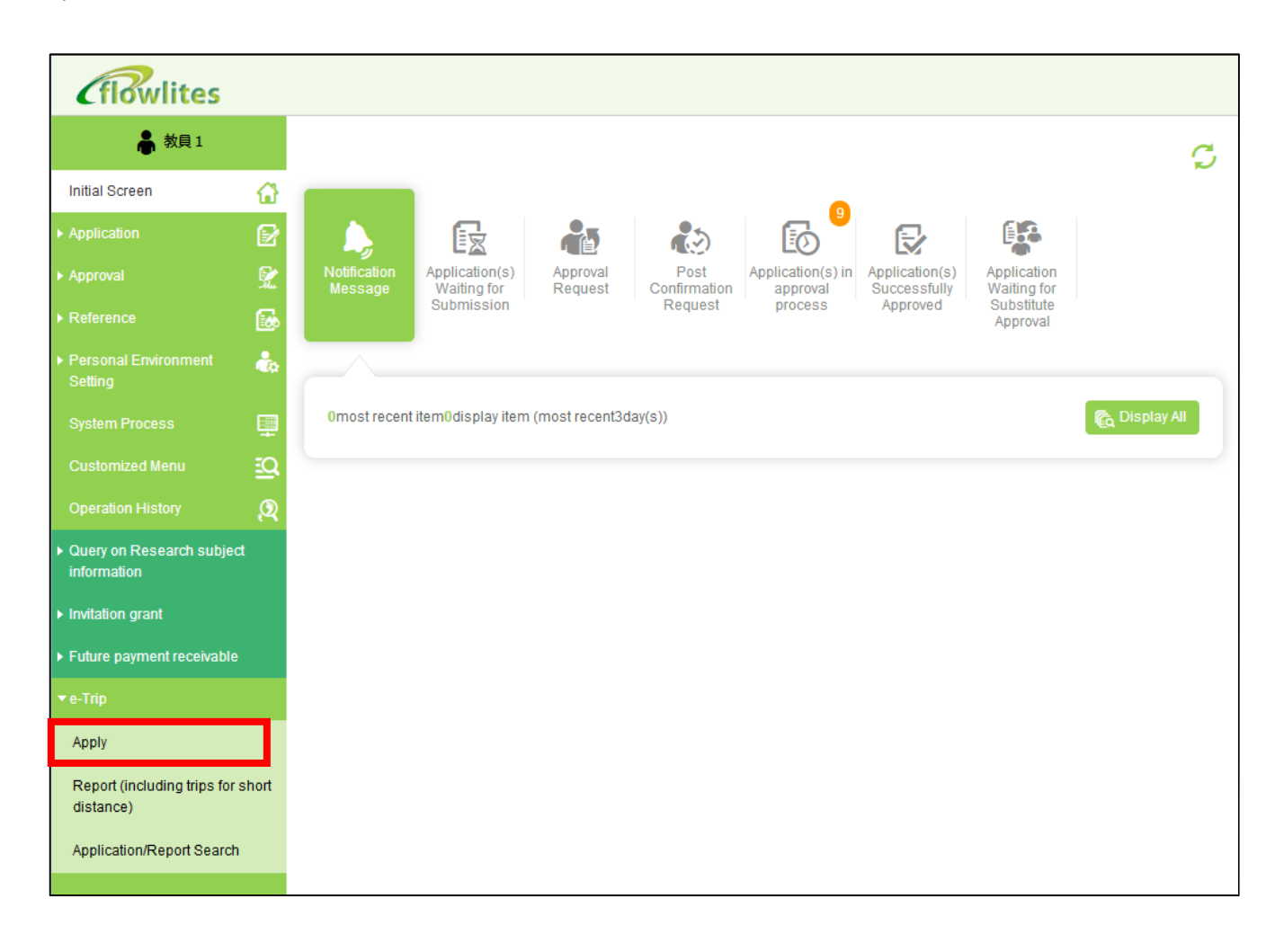

### Select your operation

Select one of the following Application modes, depending on the content of your application, and press the Continue button.

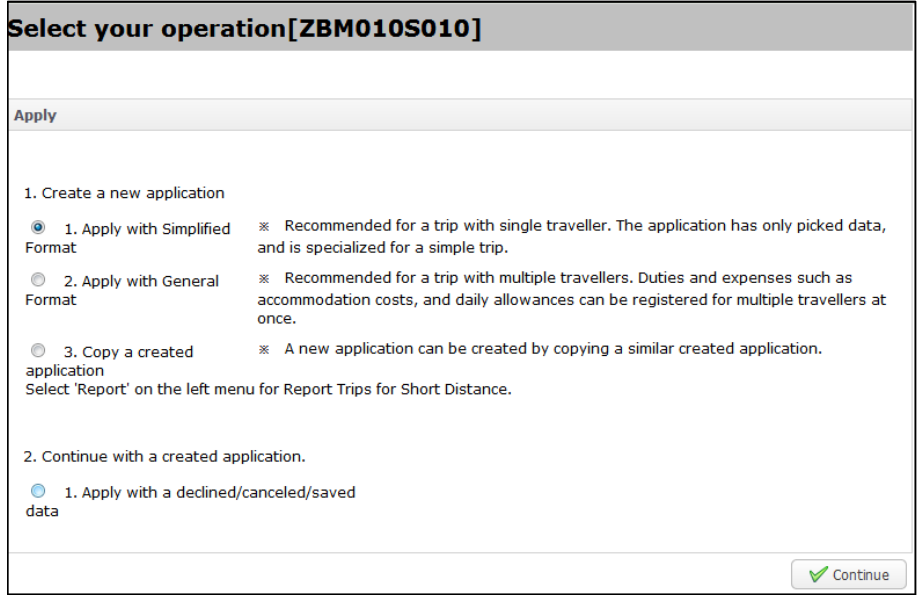

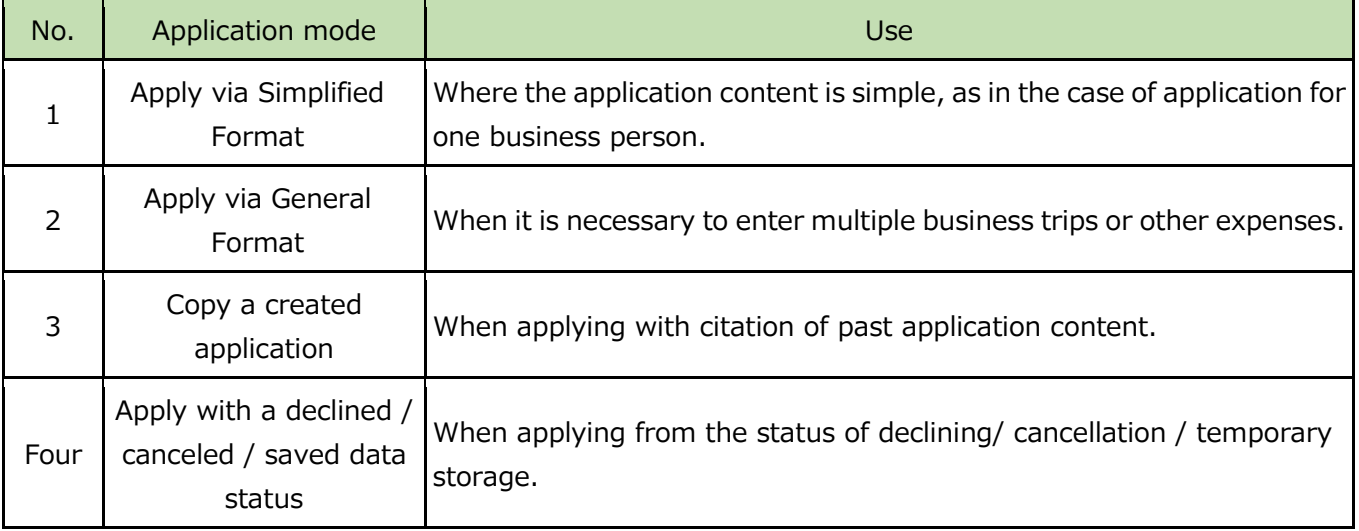

If you selected 1. Apply via Simplified Format or 2. Apply via General Format, select the appropriate Category of trip/invitation and press the Continue button.

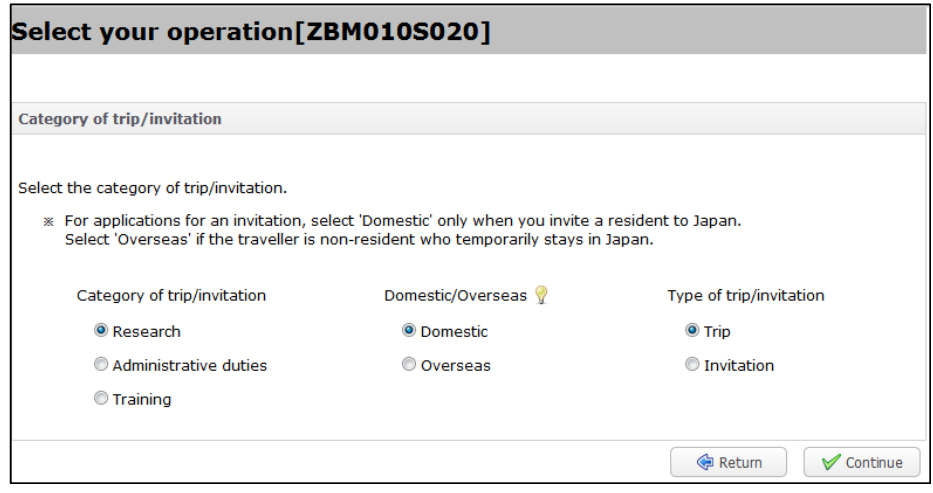

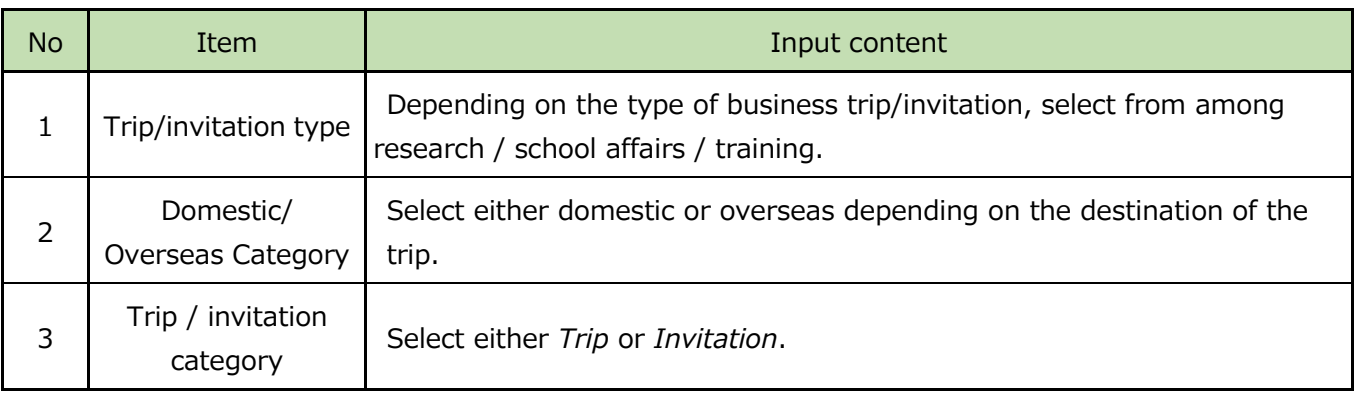

If you selected 3. Copy a created application or 4. *Apply from declined / canceled / saved data status*, select your application category from among the list of application reports.

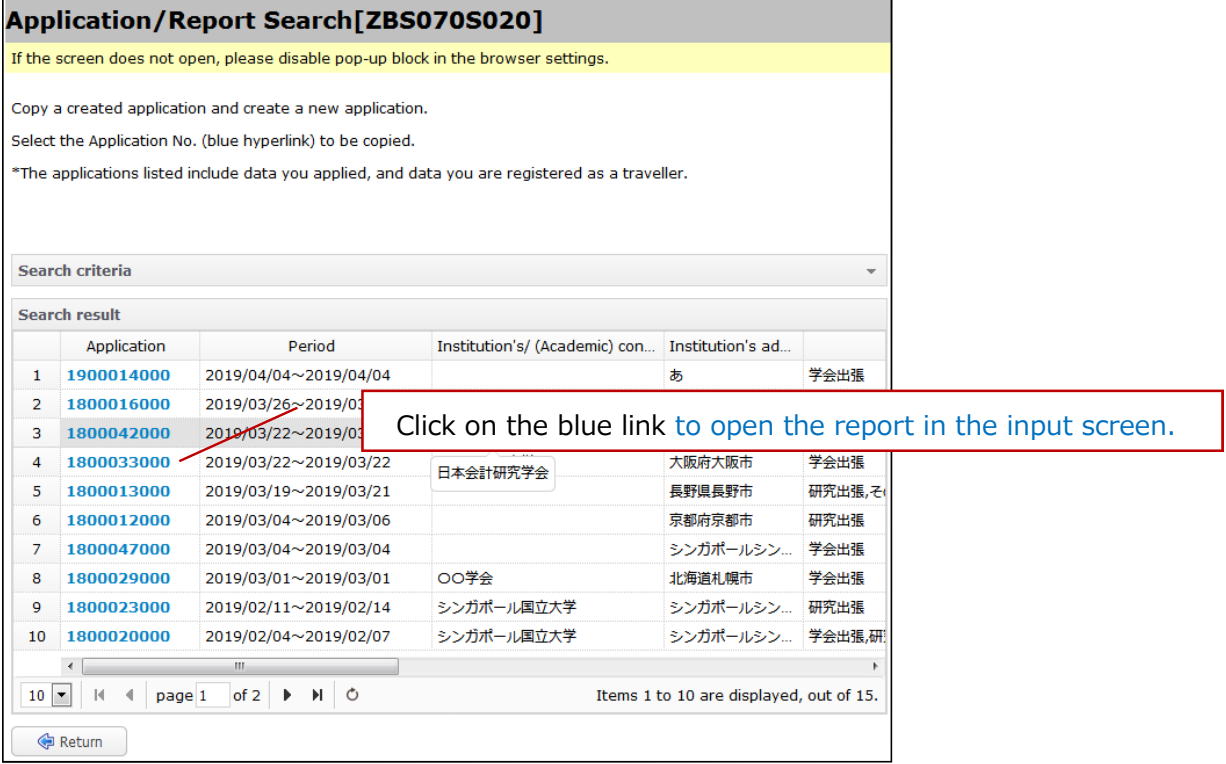

## Operation button

The following table shows the trip system operation button and the action when pressing the button.

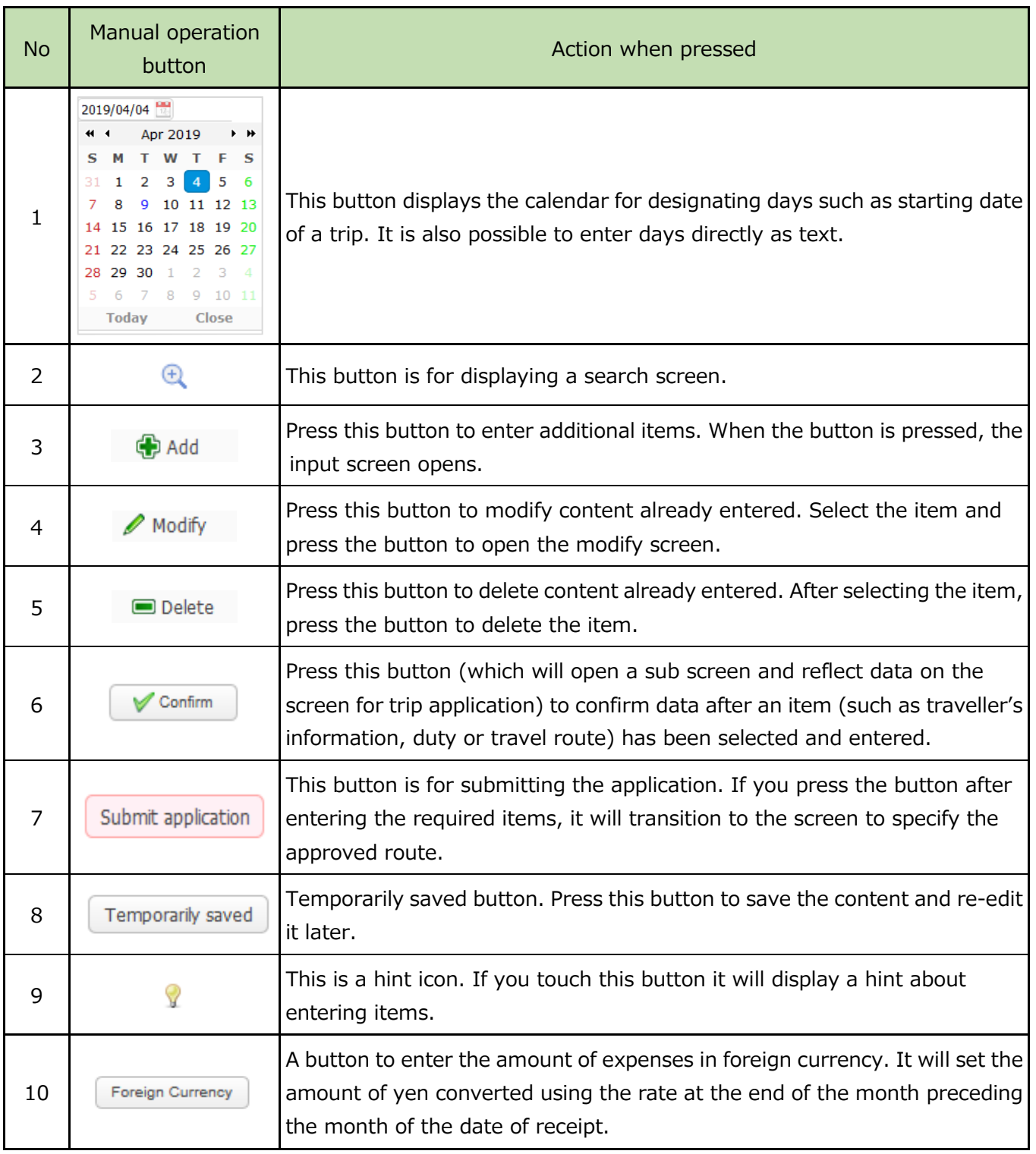

## 2-2. Application/Report Search

Select Application/Report Search from the left menu in e-Trip to display the search screen

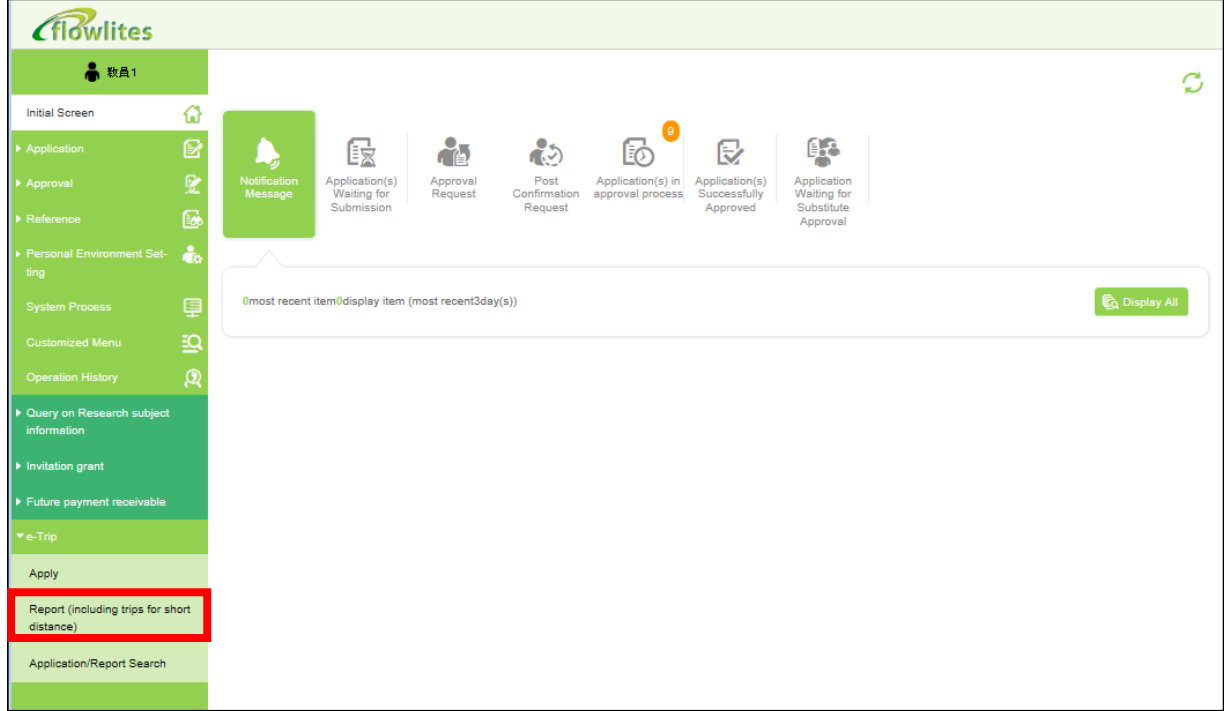

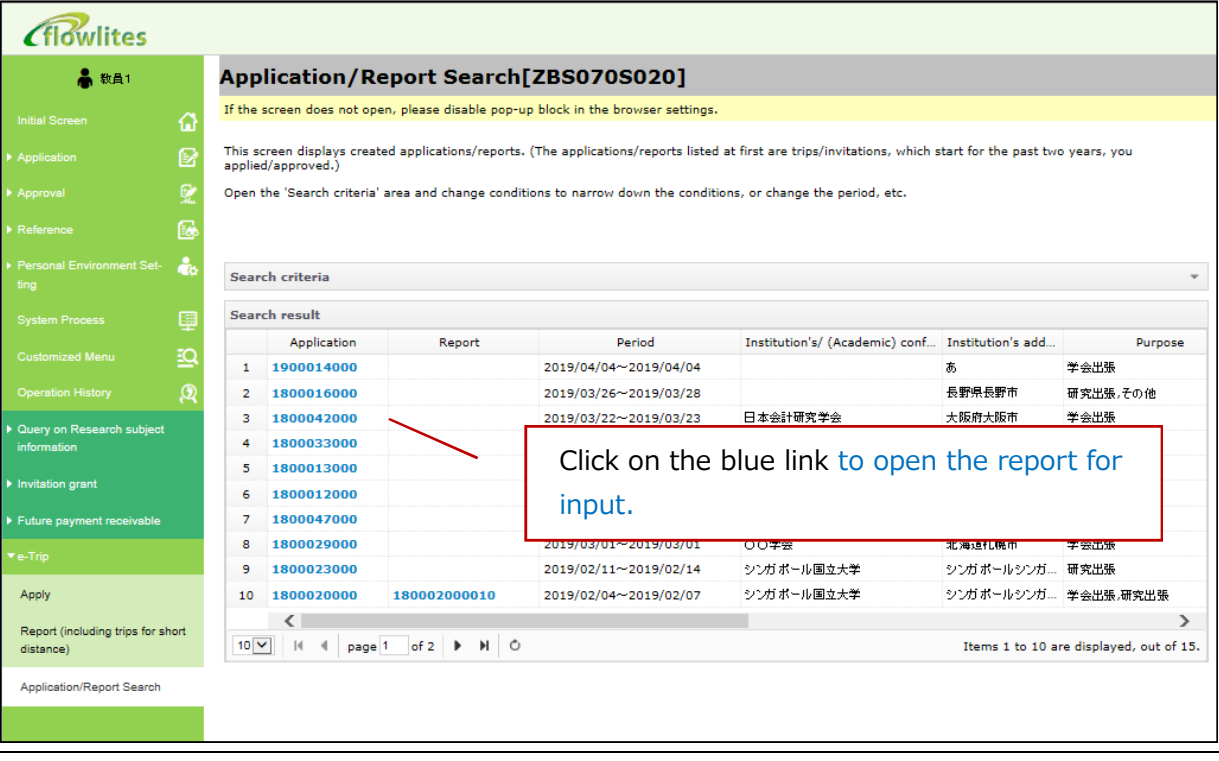

## 2-3. Application for a Student's Research Trip and Supervisor Approval

If a student is going on a research trip, the approval of the supervisor is required.

#### Application for a Students' Research Trip

If you wish to apply for a research trip conducted by a student, please specify Supervisor and apply. For other operations, please refer to 3. Apply via Simplified Format Screen (Domestic/Overseas) and thereafter.

#### 【Example: Student operation screen】

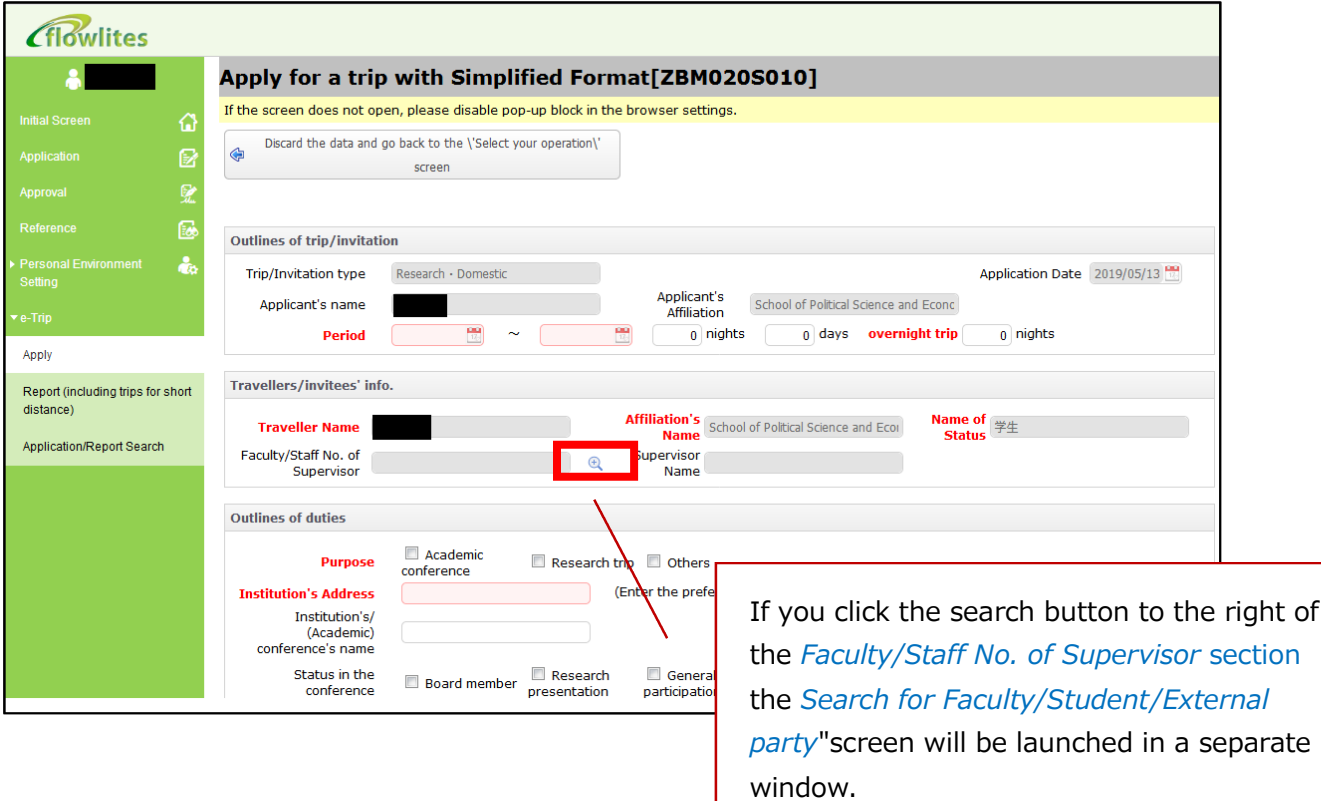

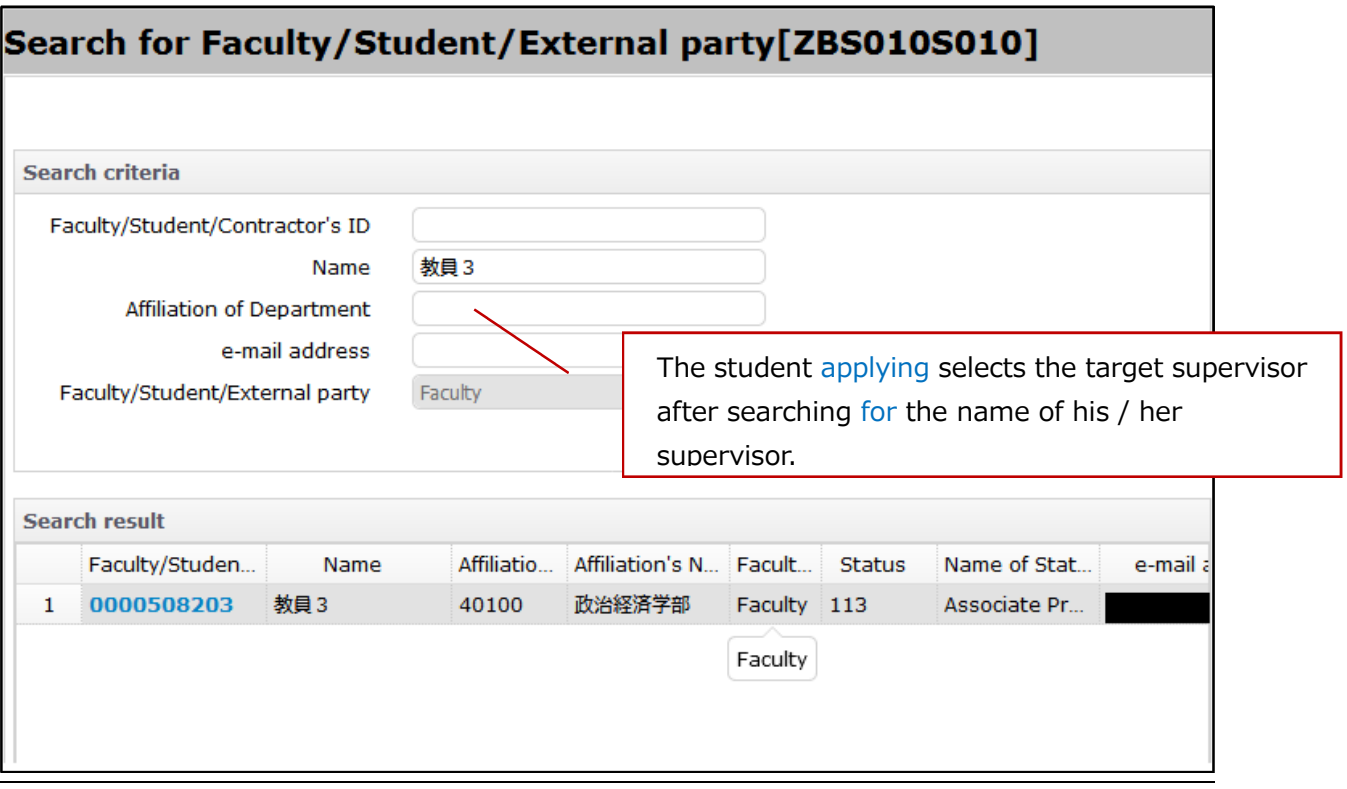

Since students are not authorized to view financial information, for the entry under Research Fund Owner's Name shown below, it is necessary to input the name of the project supervisor, and also 2. Details regarding funds/Notes to approvers to specify items such as which budget will be used. Fill in the information required for application for a trip and submit.

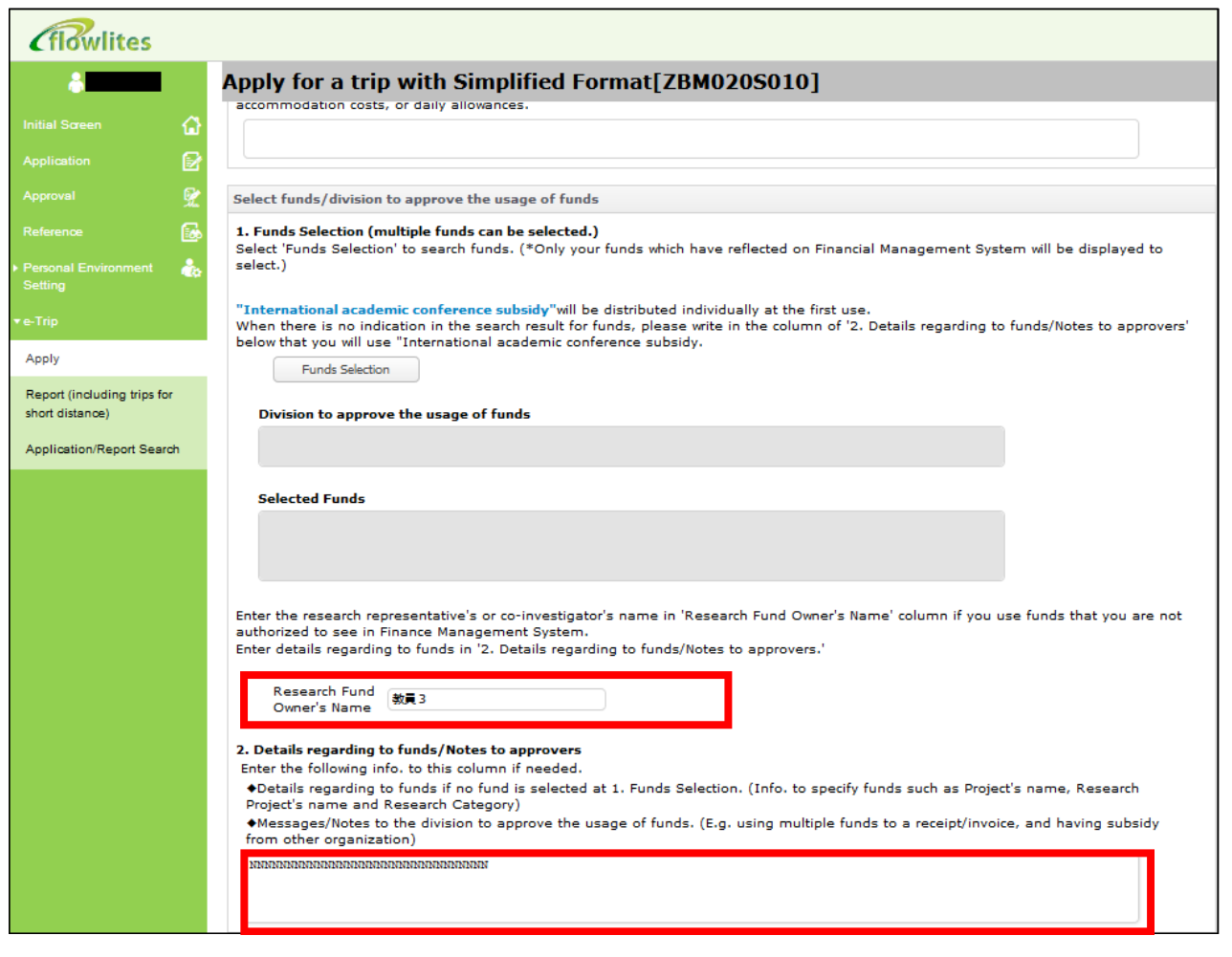

### Approval of Supervisor

The *Approval request* will be sent to the designated supervisor. It can be confirmed on the opening e-Trip screen that the notification has arrived.

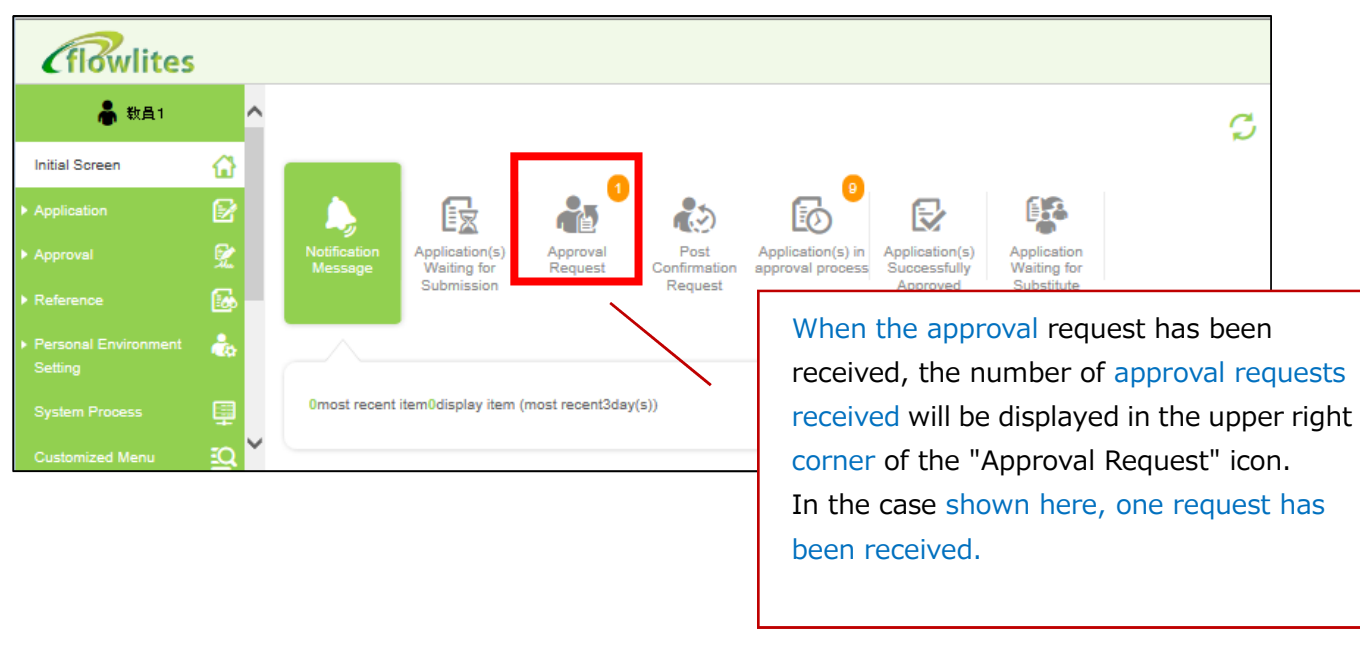

【Example: Supervisor operation screen】

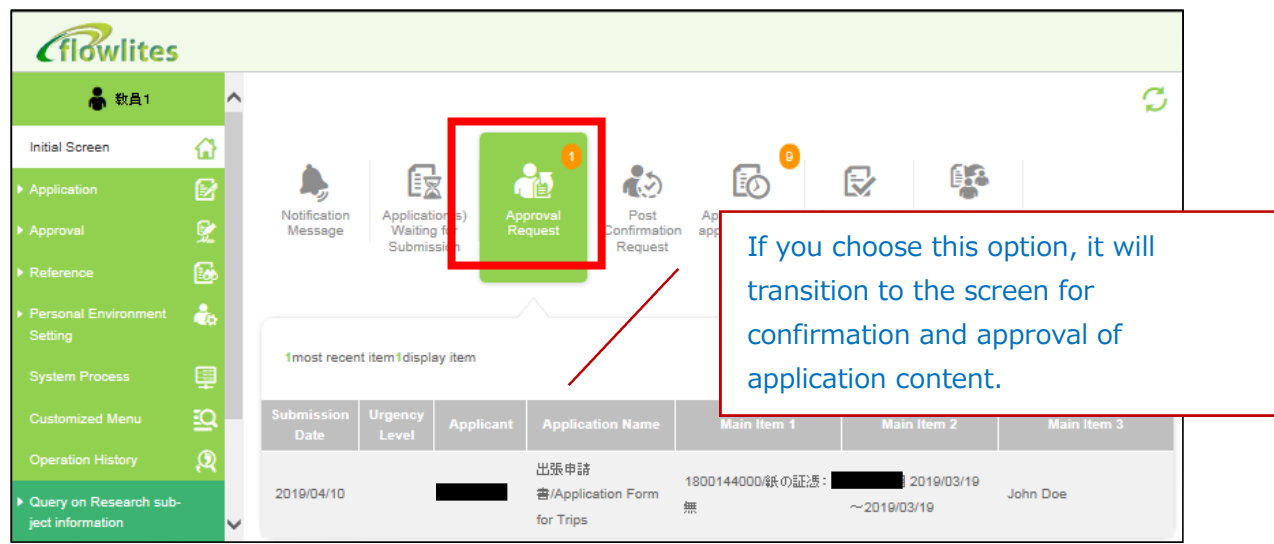

The supervisor who received the approval request via *flowlites* approves the business trip and presses the *Edit* button to select the budget according to the content described by the student.

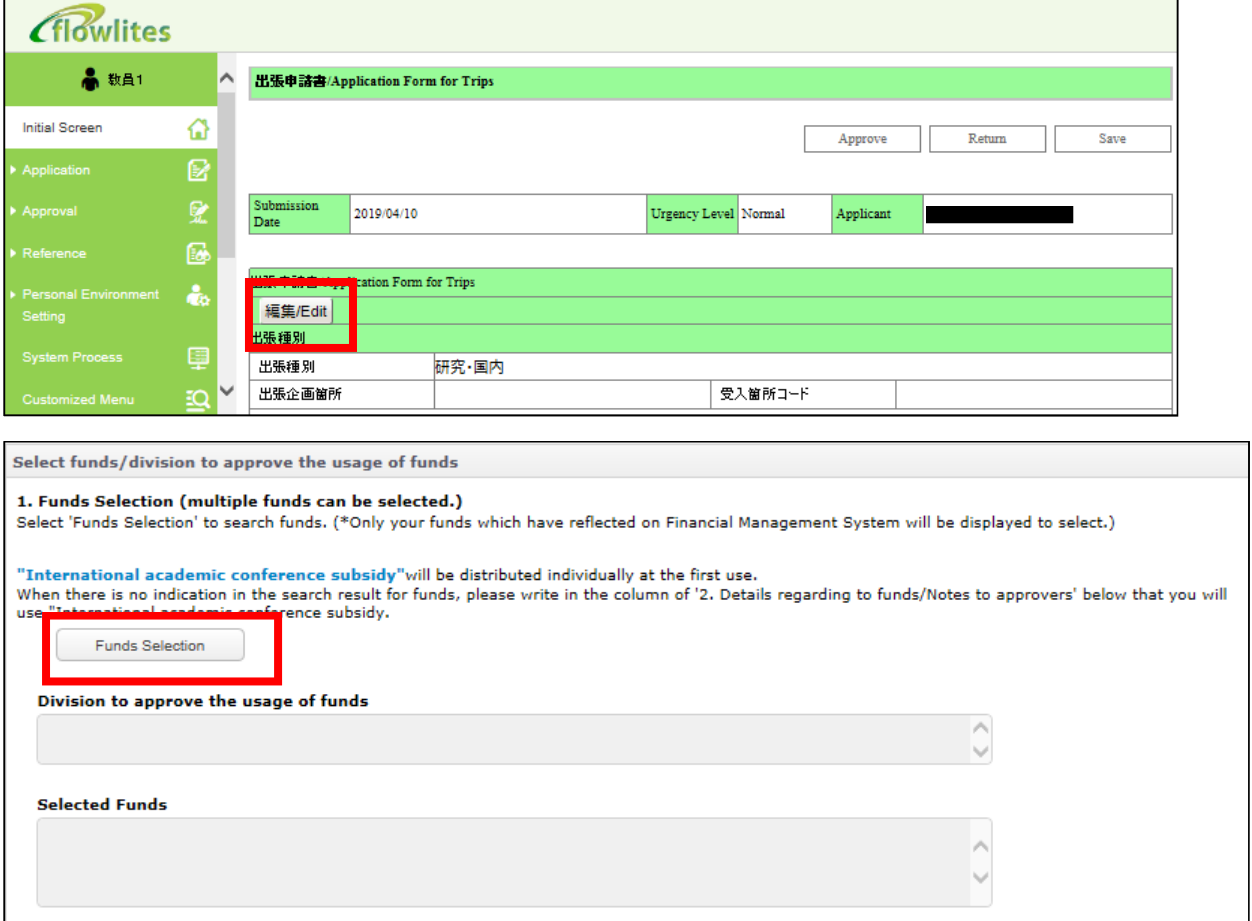

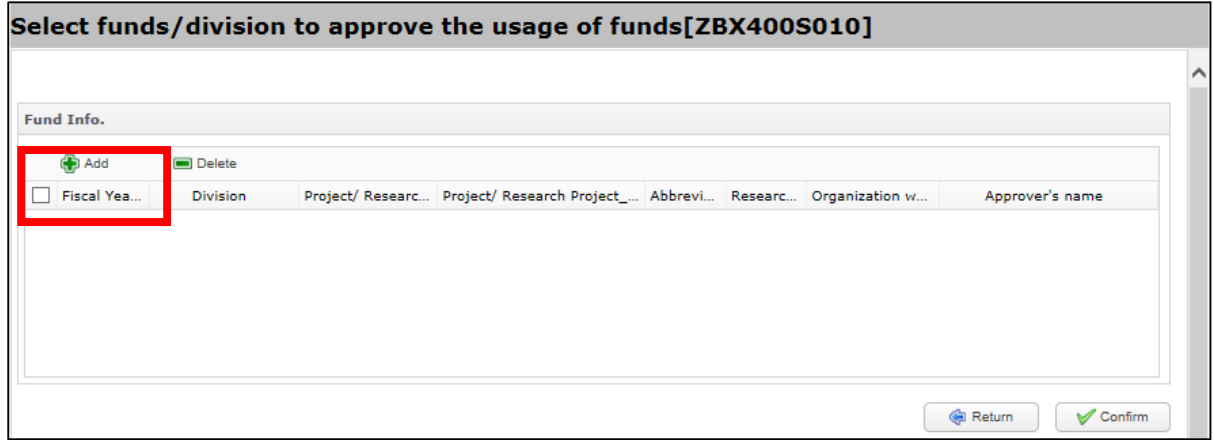

When the *Add* button is pressed, the allocated research budgets (selectable) are listed. Please check the relevant budget (according to the content applied for by the student) and press the *Select* button.

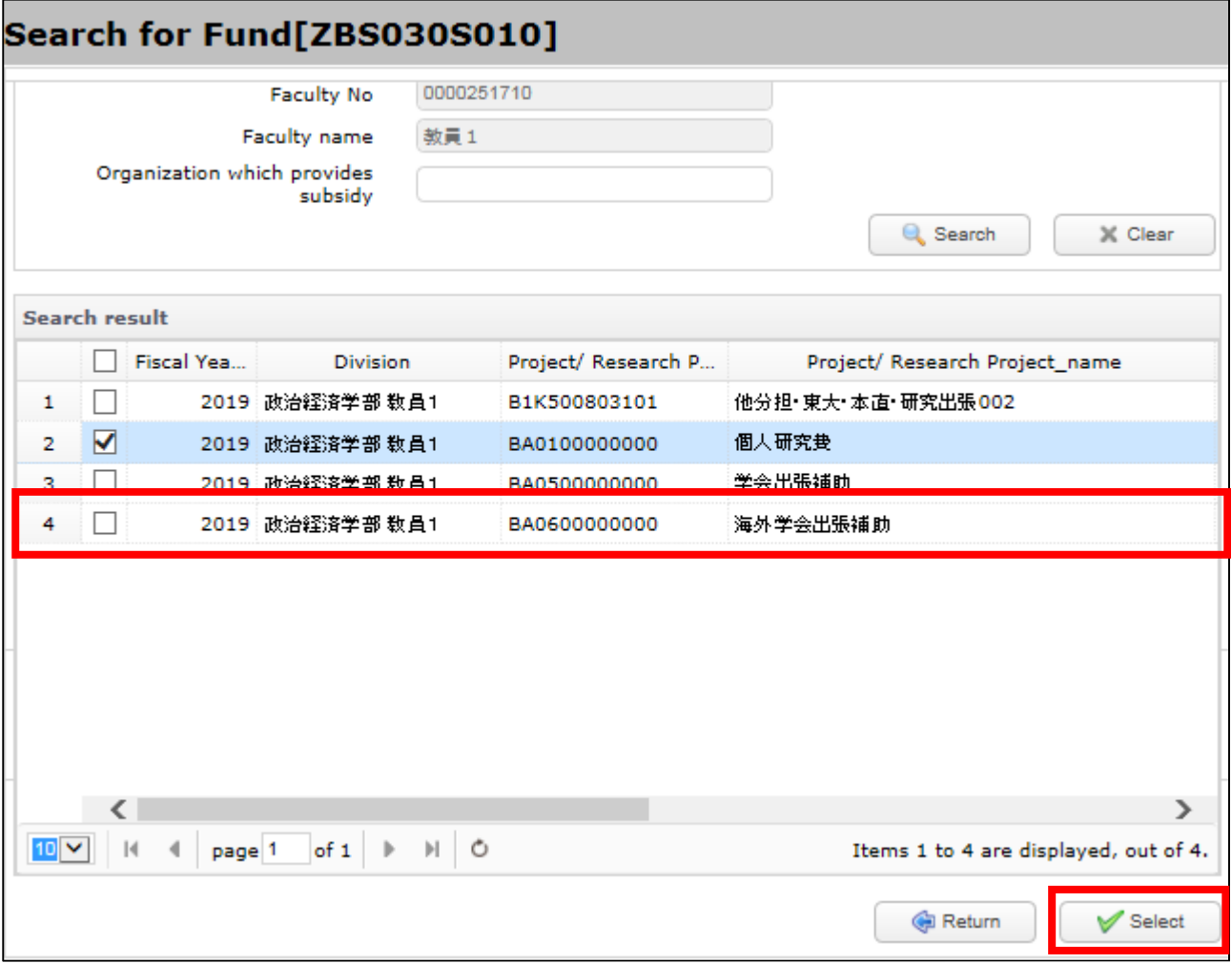

After you click on the *Select* button, if you click on the *Approval for a Trip* button at the top of the input screen, the screen will transition to the original trip application form.

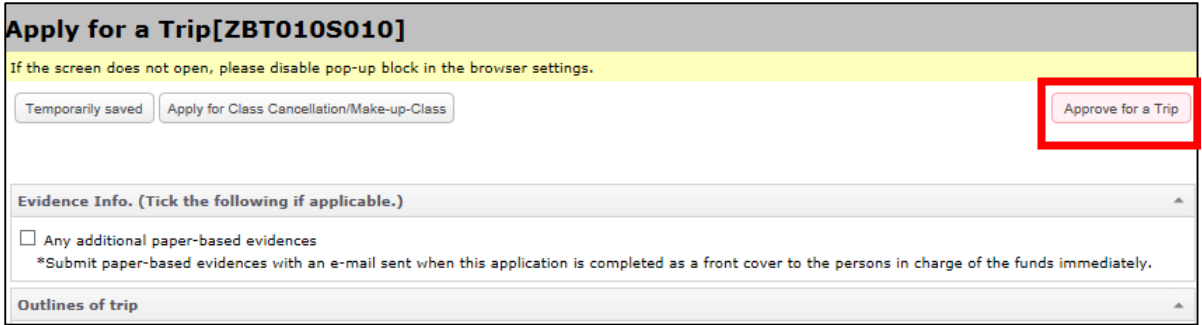

When you return to the original trip application screen, to approve the business trip application, click on the *Approve* button on the upper right of the screen.

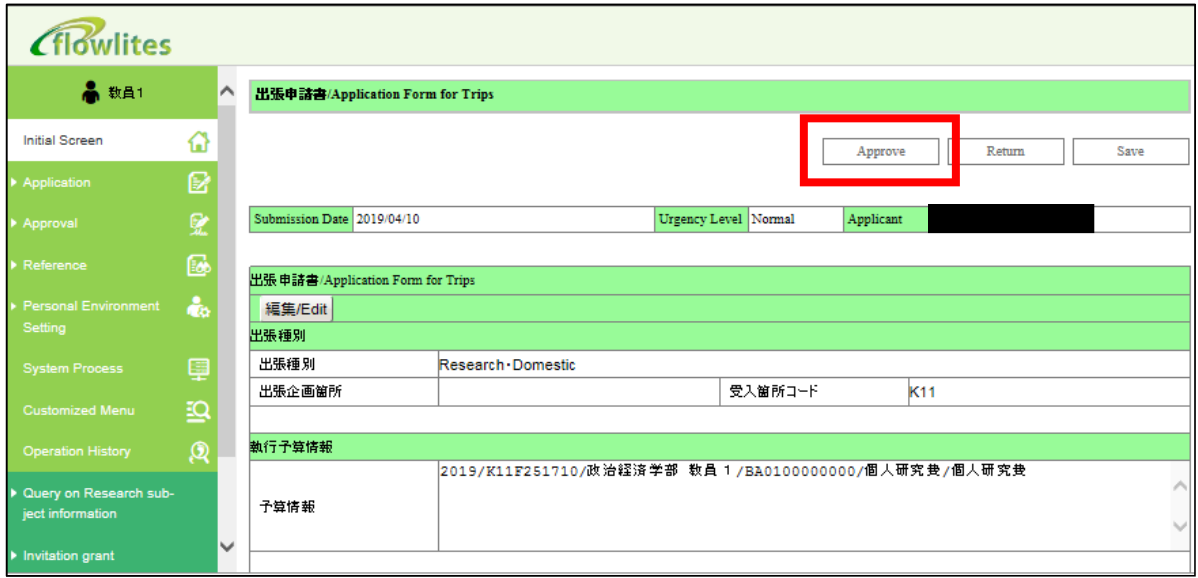

## 3. Apply via Simplified Format Screen (Domestic/Overseas)

In e-Trip, system input will be integrated as much as possible with the conventional procedures used with various forms and application destinations. The contents entered will be the original data automatically linked to the financial system, and the essential data for application for overseas travel insurance. Please carefully review the precautions regarding data entry when you apply for a business trip.

## 3-1. Items to be entered in research trip application

The items to be entered in a research trip application are listed below. With some exceptions, it is possible to modify or add to the content during the approval process.

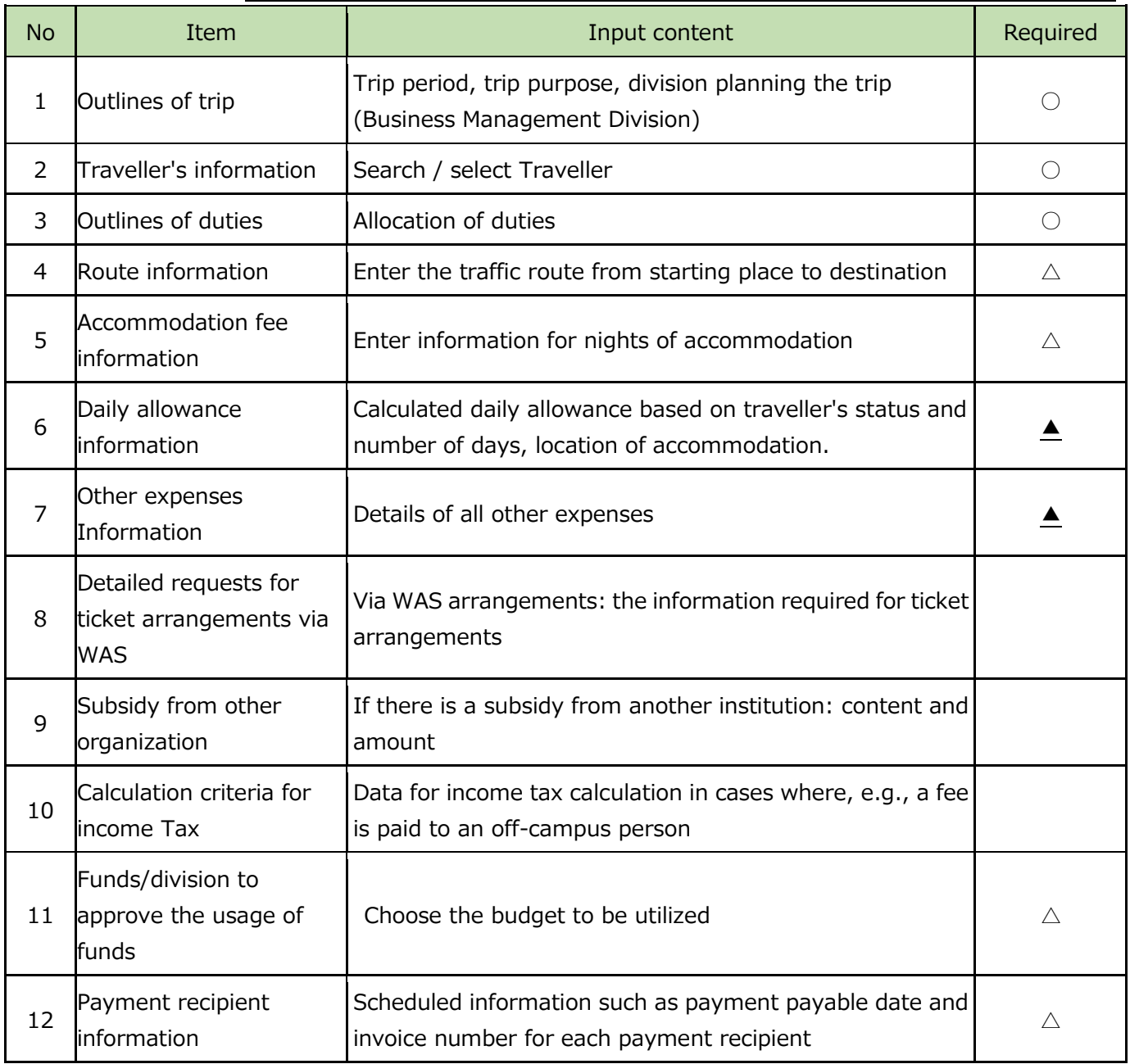

 $\bigcirc$ Required  $\bigtriangleup$ Required when payments are made  $\bigtriangleup$ Required for overseas trips

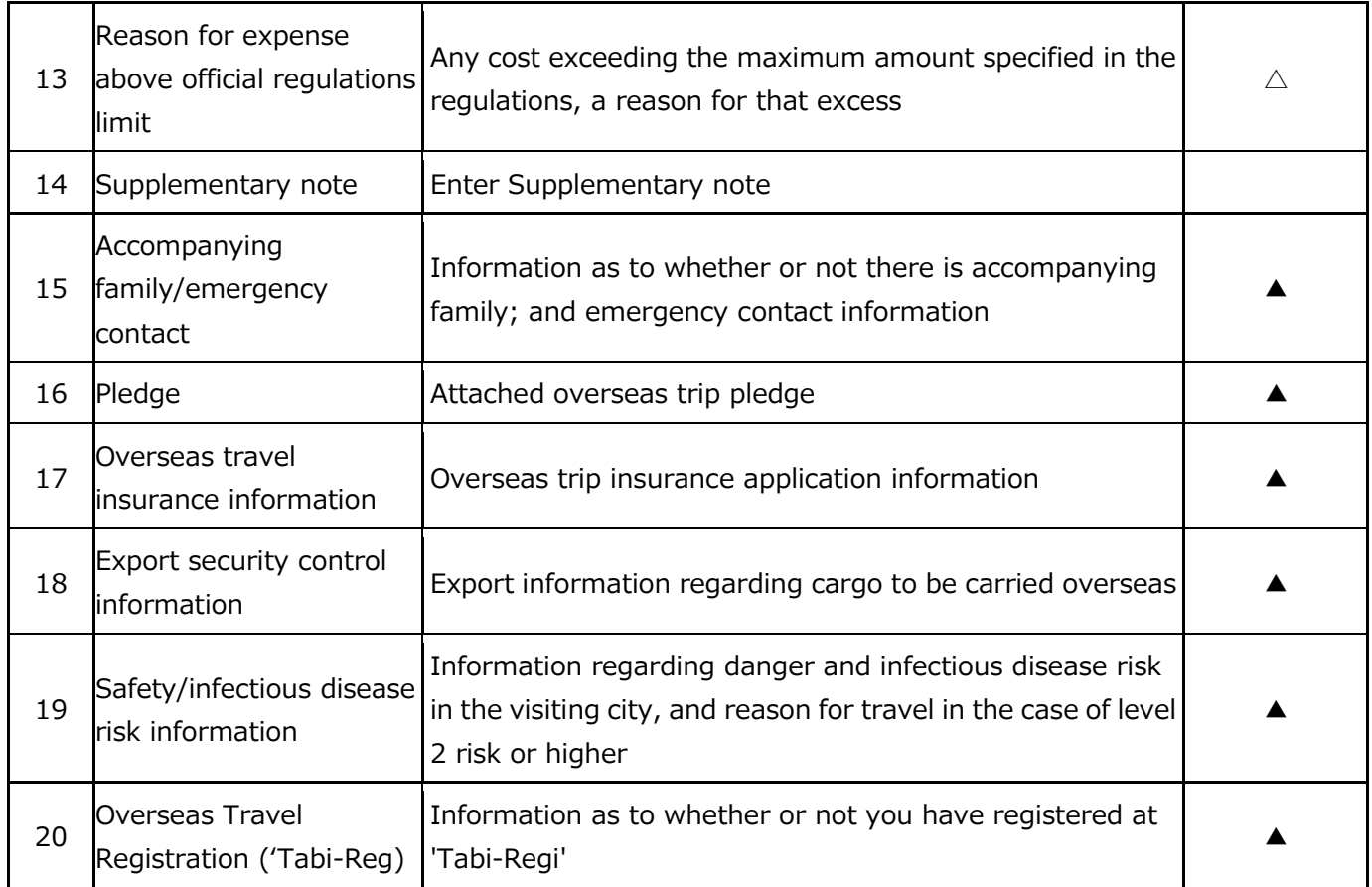

## 3-2. Operations with the Apply via Simplified Format screen

The input of trip summary and expenses information on the *Simplified Format* screen is especially important for obtaining approval of a trip application and calculating the travel expenses. Items in red need to be completed.

The *Simplified Format* screen is suitable for business trips by one person involving visit to a single business venue (institution) during a trip, engagement in a single item of business, and daily allowances that do not extend across two locations.

※ In cases involving such aspects as multiple business venues or business venues straddling two locations, please input via the *Apply via General Format* screen.

## Trip outline (required)

The *Outlines of trip/invitation* screen is shown below.

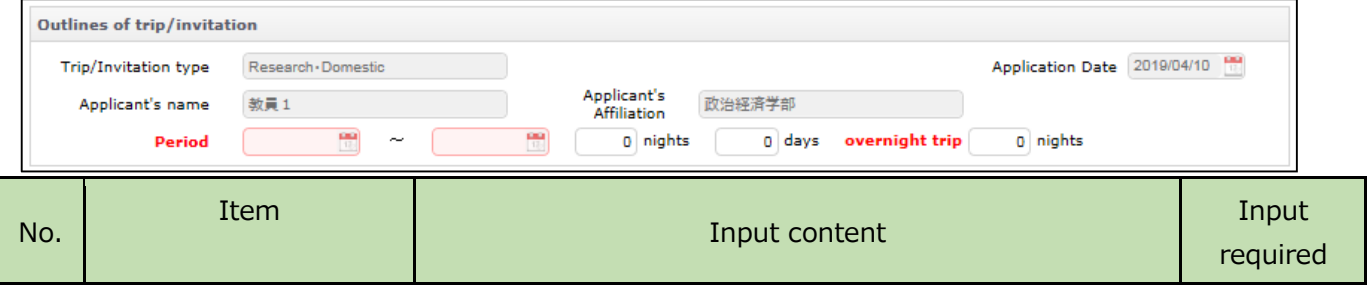

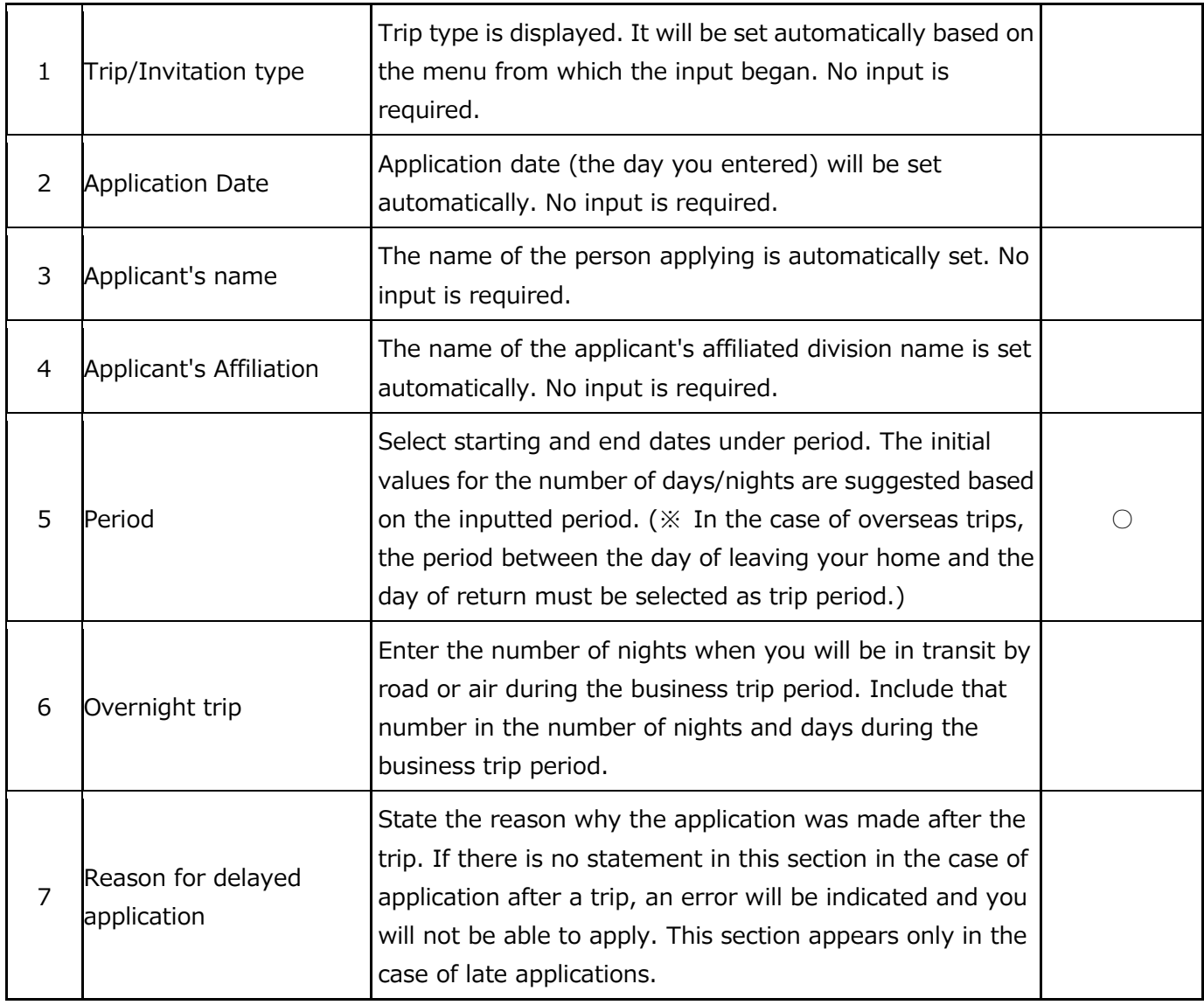

## Traveller information (required)

On the entry screen, these items of traveller's information will be set automatically: applicant's name, affiliation, status.

At least one traveller must be specified. If two or more people are travelling, you cannot register via the *Simplified Format* screen. Please apply via the *General Format* screen.

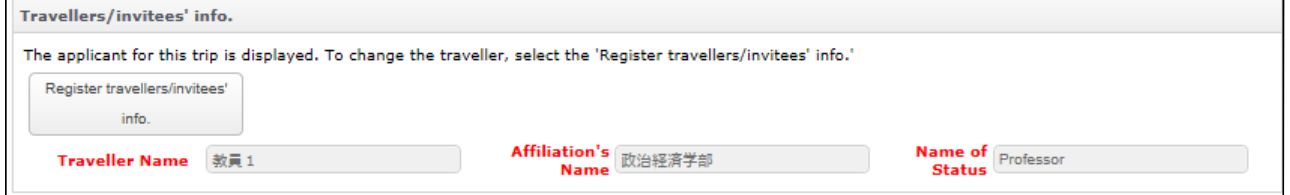

If you want to change the business traveller information, click on Register travellers/invitees' info. button to open the information input screen. Since the applicant is set initially, please clear the setting contents using the Clear button and then search for the relevant business traveller.

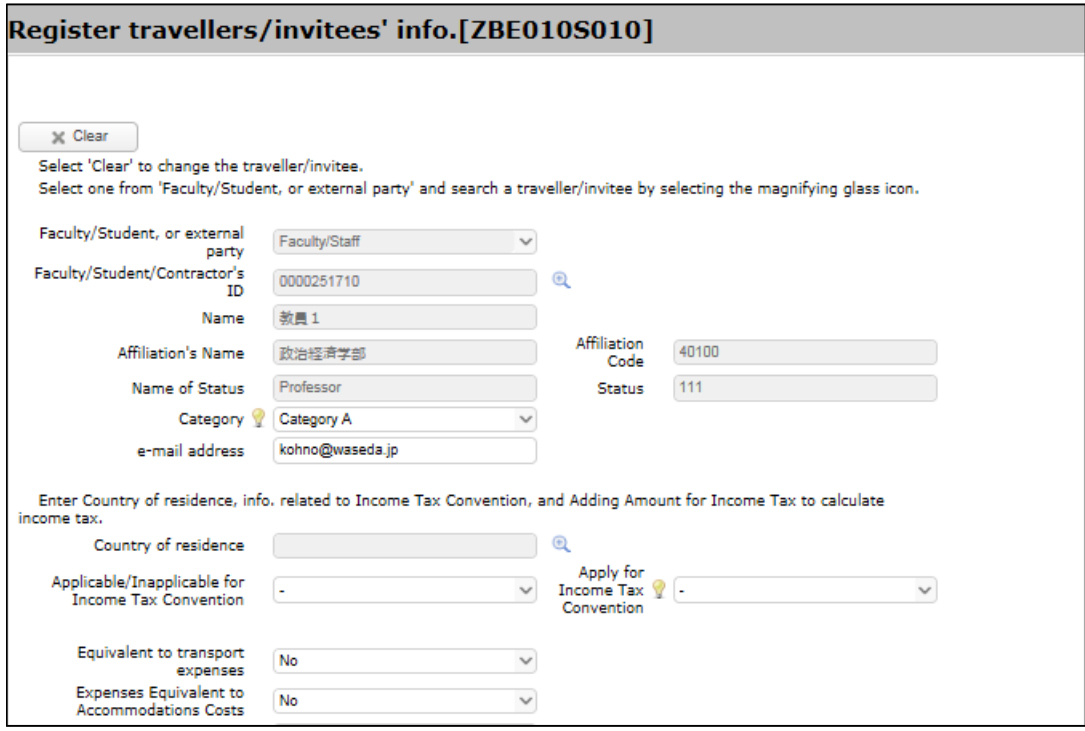

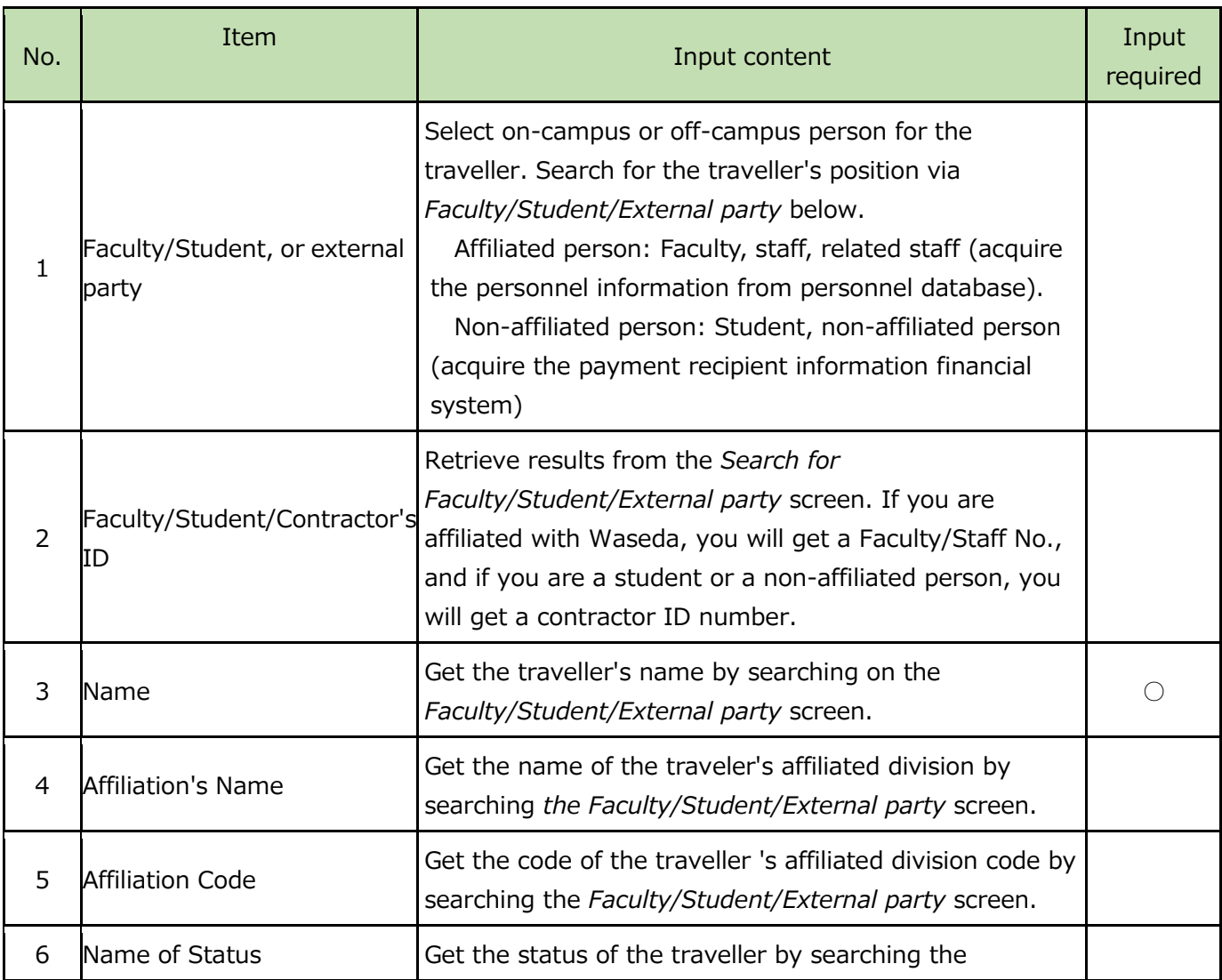

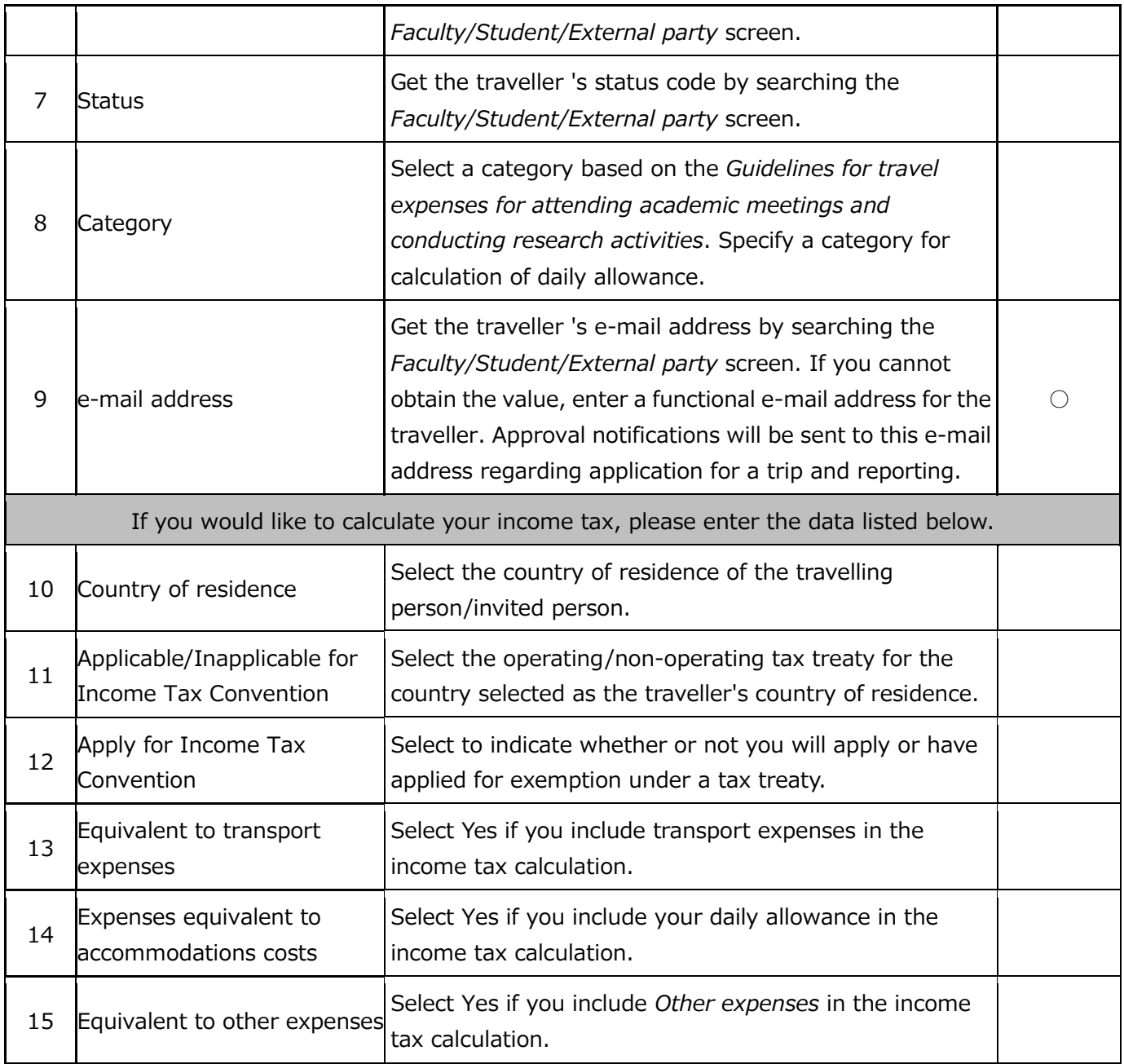

The entry screen and items on the *Faculty/Student /Contractor search* screen that opens when the *Faculty/Student/Contractor's ID* <sup>@</sup> button is clicked are listed in the chart below. In the case of a staff member holding a dual position, the information for the principal and additional position will be displayed in the search result. As a general rule, please select principal affiliation. When you click on the *Search* button, the value is set on the *Business traveler information input* screen.

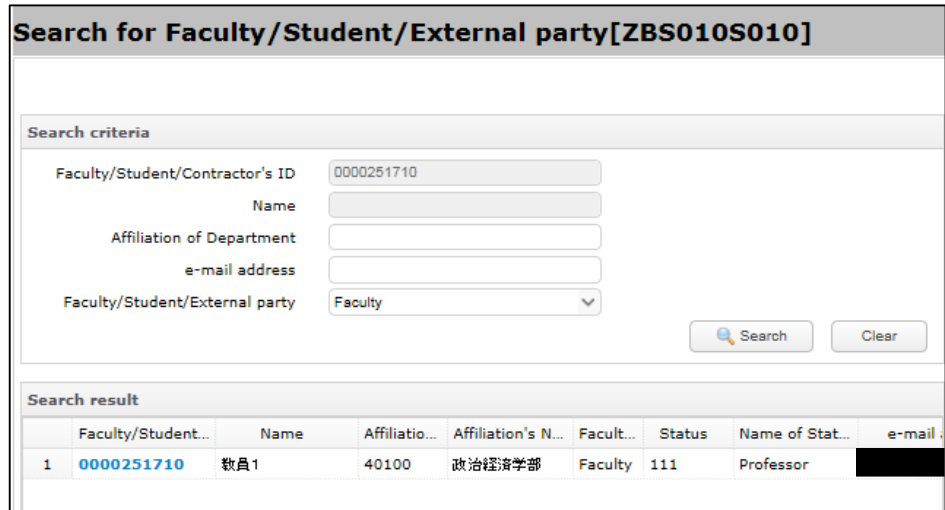

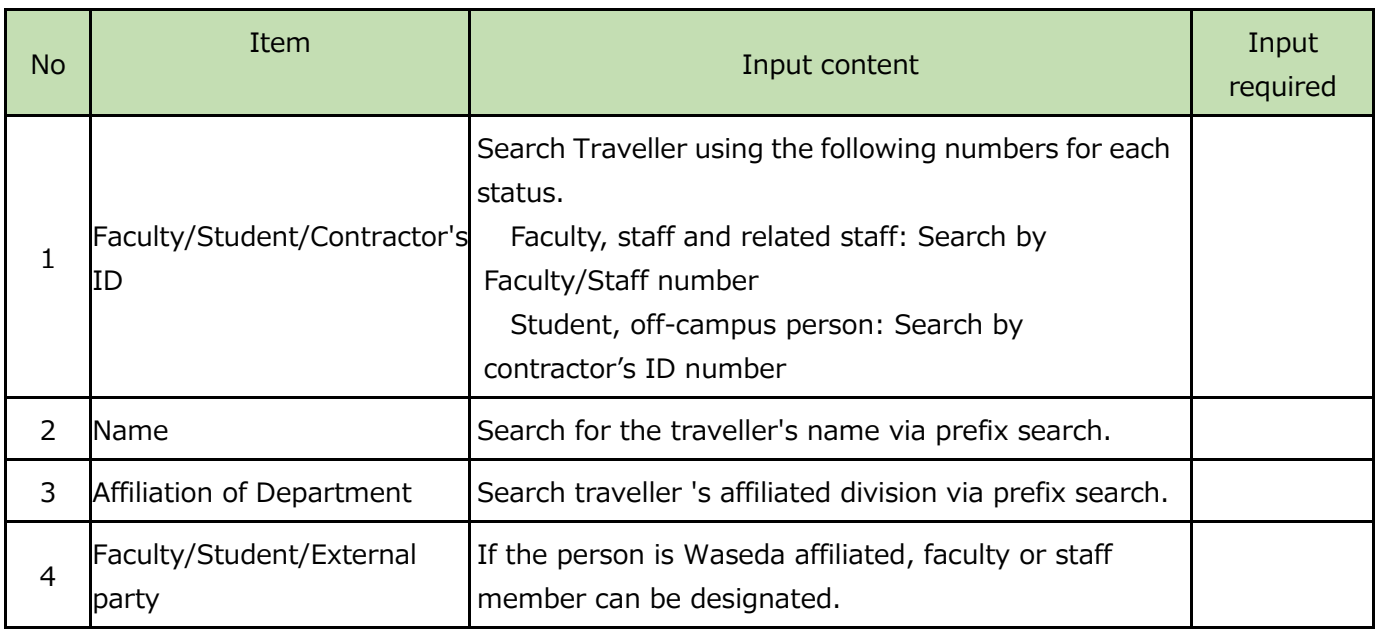

### Outlines of duties (required)

The input screen *Outlines of duties* and its items are as explained below.

Note: You will be required to enter the details of business in the destination city, but there is no need to enter here days for moving, such as departure date and return date, for either domestic or international travel.)

If you have multiple business tasks, please enter them in the free text section. As the inputted contents of the business information will be used in the assessment for your daily allowances, please enter business information for each day. However, if you are engaged in the same business in repeatedly in the same city, you can enter it for multiple days.

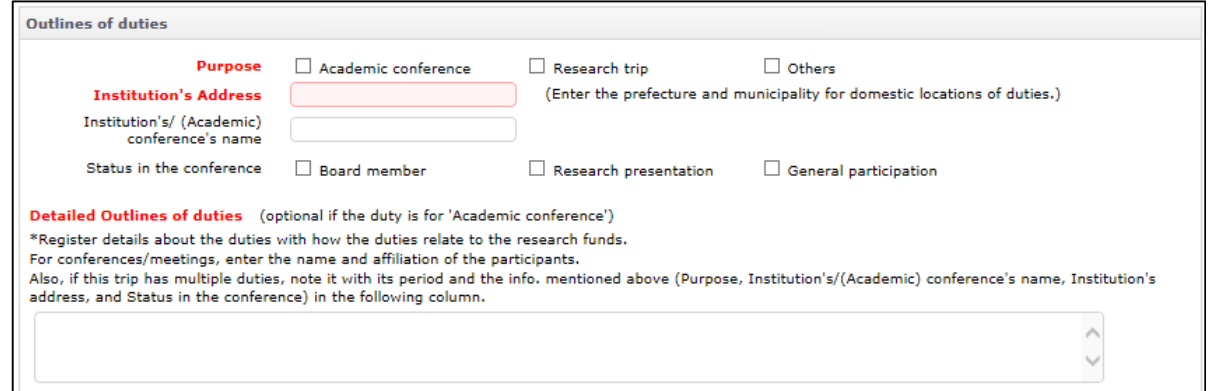

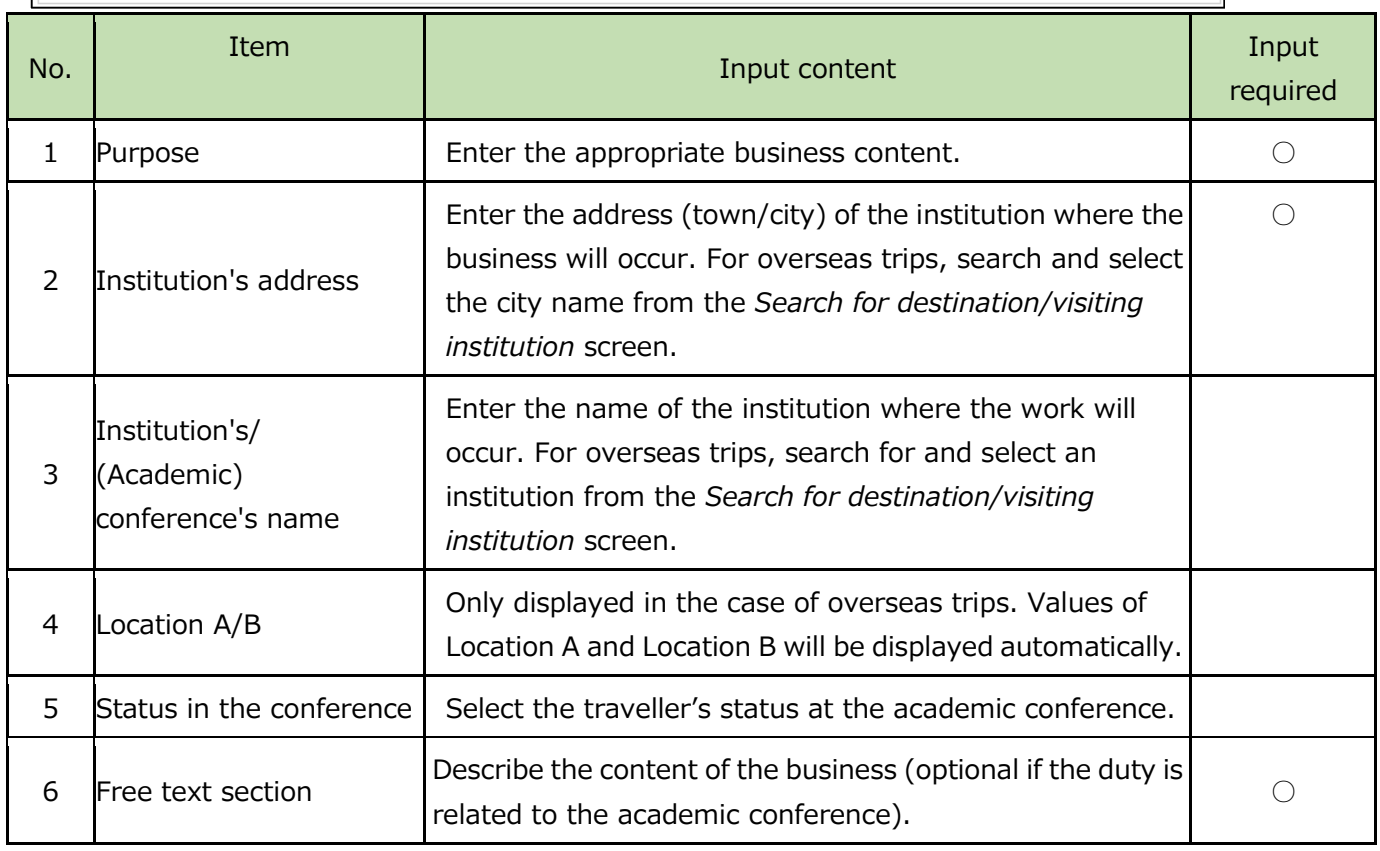

Press the  $\sqrt{\frac{a}{\lambda}}$  button search and select the location and name of the traveler's institution. When the link in the *Institution Code of Search* result is pressed, values are set in the *Outlines of duties* field. If no search result is shown, please enter the text in the middle part of the dispatch destination search screen.

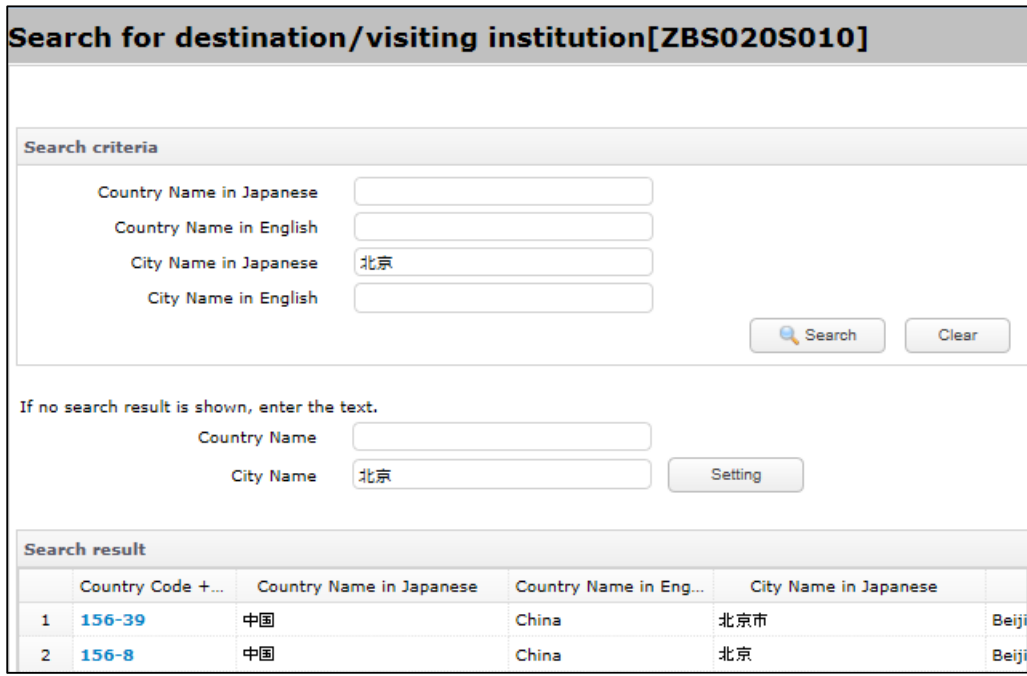

## Accommodation fee information

The entry screen is shown below and items of hotel nights expenses are explained thereafter.

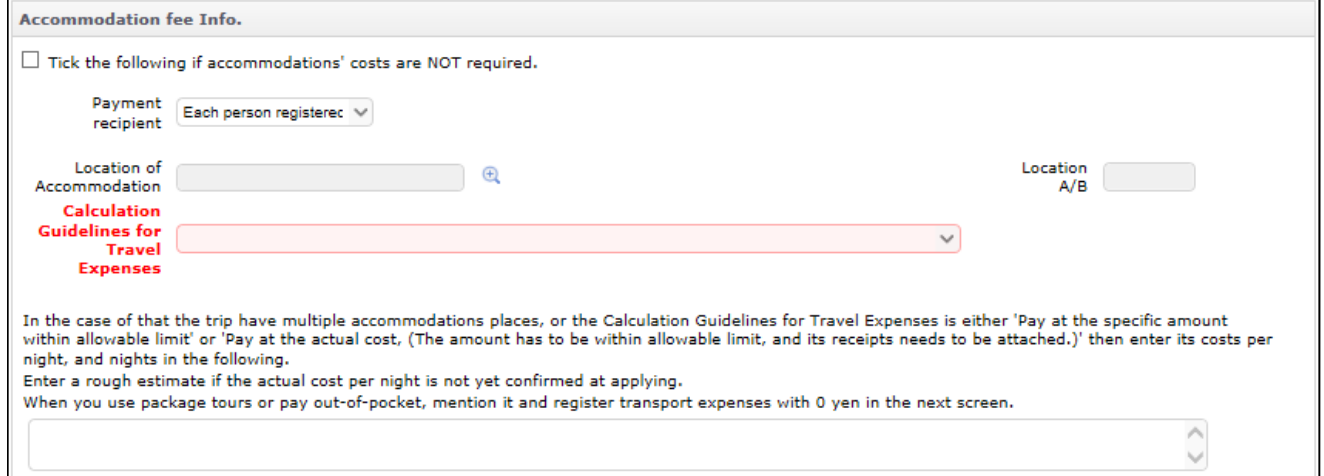

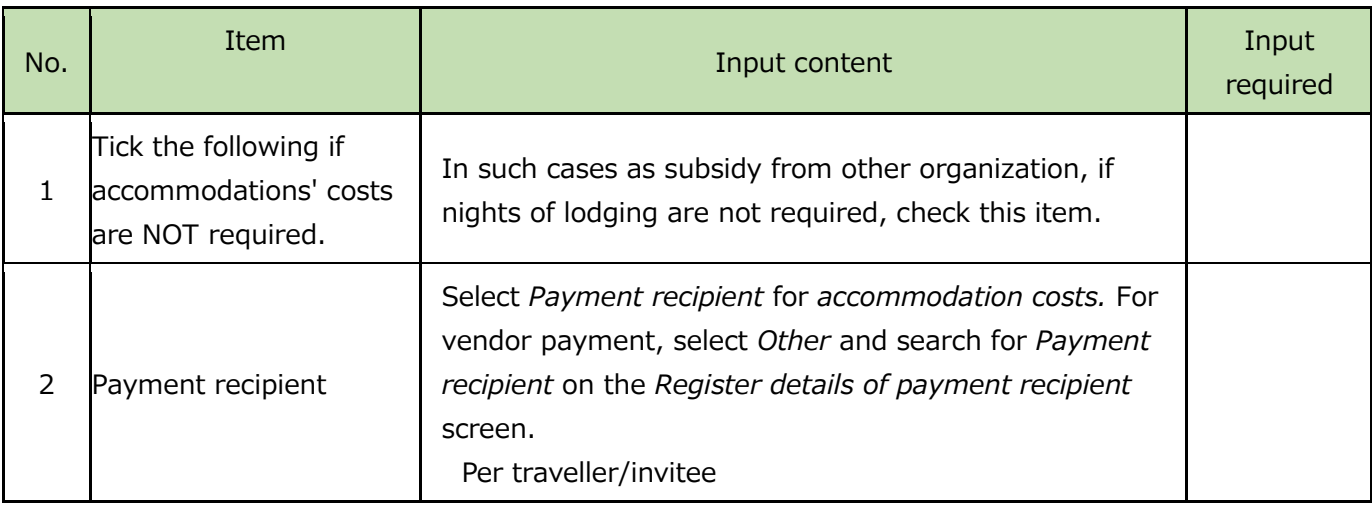

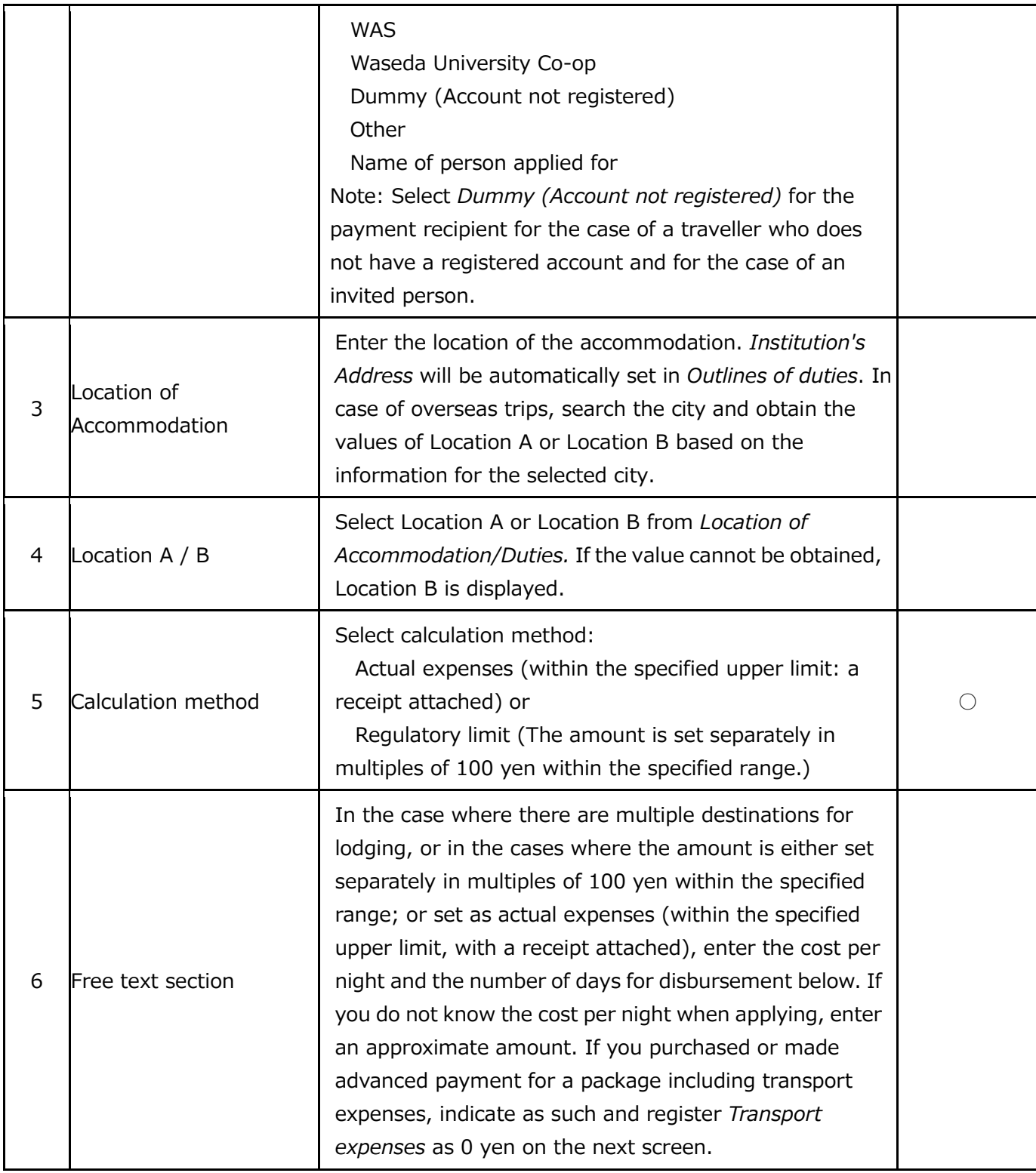

## Daily Allowance Information

The entry screen for daily allowance information is shown below, and the detailed item input information follows.

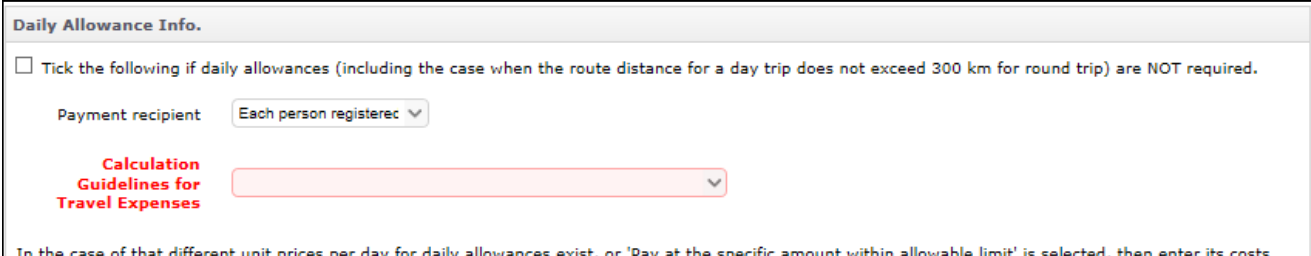

 $\langle$   $\rangle$ 

per day, and days in the following.

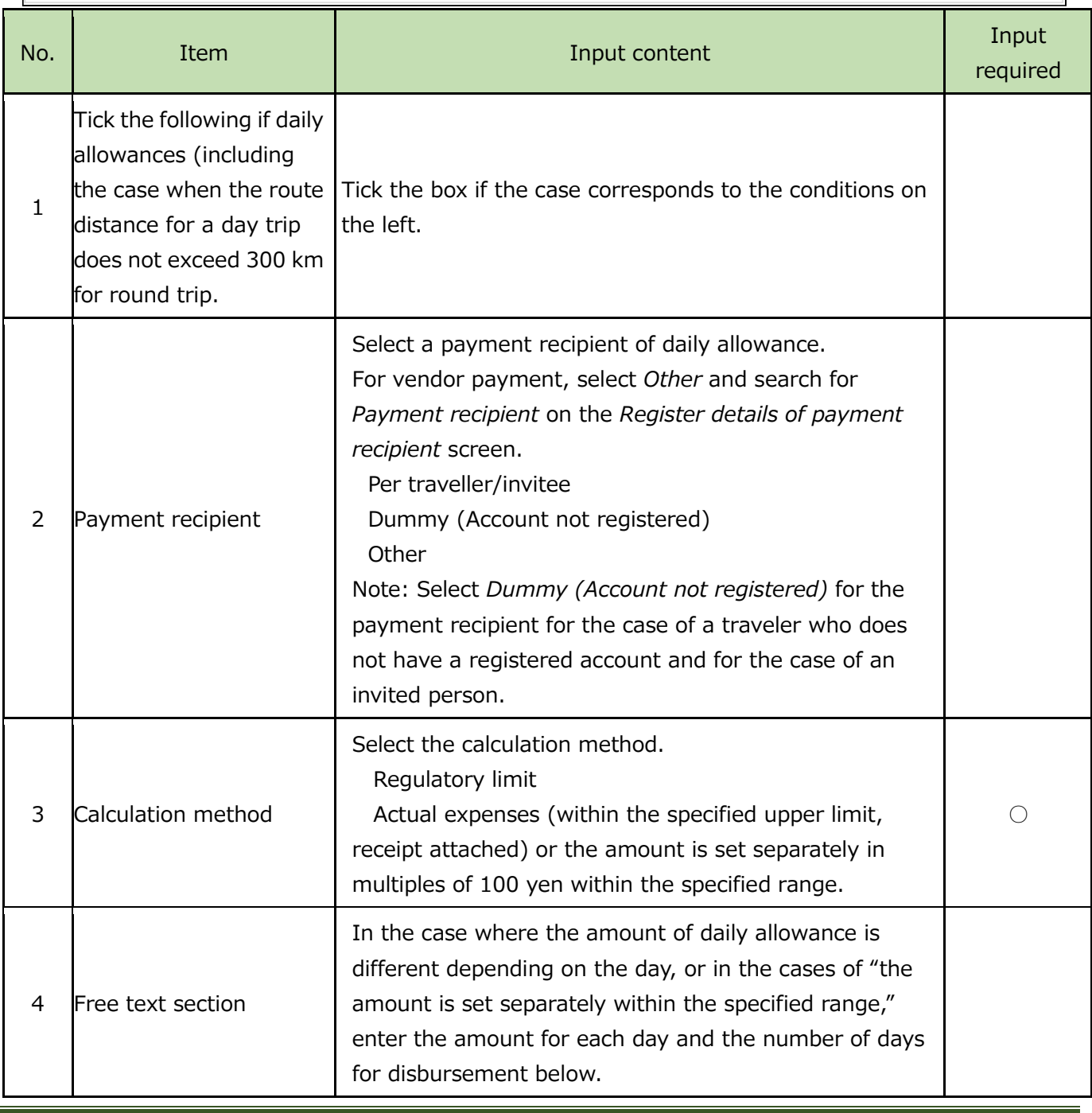

#### Other Expenses

If you have any expenses other than transport expenses, accommodation costs and daily allowances (e.g. participation fee, visa application fee), please enter them in the free text section.

#### **Other Expenses**

Enter the following if you have other expenses (such as participation fees, Visa fees, etc.) other than transport expenses, accommodation costs, or daily allowances.  $\backsim$ 

#### Budget Implementation and Research Funds Management Divisions

If the applicant can select budget as a source of financing, click on 1. *Funds Selection* (multiple choices can be selected) and select the budget. If you are unable to select the budget used, please enter detailed information about it (e.g., project name, research project name and research category) in *Research Fund Owner's Name* and in the free text section.

#### **・ If you can select a budget**

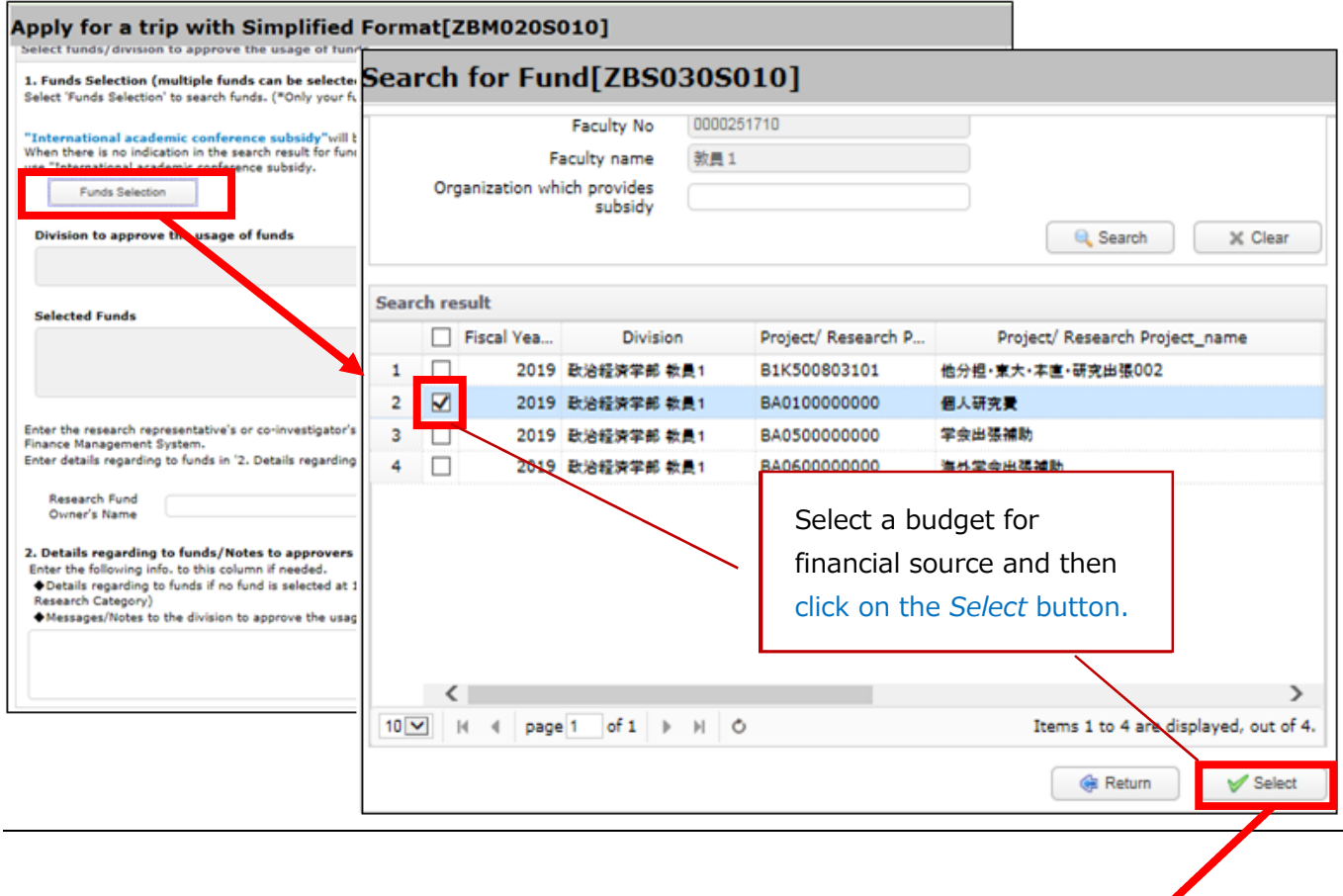

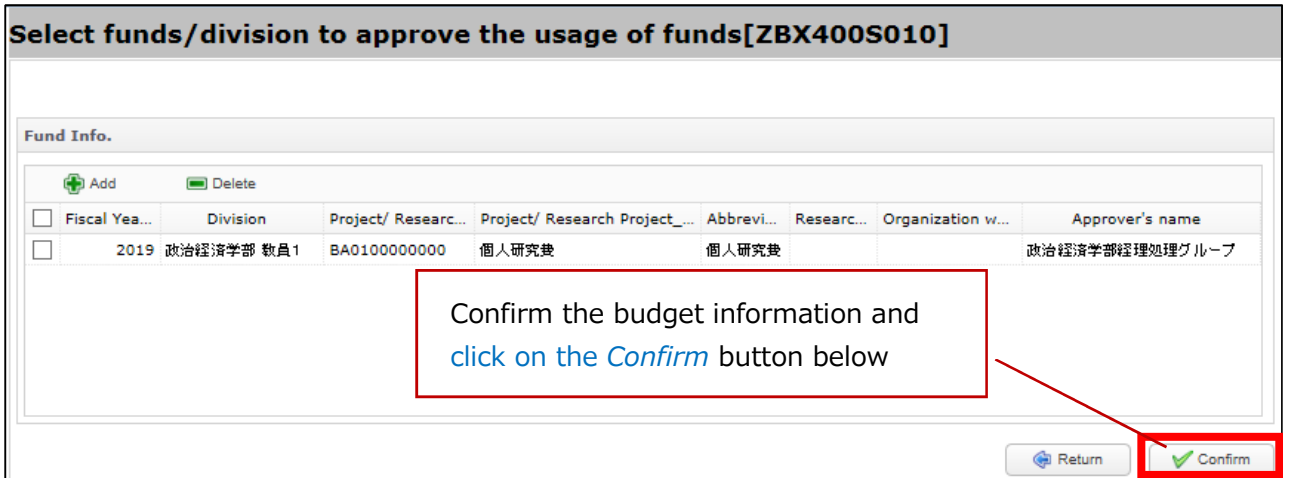

## **・ If you are unable to select a budget**

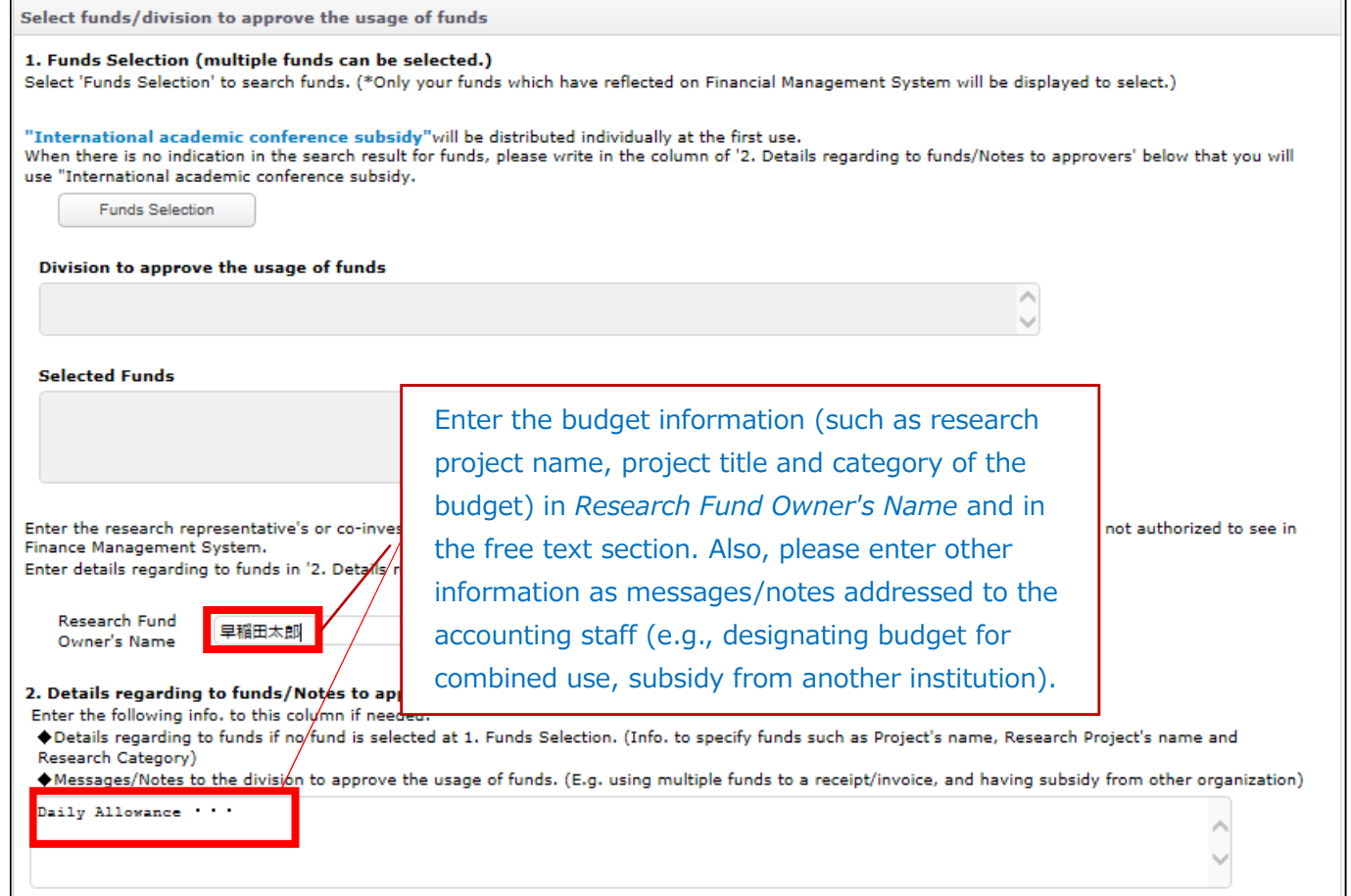

## Information for overseas trips (required for overseas trips)

The items that must be provided in applications for travel abroad are described below.

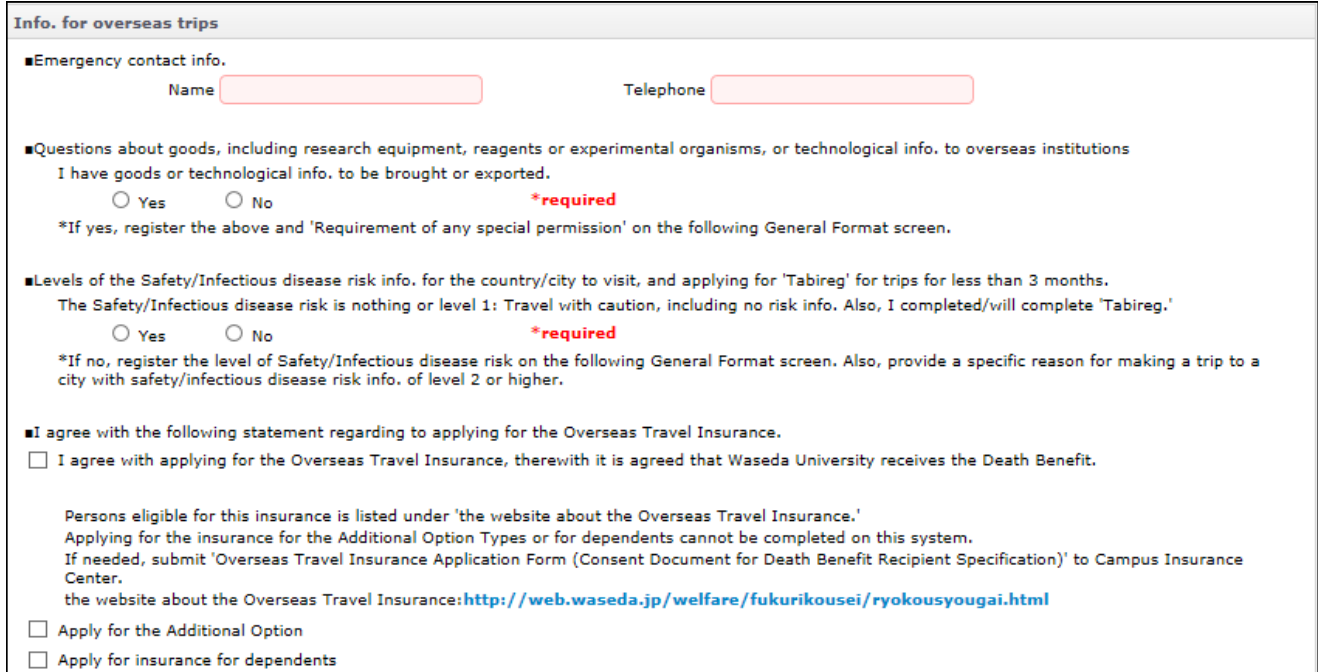

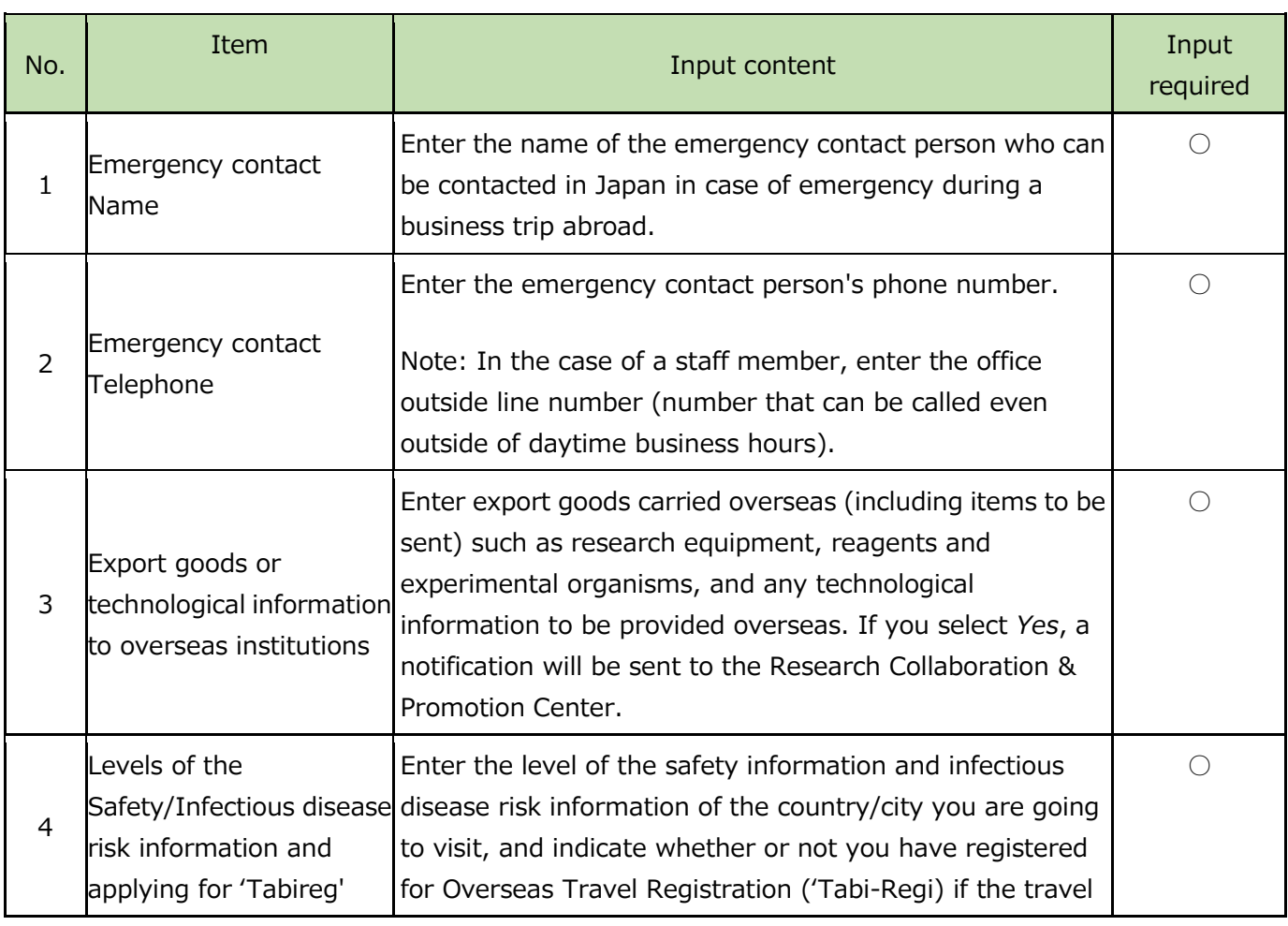

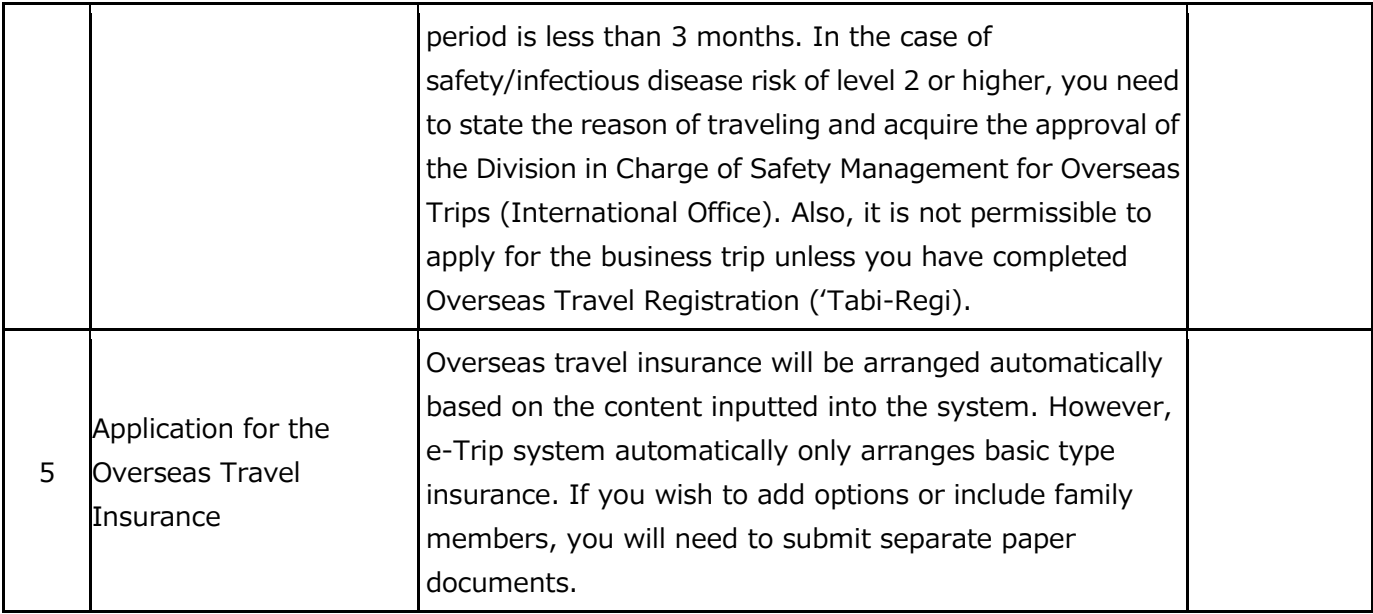

#### Route information

Enter the required information via the Simplified Format screen, and click on  $\bigvee$  Continue to register routes to transition to the *Register routes in this trip* screen.

The entry screen and items of travel route information are described below. If you used WAS to arrange overseas school business trips/training trips, it is not necessary to enter the route which was arranged by WAS.

As for overseas school business or training trips, please do not input travel routes for the following expenses at the time of business trip application, since the following expenses will be covered by miscellaneous expenses (20,000 yen):

(1) transportation expenses for travel between home and airport in Japan;

(2) transportation expenses for travel between airport and accommodation facilities at business destination, and transportation expenses for business venue (e.g., bus, train, taxi); and (3) other small expenses.

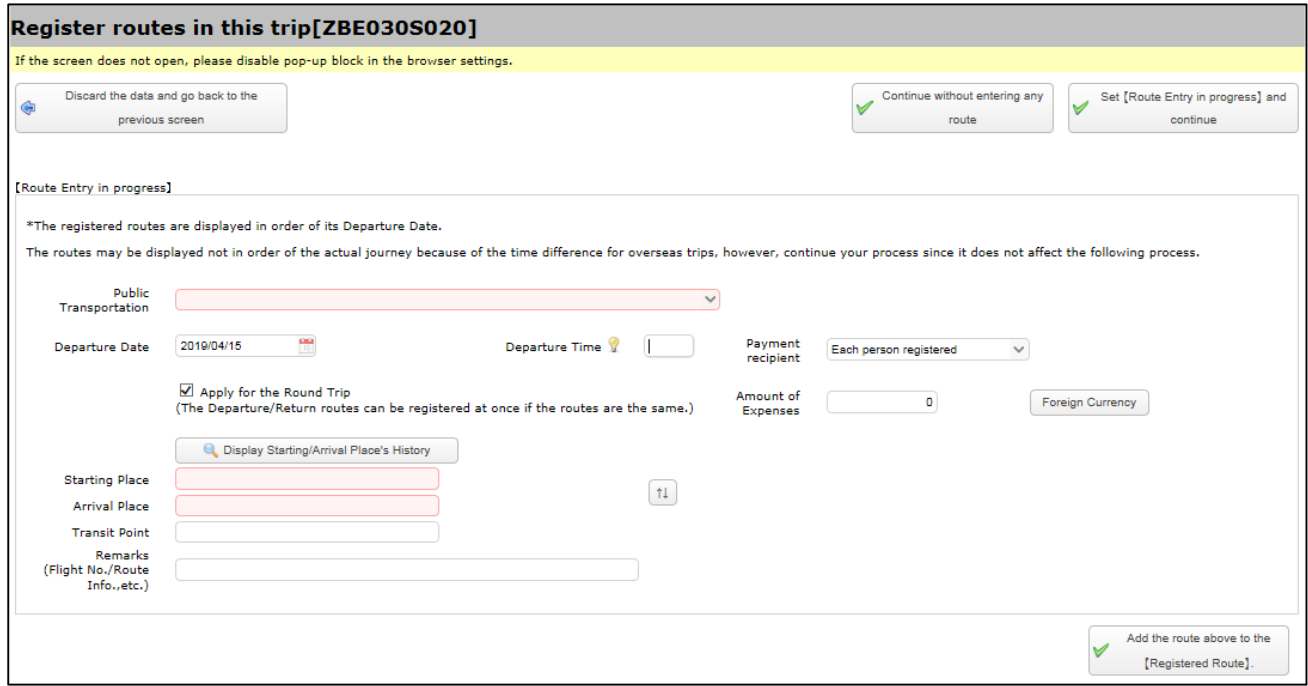

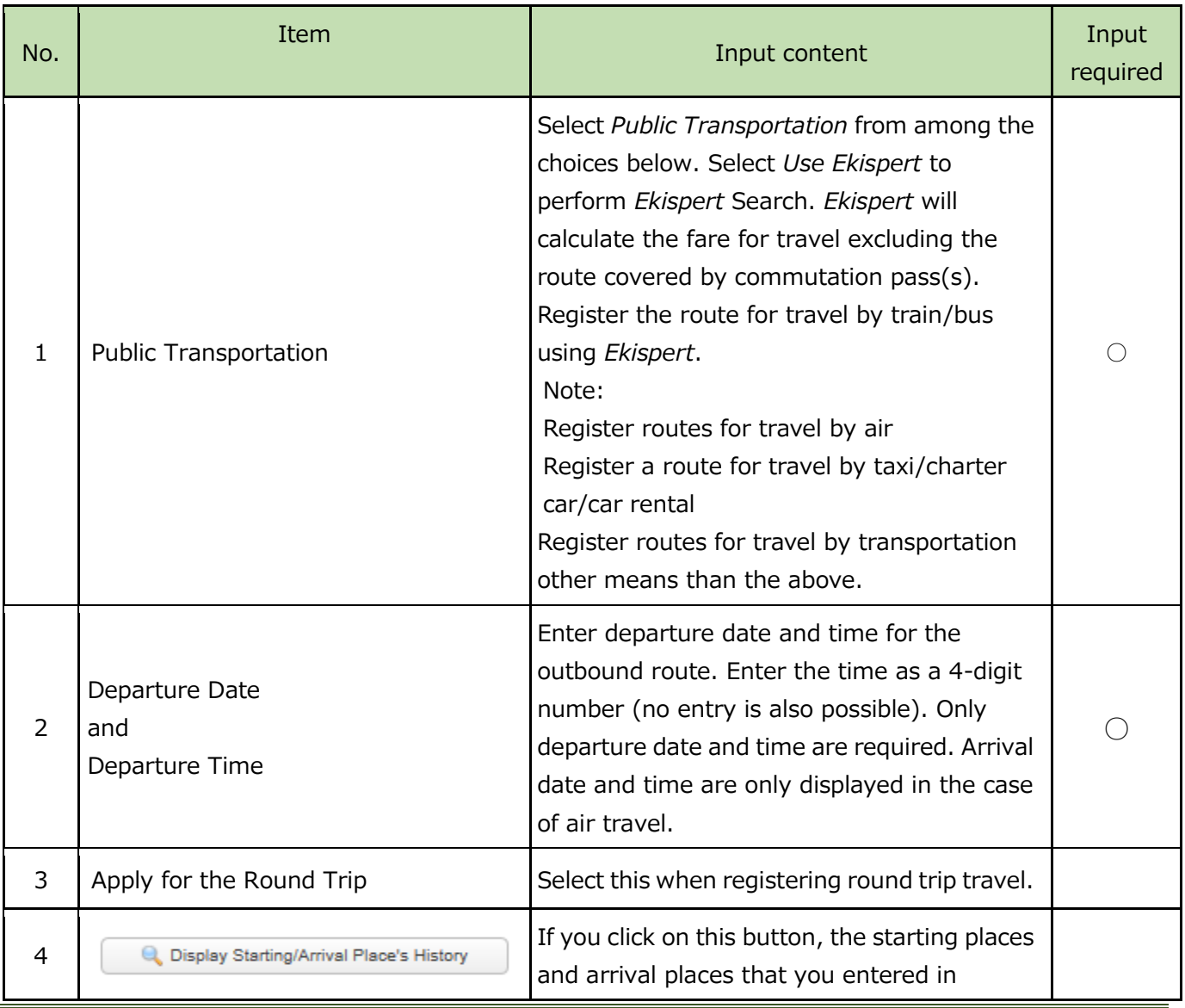

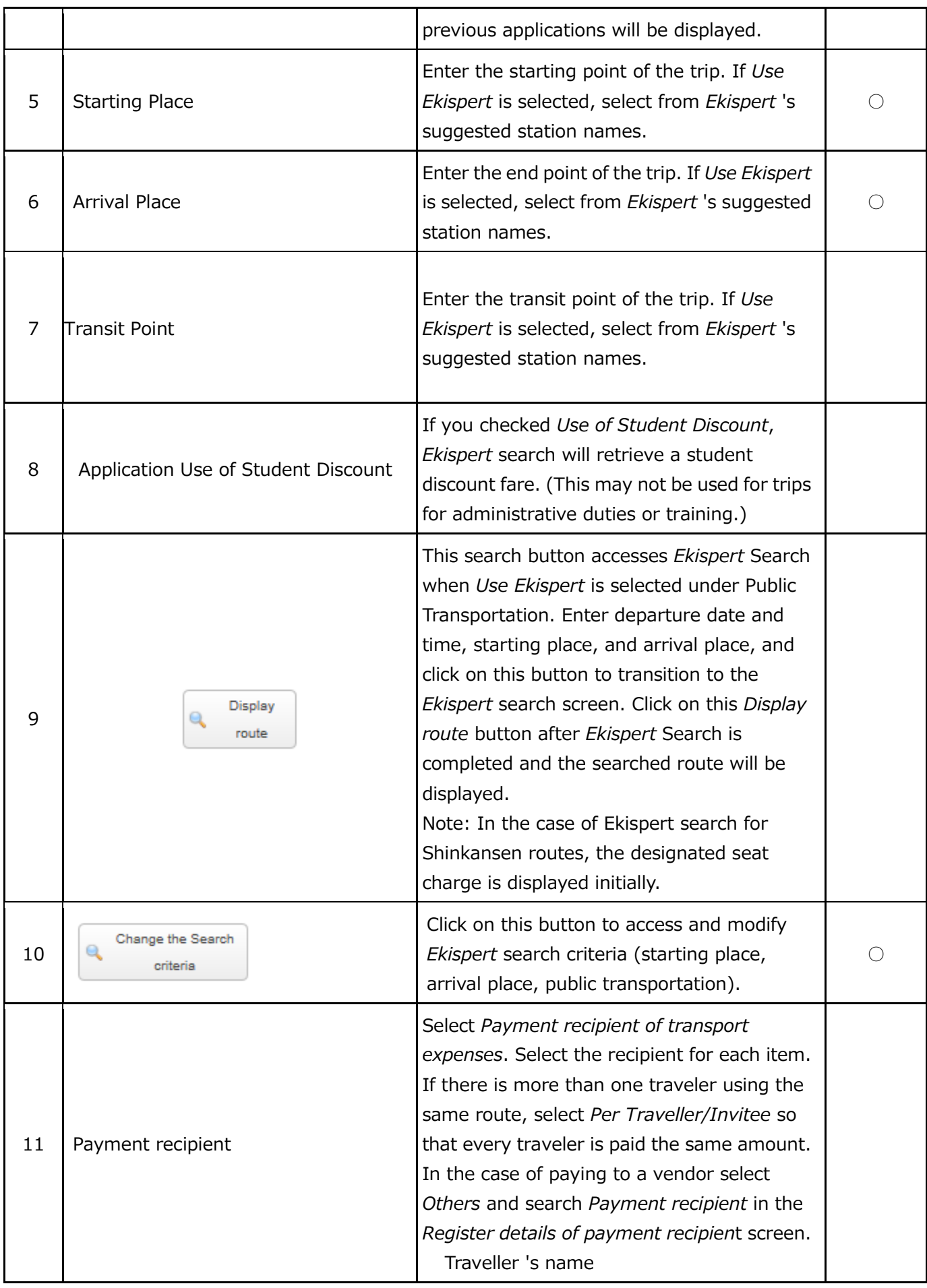

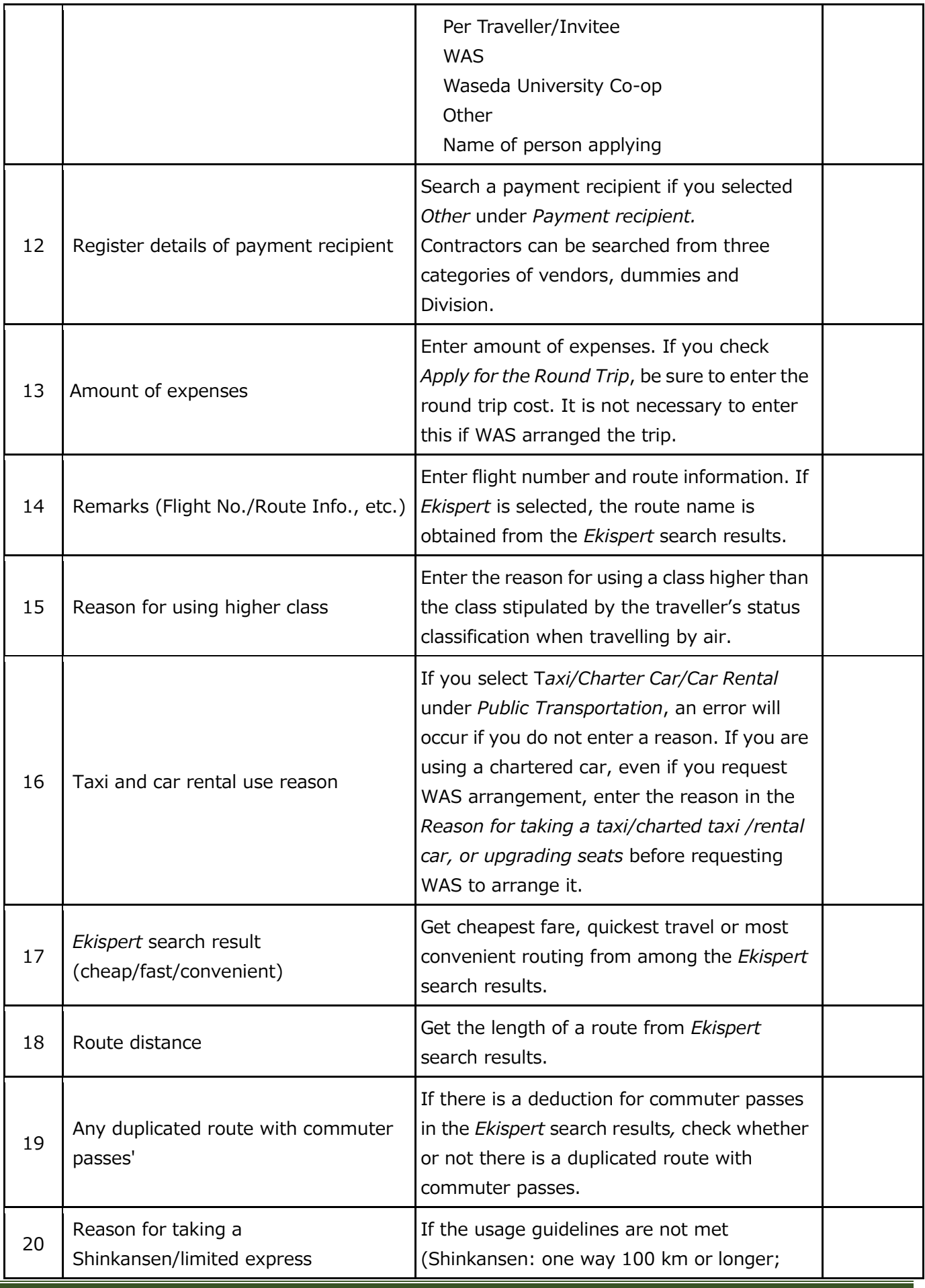
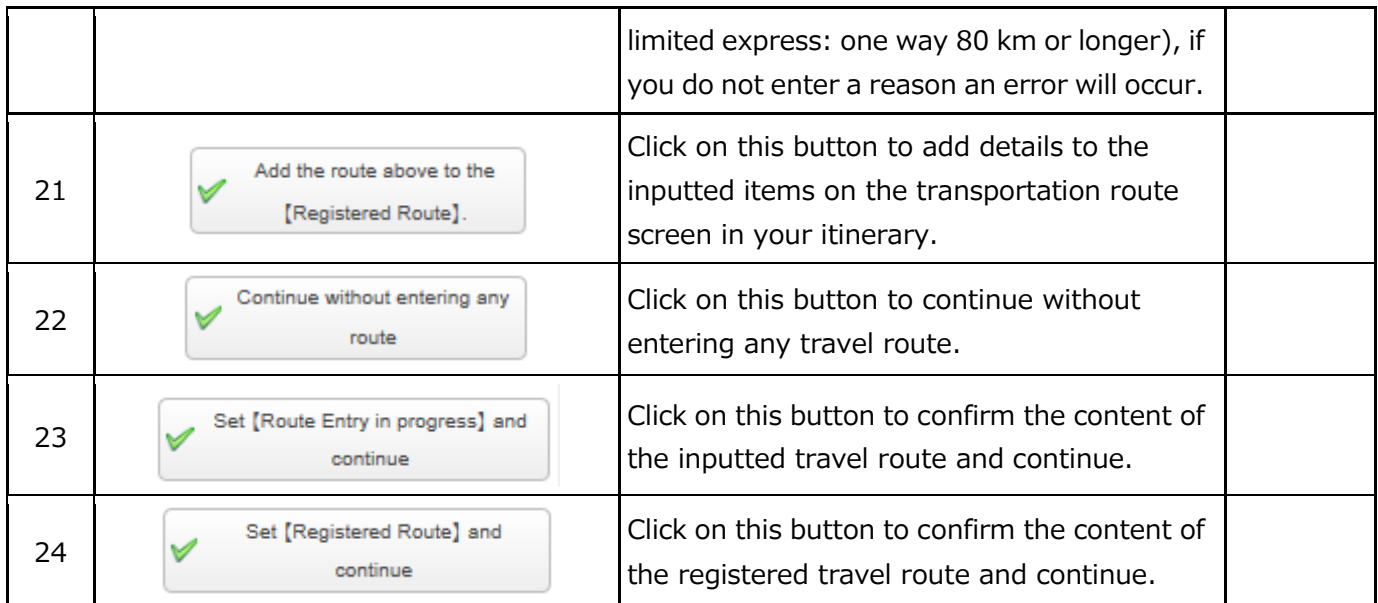

## Submit application

Enter the route information under *Register routes* in this trip screen, and when you transition to the *Apply*

*for a Trip screen,* check the inputted content and press the button **submit application** on the upper right of the

screen to submit your trip application.

## 3-3. Submission of paper-based versions, modification or cancelation after applying

Please refer to 7. *Post-application and post-report responses*.

# 4. Application with General Format screen (domestic/overseas)

## 4-1. Entry items for research trip application

Please refer to 3-1. *Entry items for research trip application.*

### 4-2. Apply via General Format screen (1)

This is the method for input of the trip summary and expense information via the *Detailed Entry* screen; this is particularly important for obtaining approval of a trip application and calculation of the travel expenses.

#### Evidence Information

The input screen and items of *Evidence Information* are described below. If there is paper-based evidence to be included in the submissions, check the box. An email will be sent after the application was completed, so please use that email as a cover and attach the paper-based evidence and submit it to the person in charge of the funds.

Evidence Info. (Tick the following if applicable.)

Any additional paper-based evidences

\*Submit paper-based evidences with an e-mail sent when this application is completed as a front cover to the persons in charge of the funds immediately.

## Outlines of trip (required)

The *Outlines of trip* screen is shown below, and the items are explained thereafter.

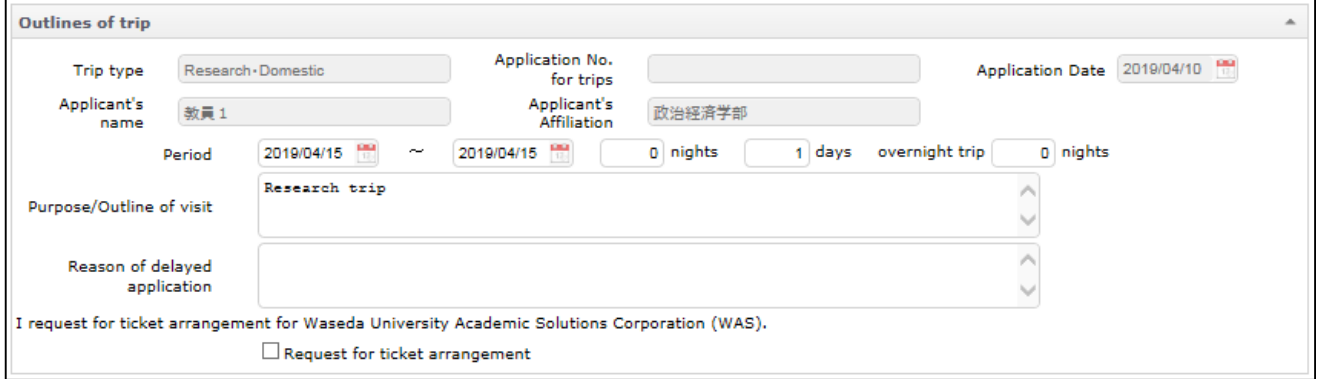

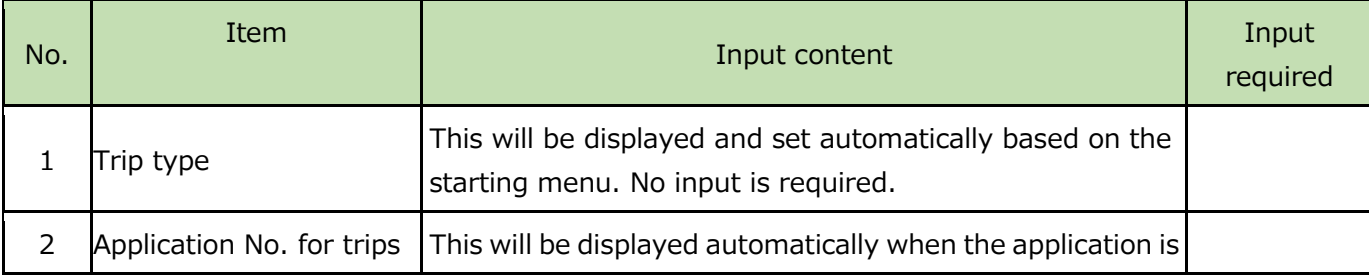

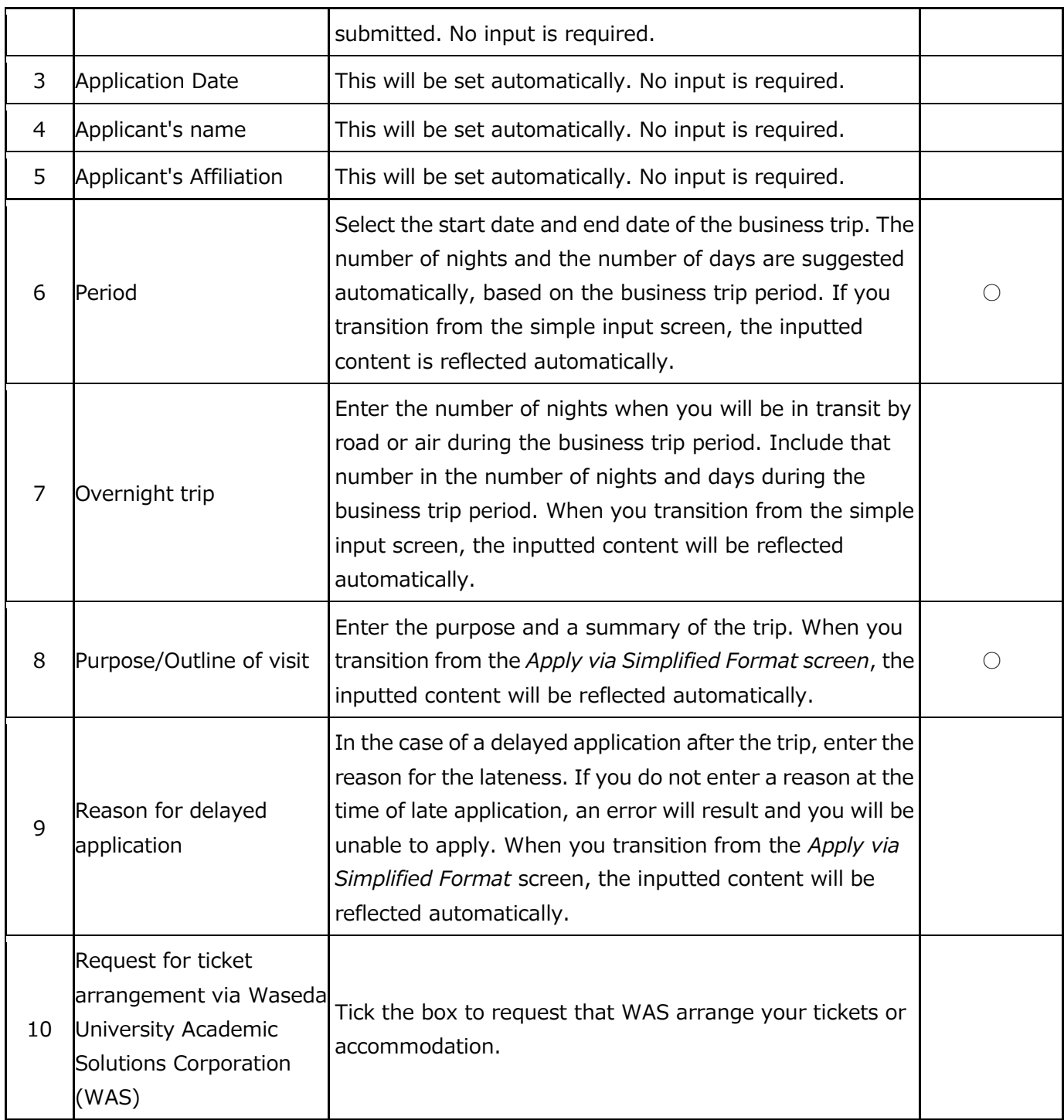

# Travellers/invitees' information (required for travel by one or more people)

The entry screen and items of Register travellers/invitees' information are described below. At least one traveller must be specified.

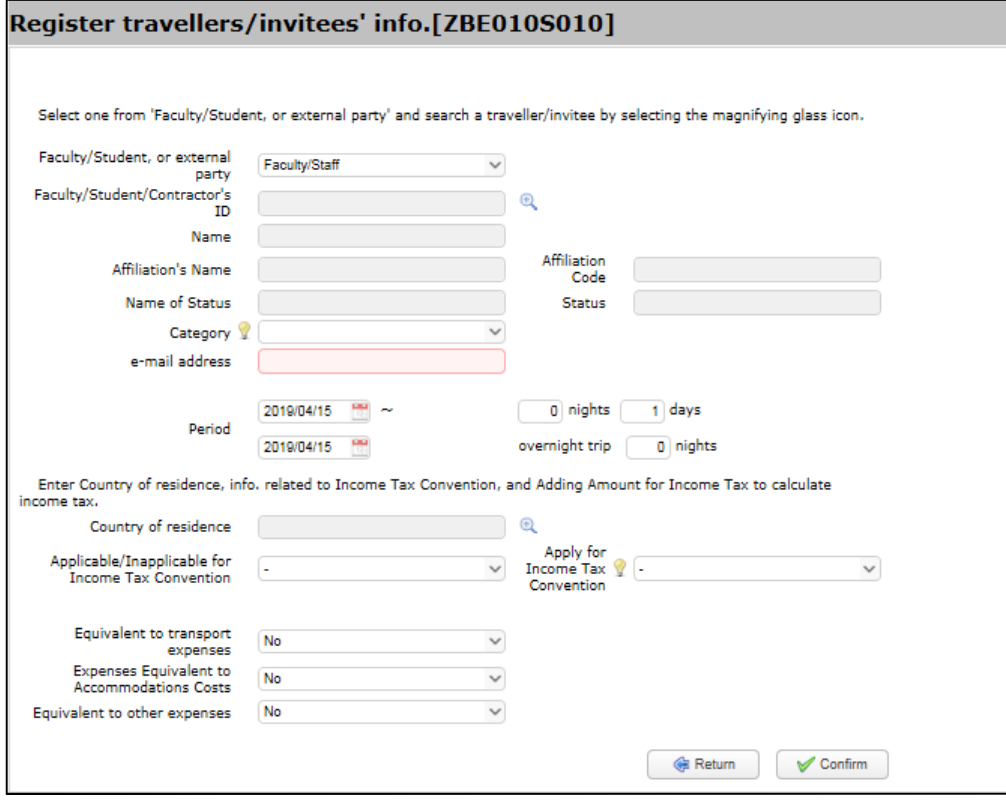

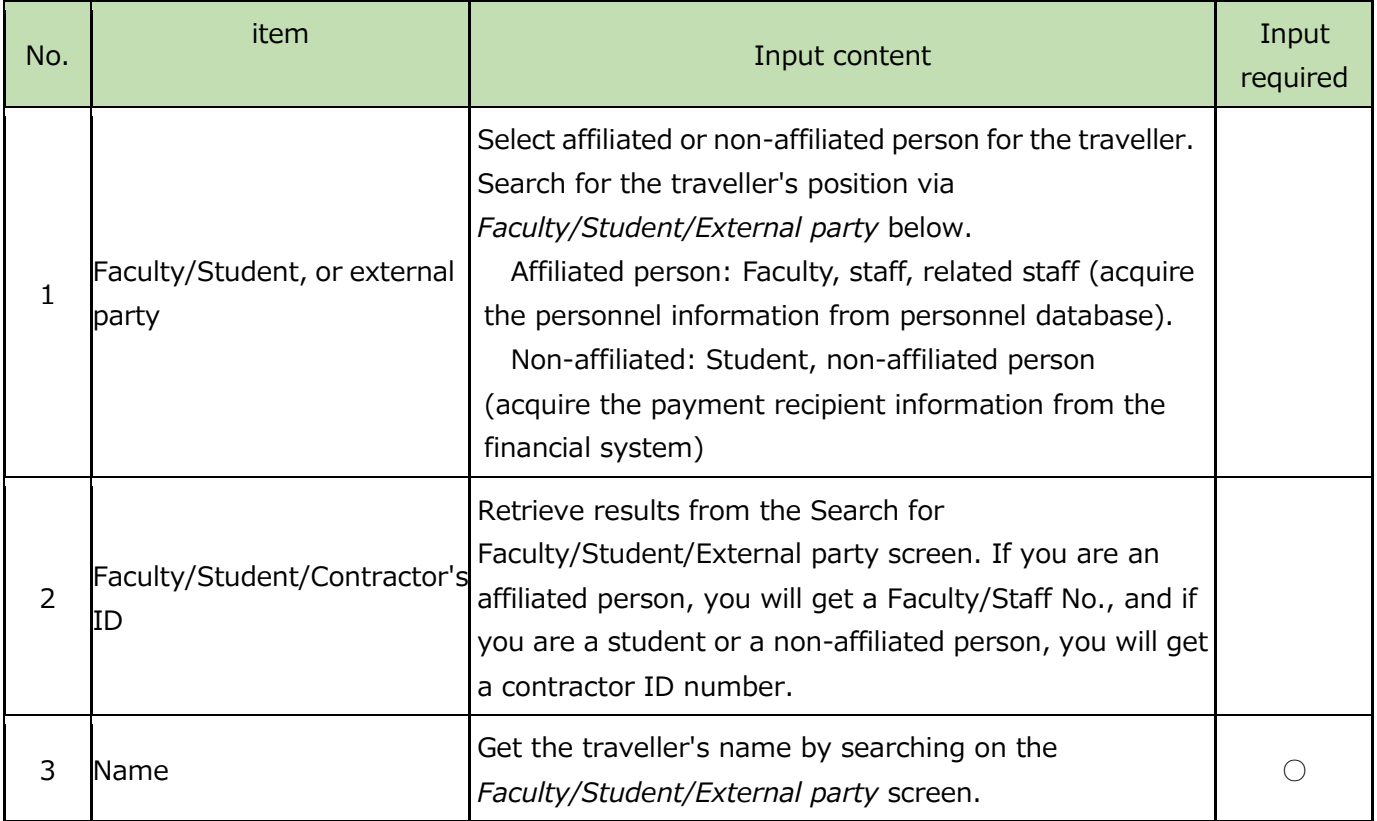

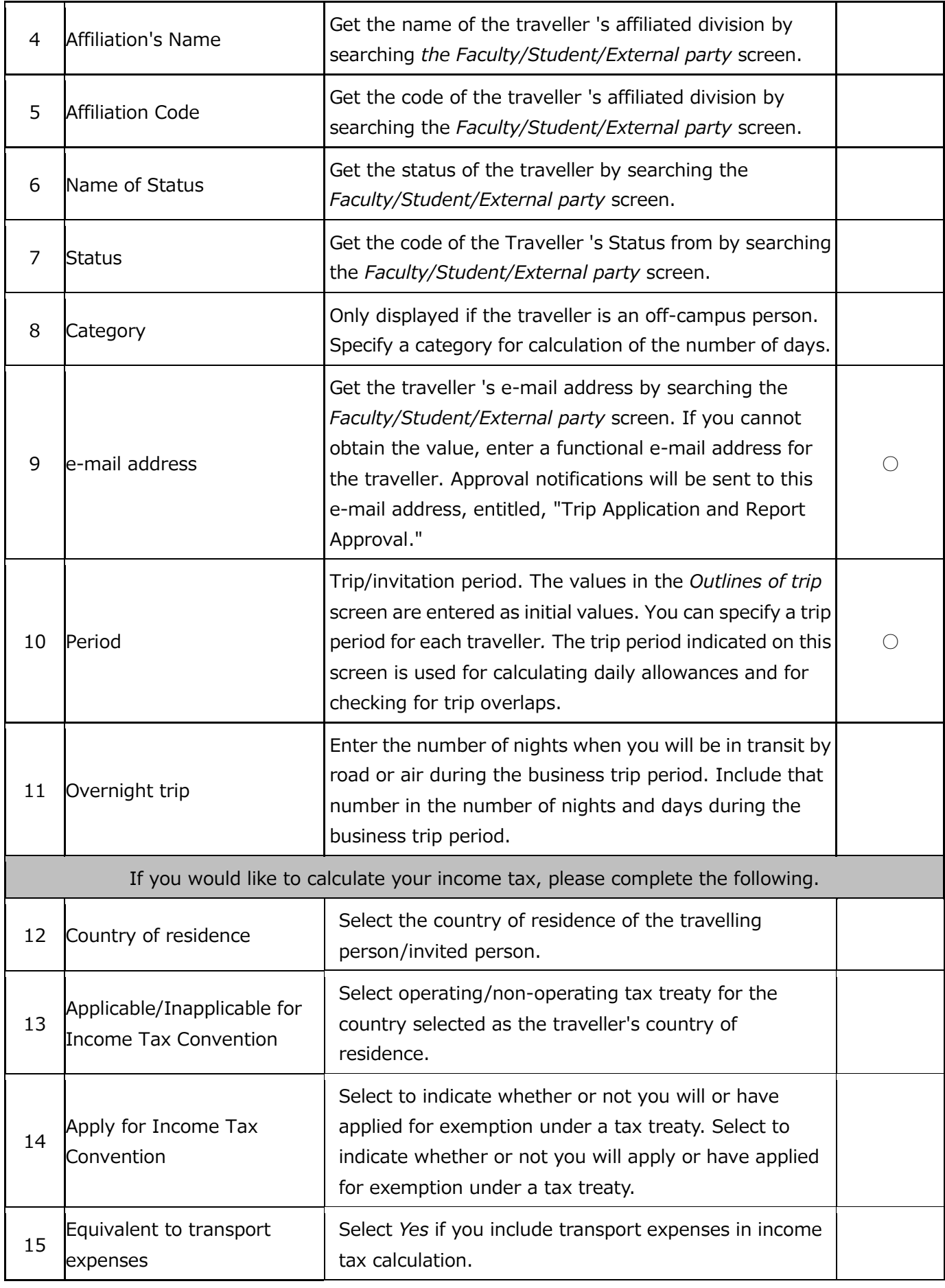

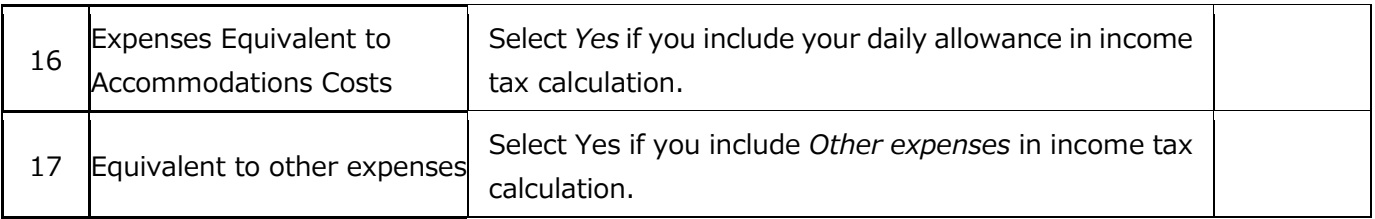

The *Search for Faculty/Student/External party* screen and items on screen that opens when the Faculty/Student/Contractor's ID  $^{\circledR}$  button is clicked on are described below. In the case of a staff member who holds a dual position, the information for the principal and additional position will be displayed in the search results. As a general rule, please select principal affiliation. When you click on a search result, that value is set on the business traveller's information input screen.

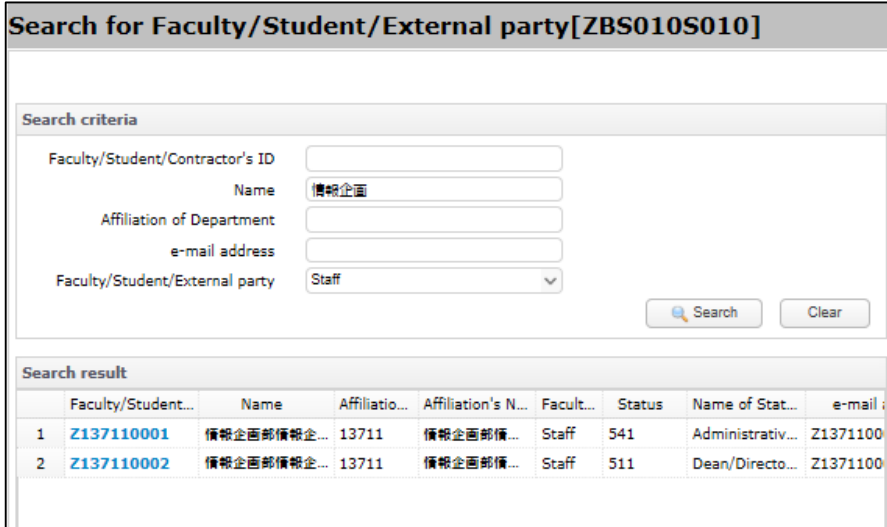

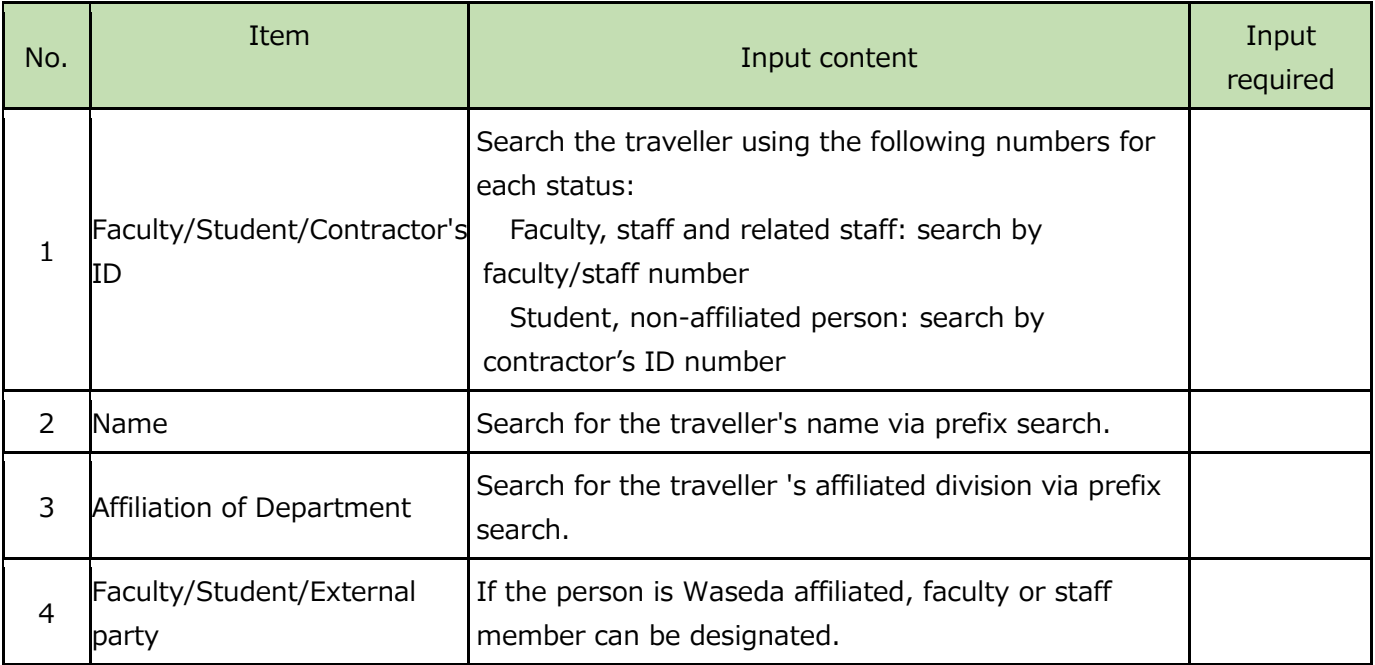

#### Outlines of duties

The input screen *Outlines of duties* and its items are as explained below.

Note: You will be required to enter the details of business in the destination city, but there is no need to enter here days for moving, such as departure date and return date, for either domestic or international travel.)

Please enter outlines of duties for each destination and for each item of content, since the inputted business information contents will be used in the assessment for your daily allowances for categories A or B. However, if you are engaged in the same business repeatedly in the same city, you can enter that business for multiple days.

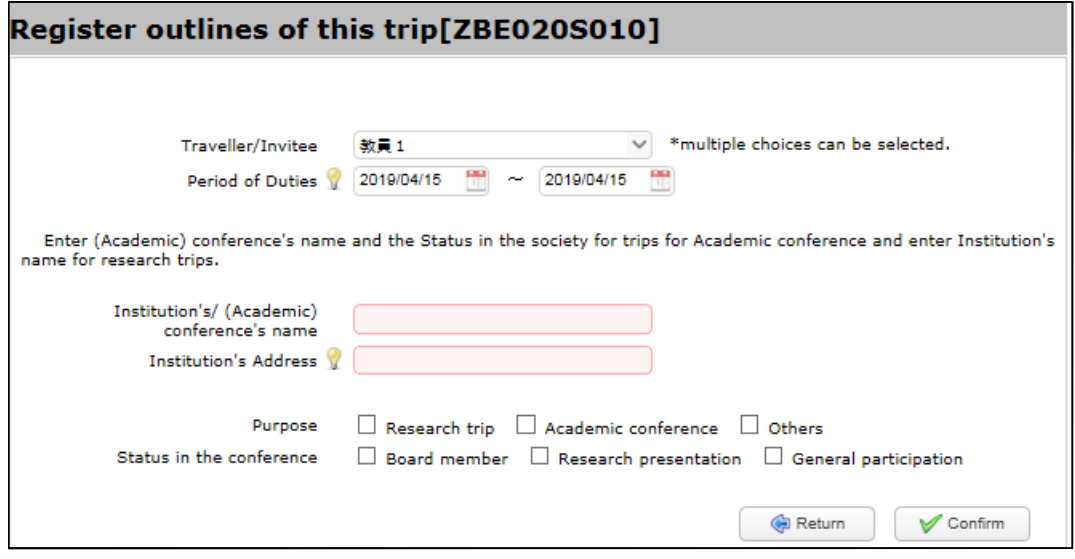

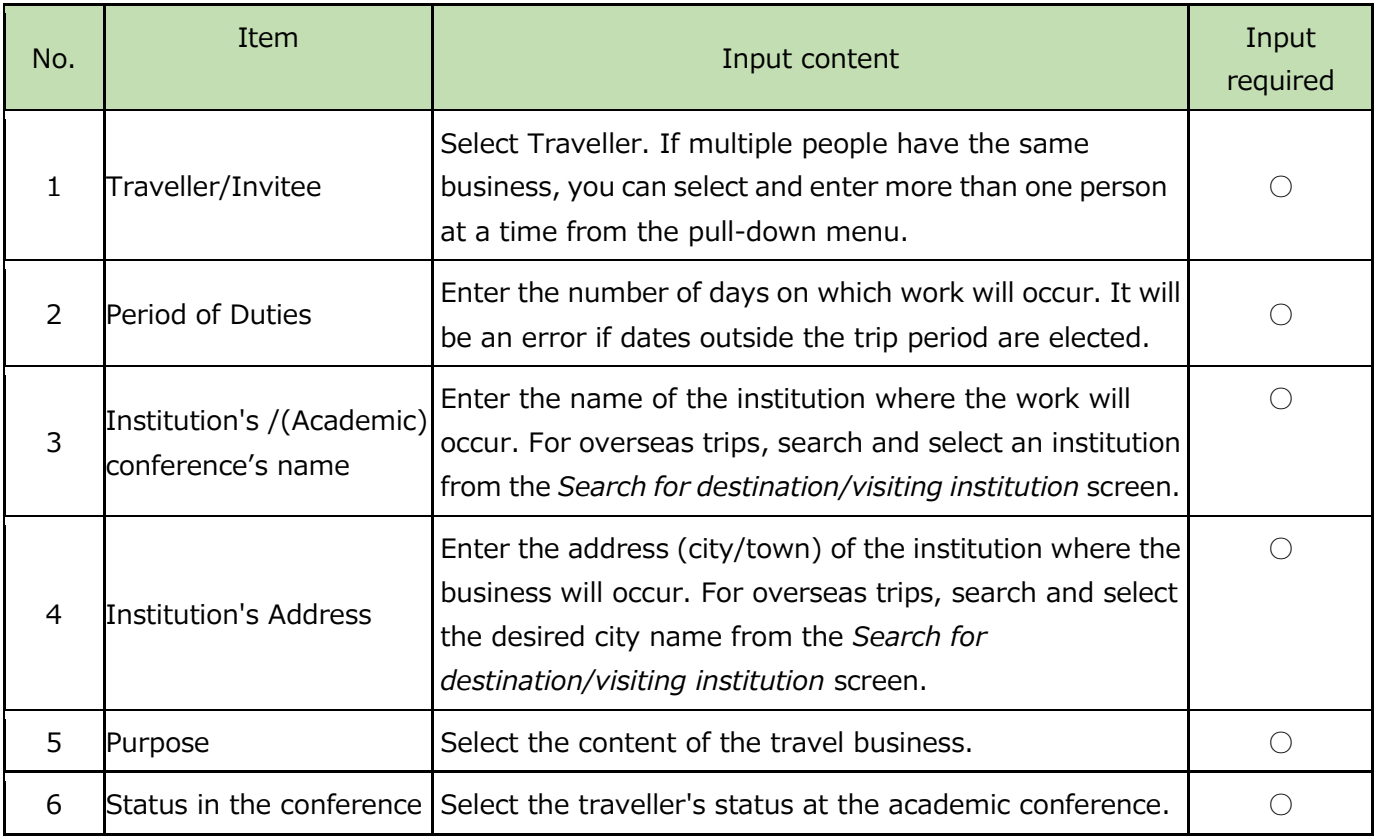

Please click on the  $\bigoplus$  button and search and select the institution's location and name. When a link in the *Institution Code search* result is clicked, those values are set in the *Outlines of duties* section.

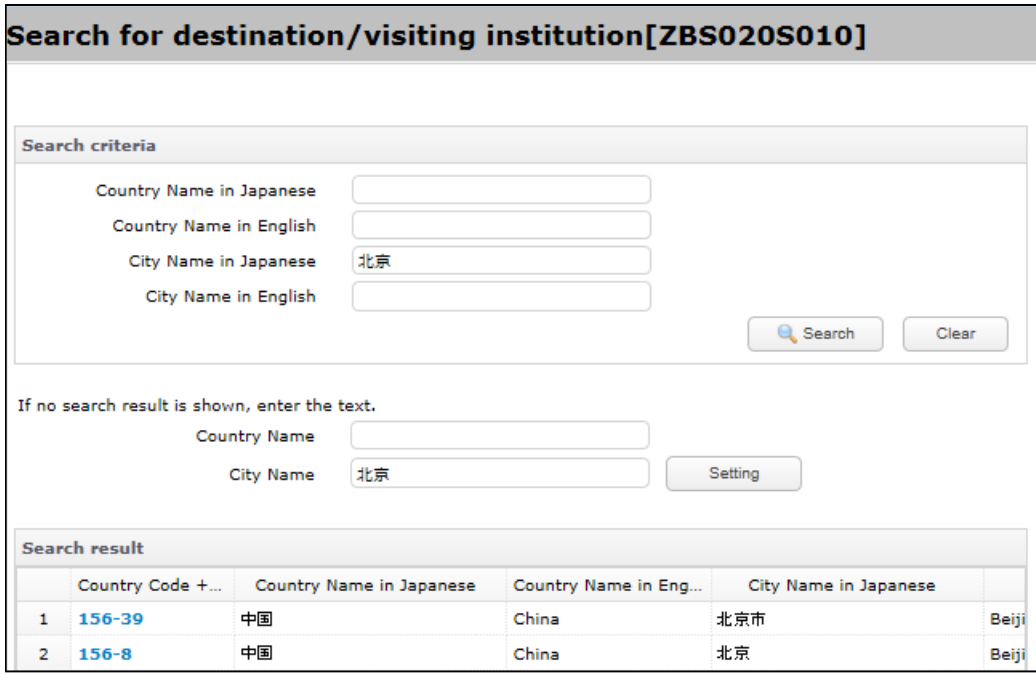

If no search result is shown, please enter the text under *Name of institutions* in the middle of the dispatch destination search screen above.

#### Route information

The *Register routes* entry screen is shown below and the items are explained thereafter.

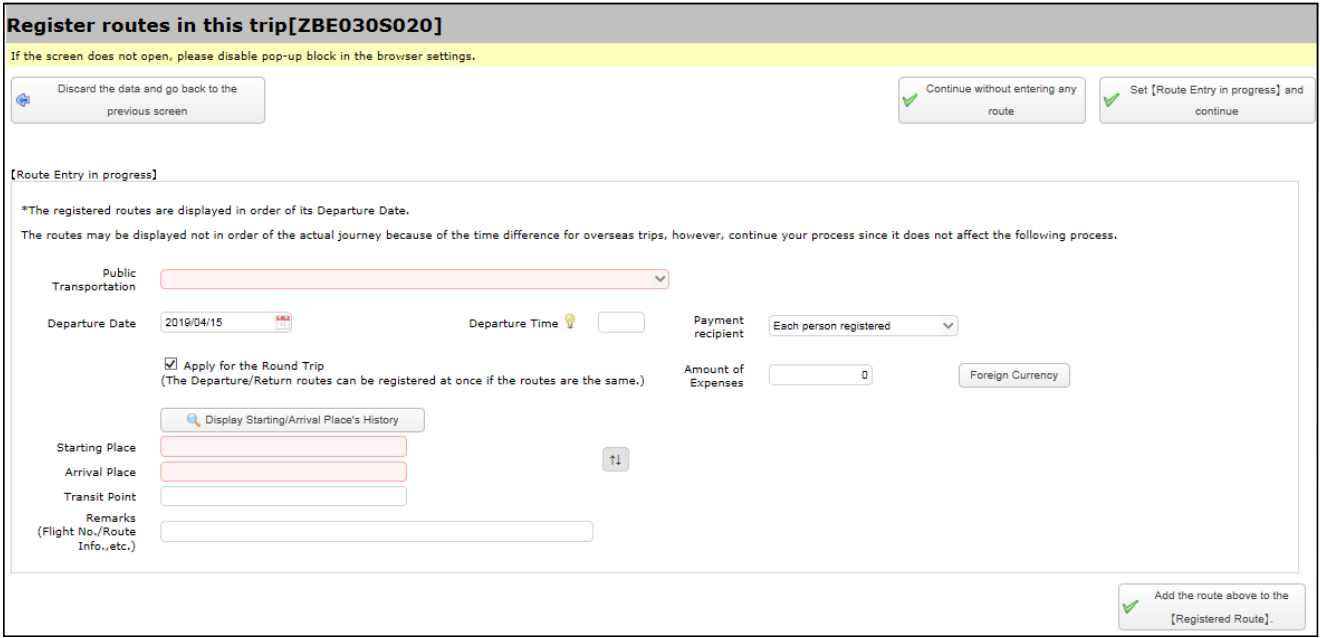

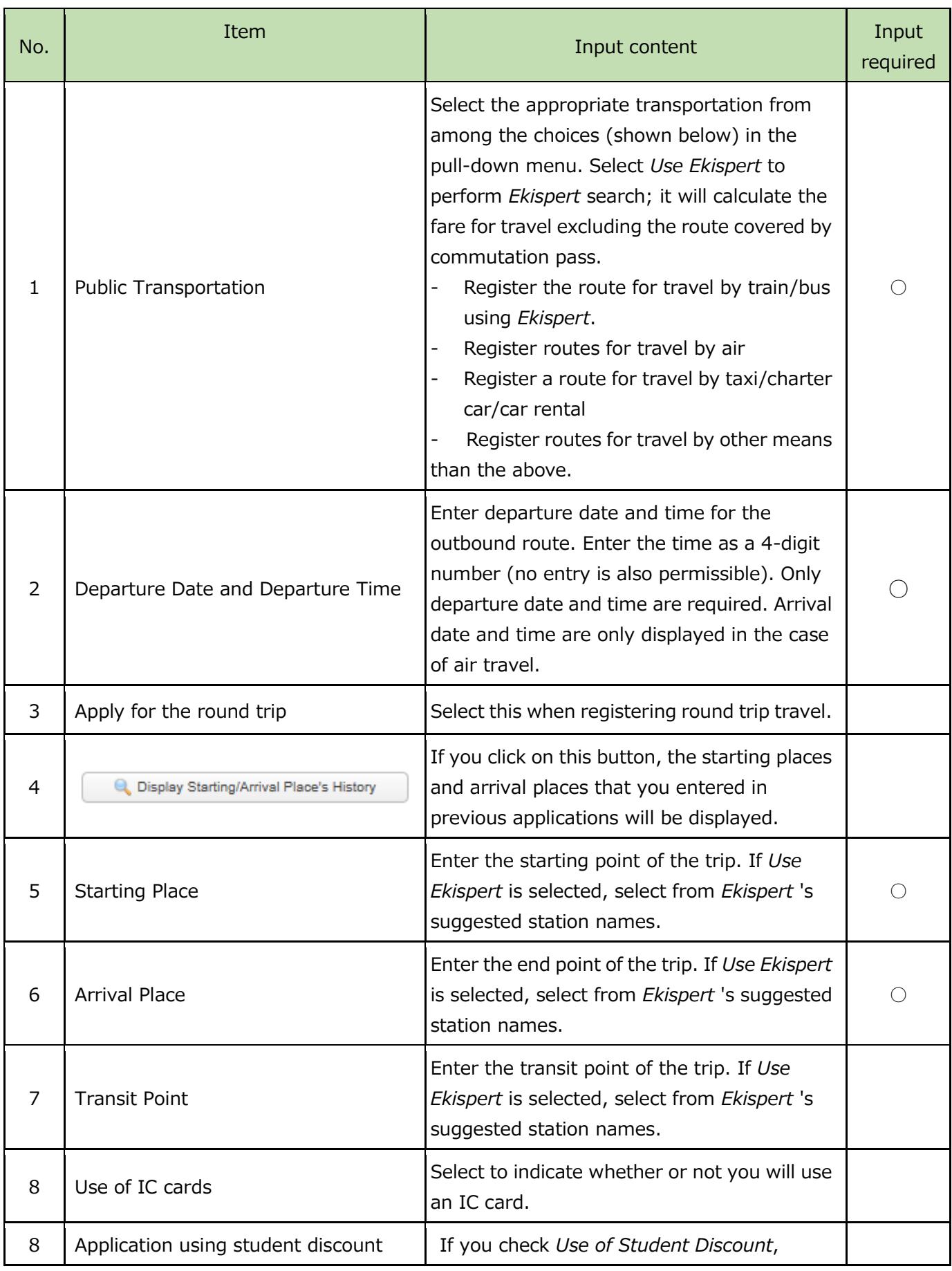

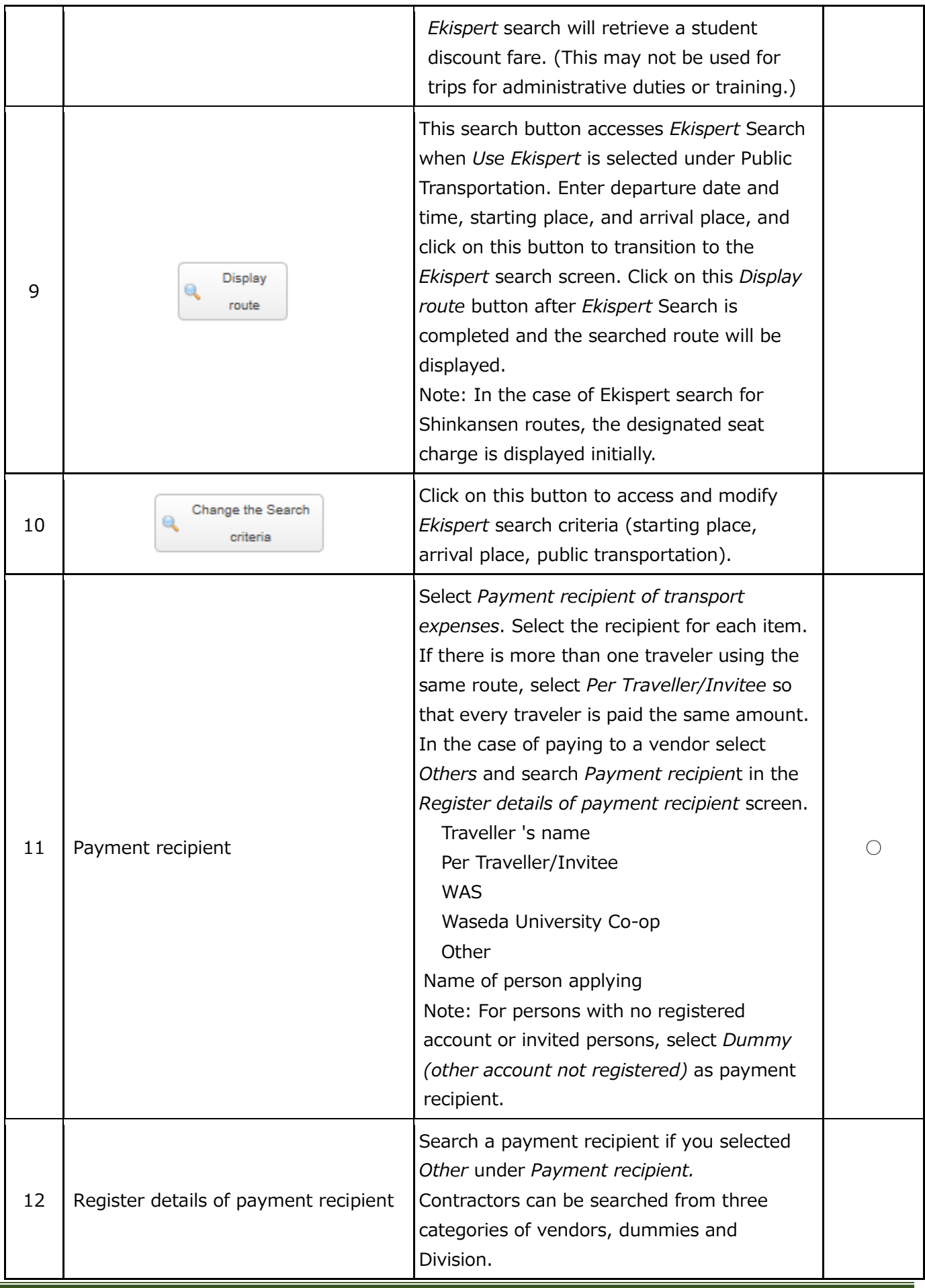

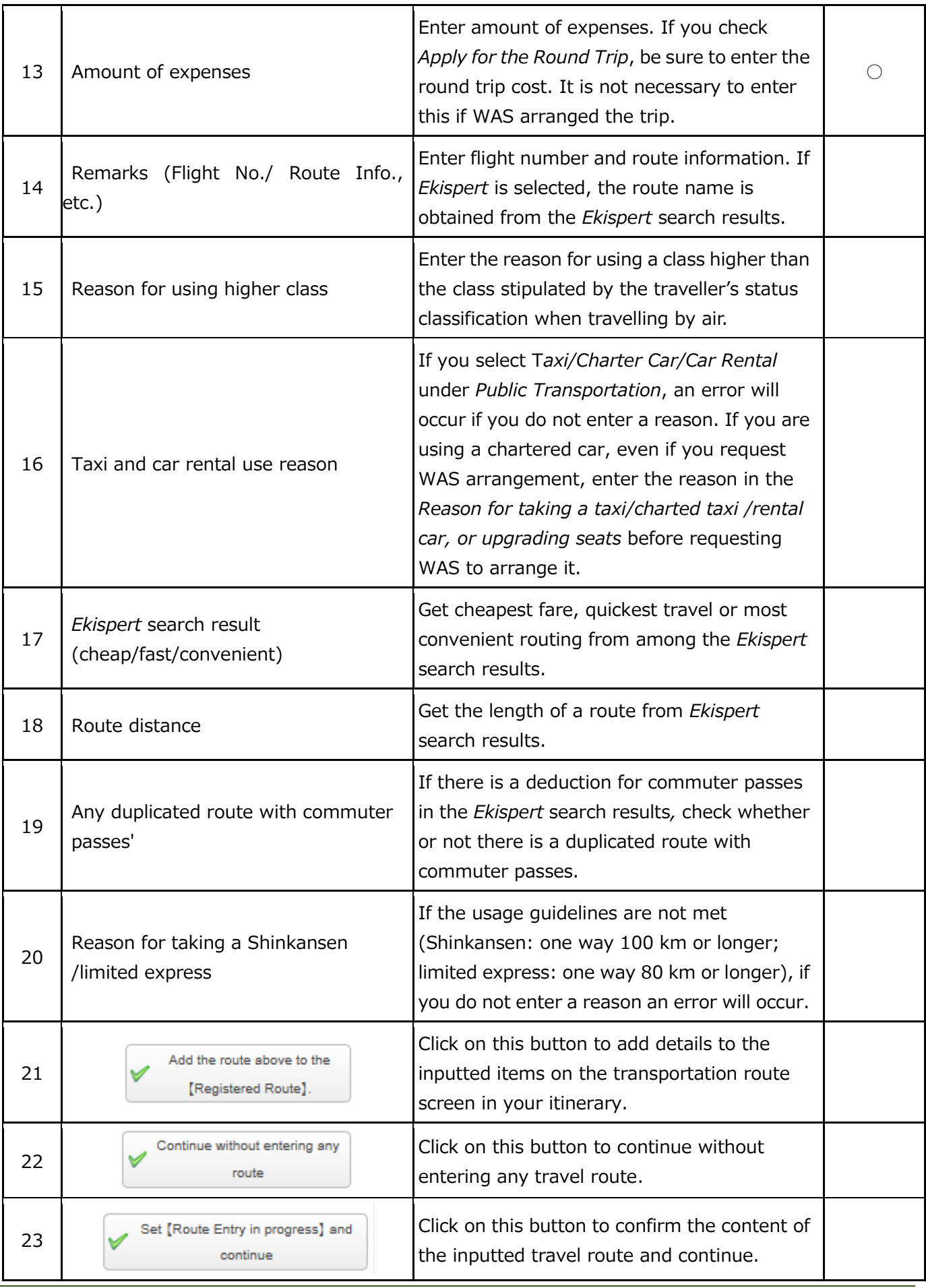

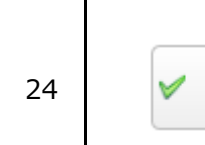

Click on this button to confirm the content of the registered travel route and continue.

#### **Note:**

**In** *Ekispert* **there is no information for some stations and routes, as in the case of fixed route buses. If you cannot obtain the desired result from** *Ekispert* **do not press the** *Ekispert* **search button; rather enter as shown below and click on the** *Register* **button. However, if the route is included in the route covered by** *Commutation Allowance supply* **provided to the traveller, please do not enter it, so as to prevent double payment (since it is not possible to exclude commutation routes systematically).**

## Accommodation cost information

The entry screen and items of Register Accommodations' Costs are described below.

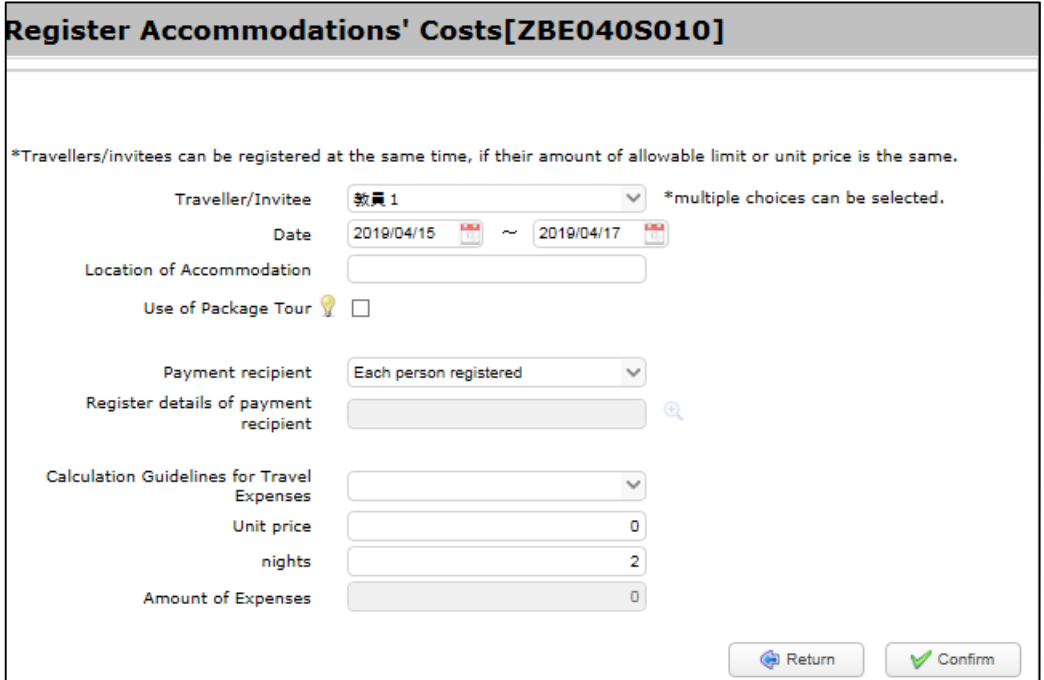

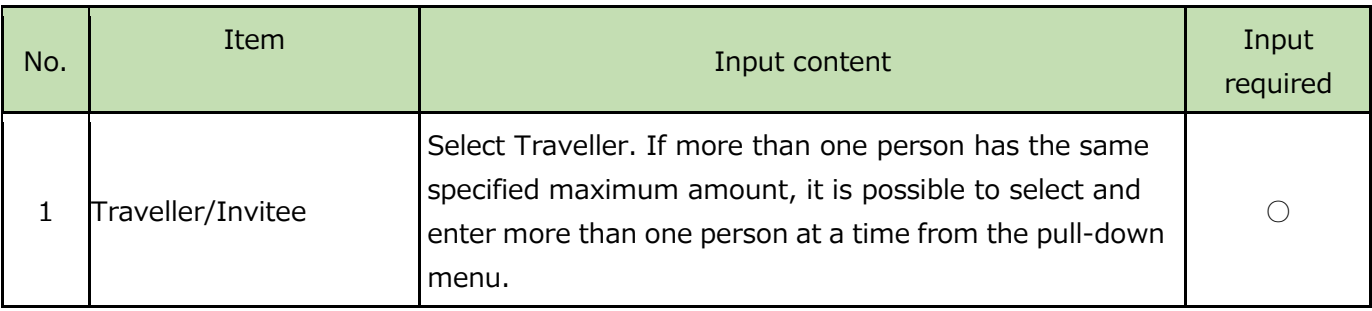

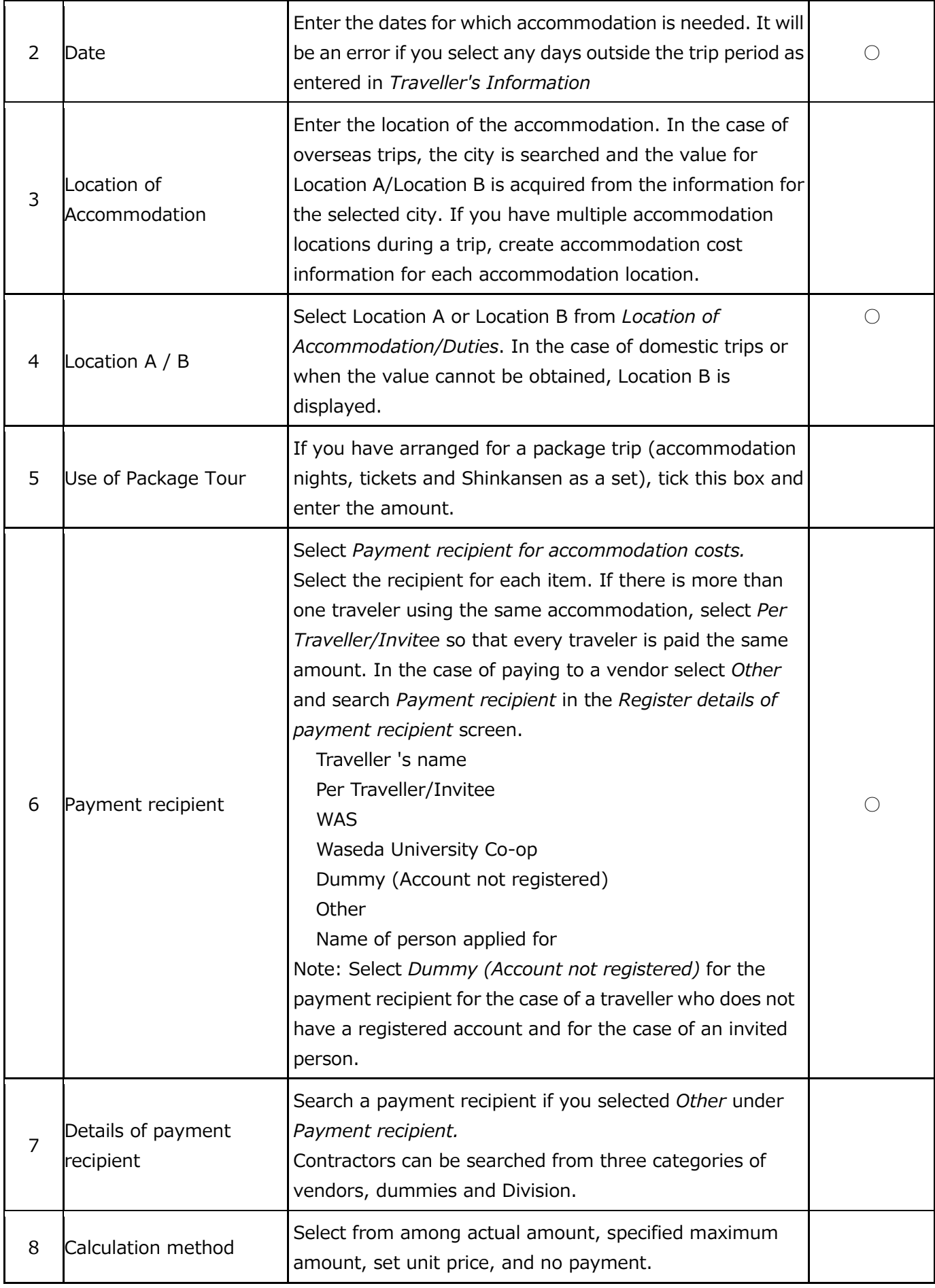

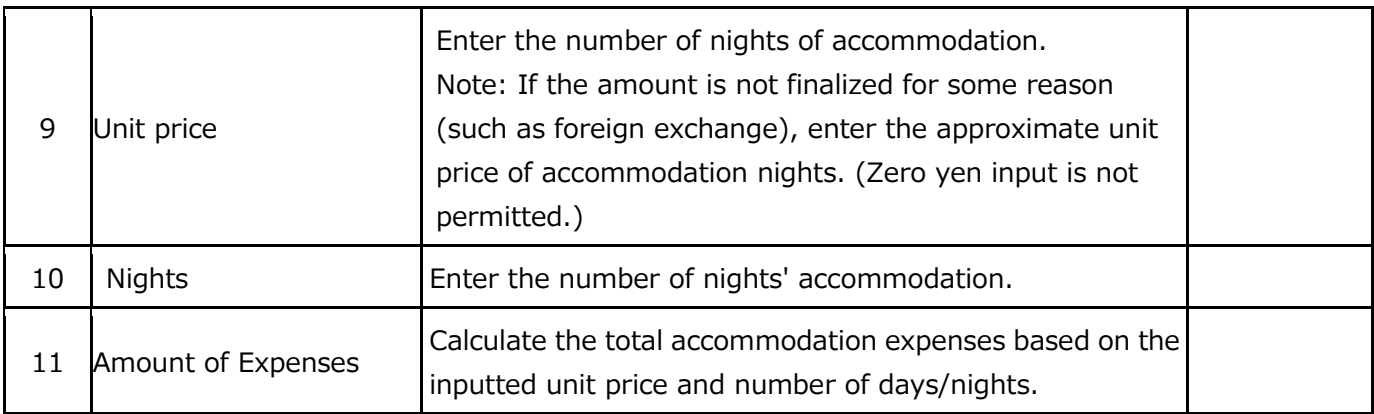

# Daily allowance information

The daily allowance information entry screen and entry items of are shown below.

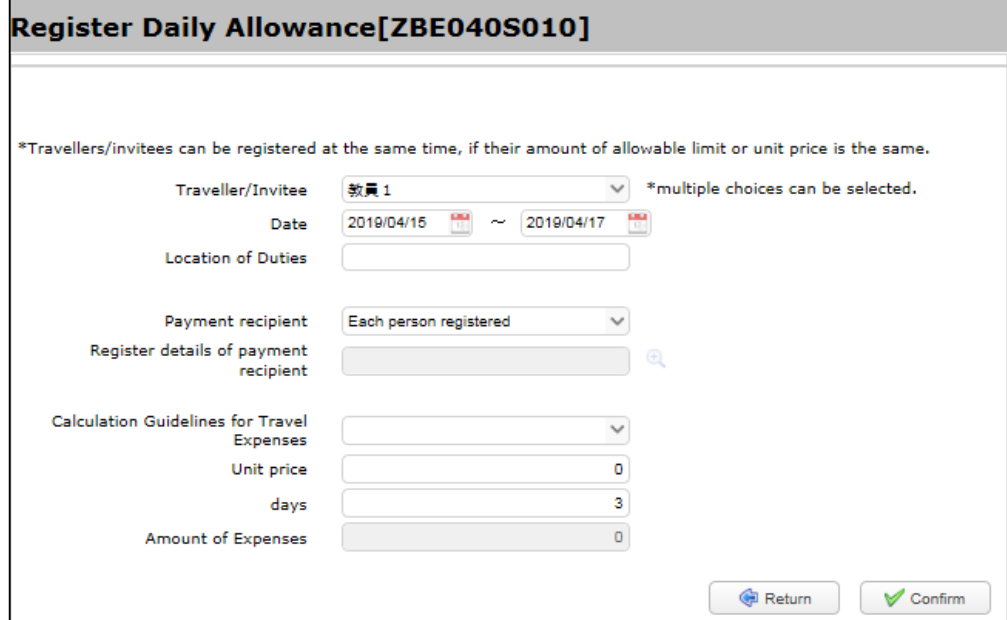

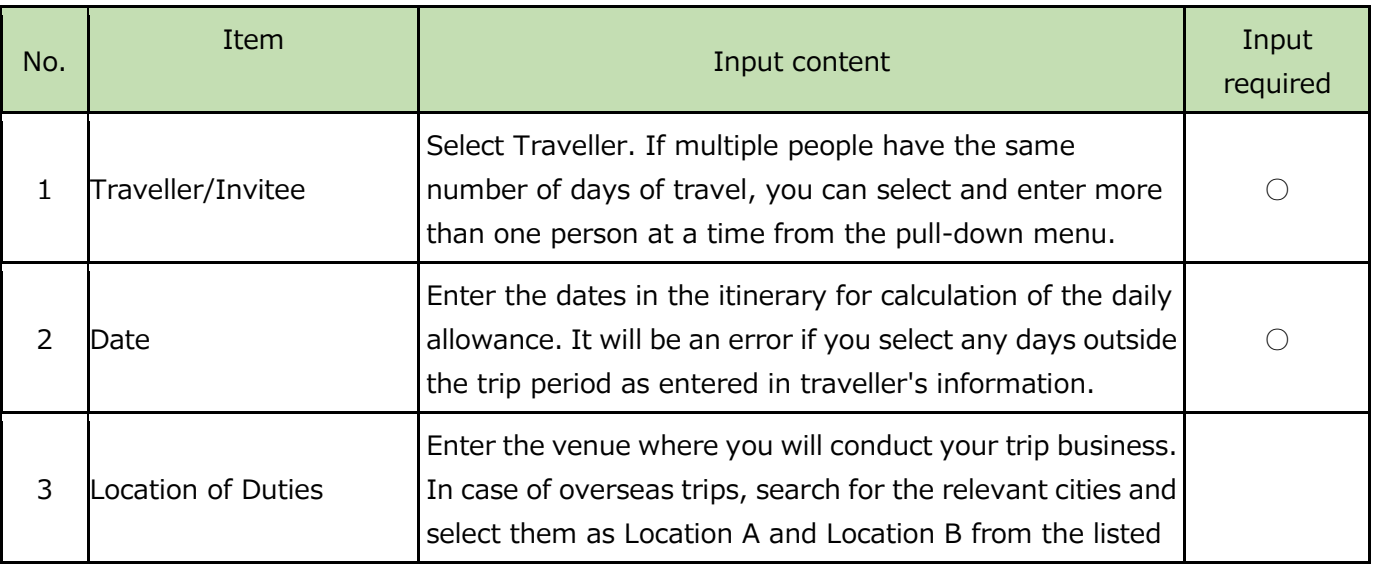

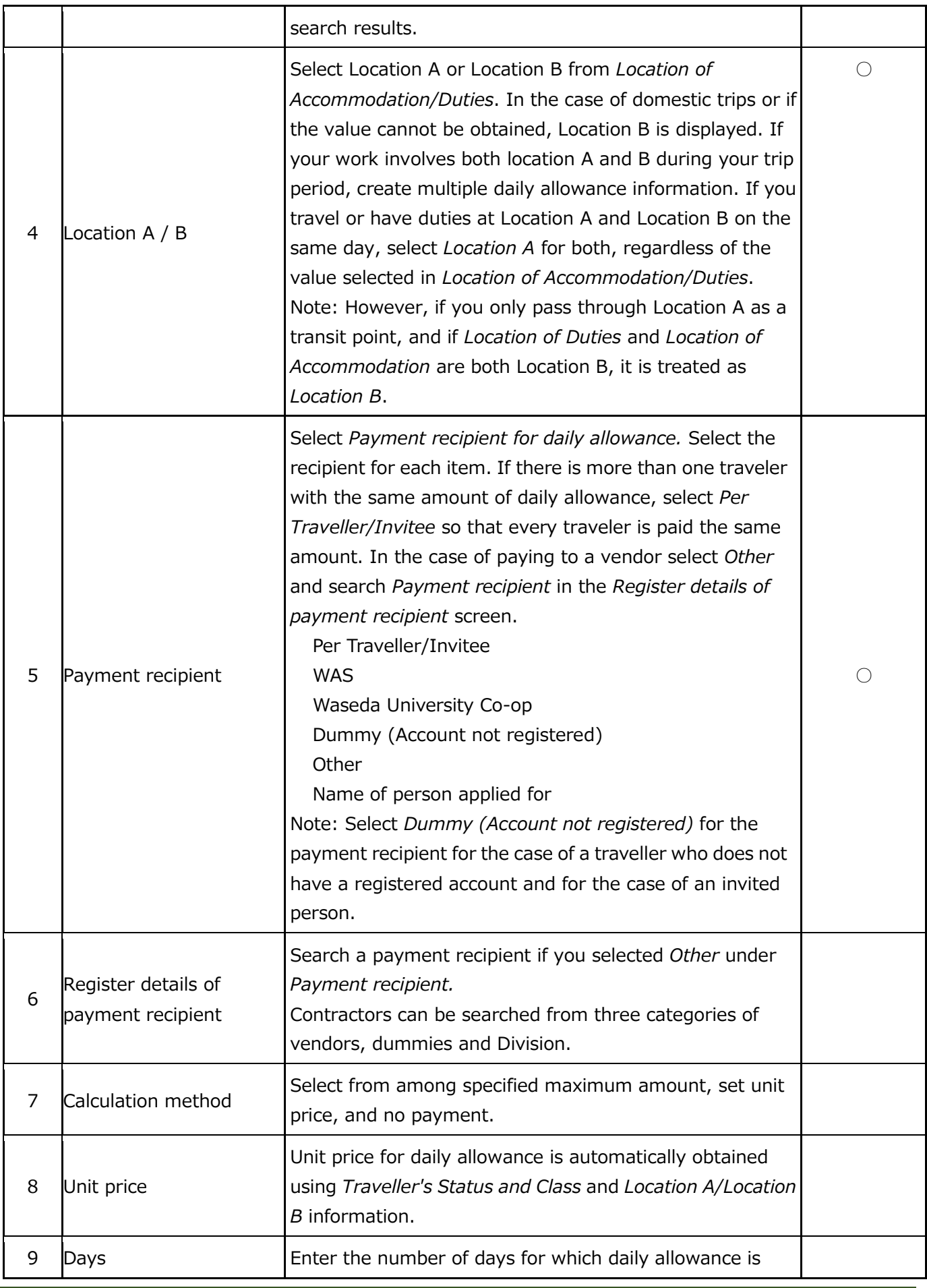

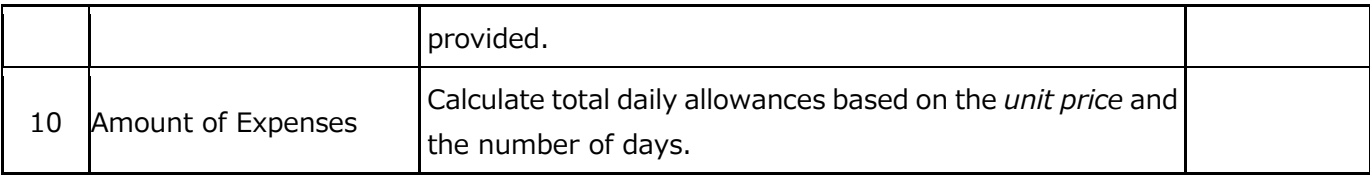

# Other expenses information

The *Register Other Expenses* entry screen is shown below, followed by an explanation of its items.

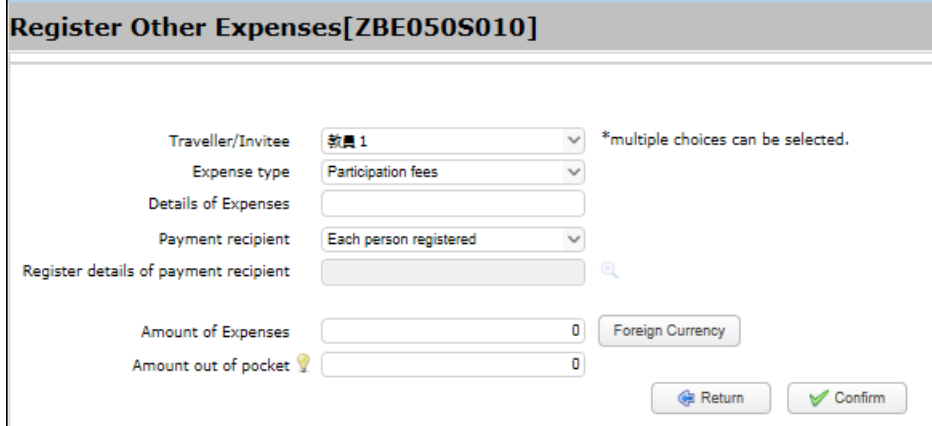

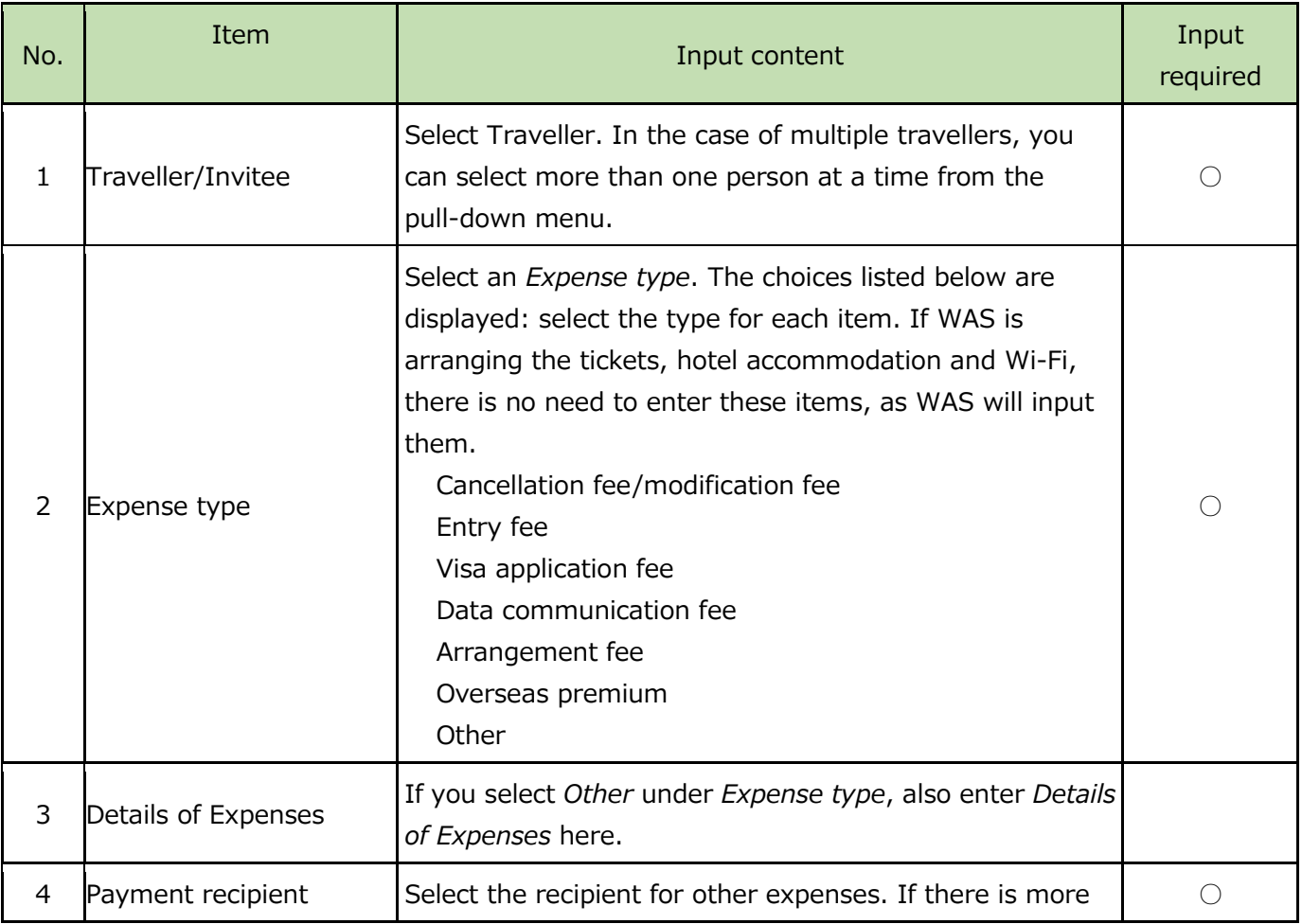

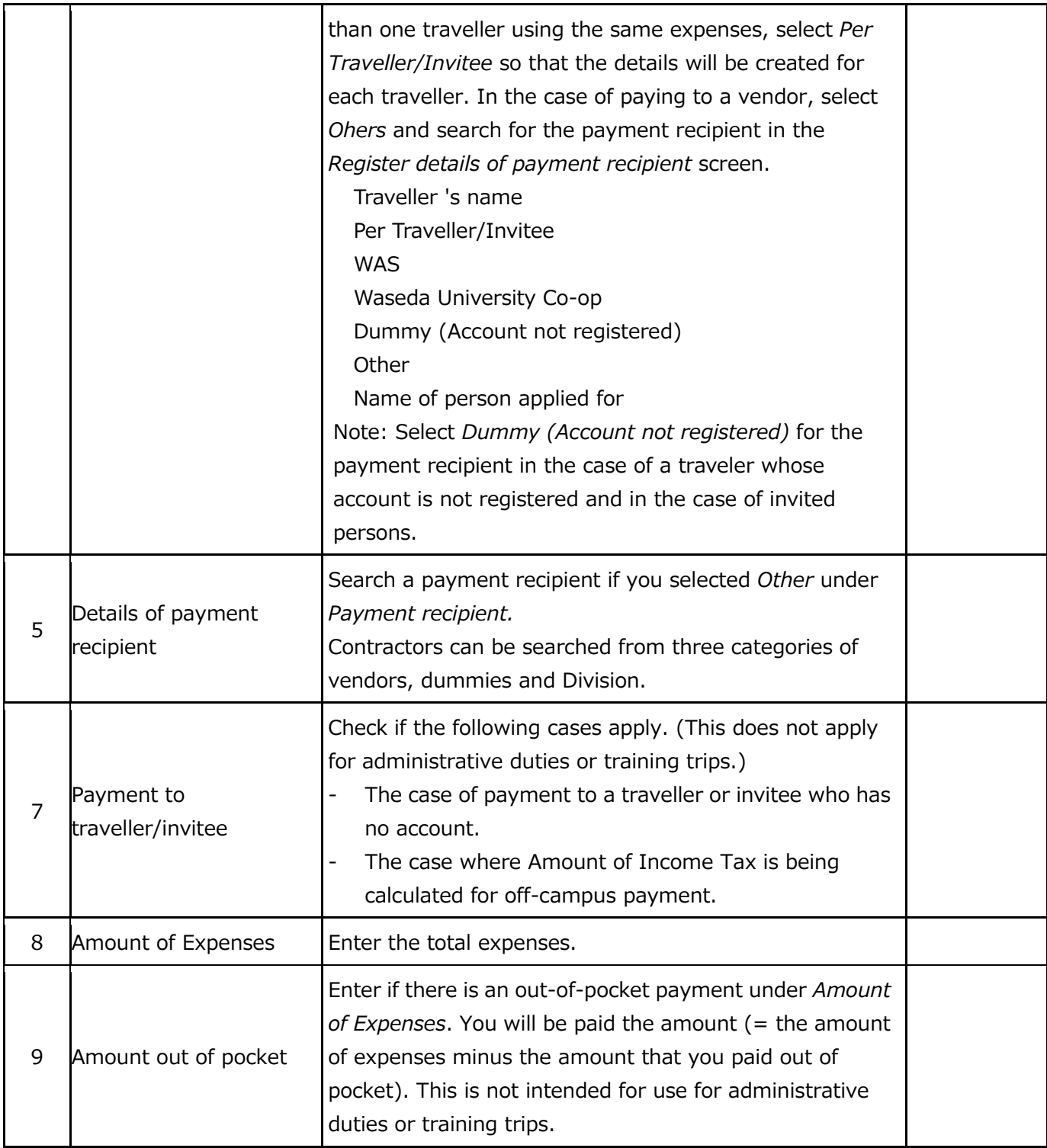

# 4-3. Apply via General Format screen (2) (Other Information)

This is an input method for notification of matters during arrangement of tickets and overseas travel insurance.

### Detailed requests for Ticket Arrangements via WAS (required via WAS arrangements)

The input screen of *Detailed Requests for Ticket Arrangement via WAS* is explained below. If WAS is making your arrangements, please provide the content of the request.

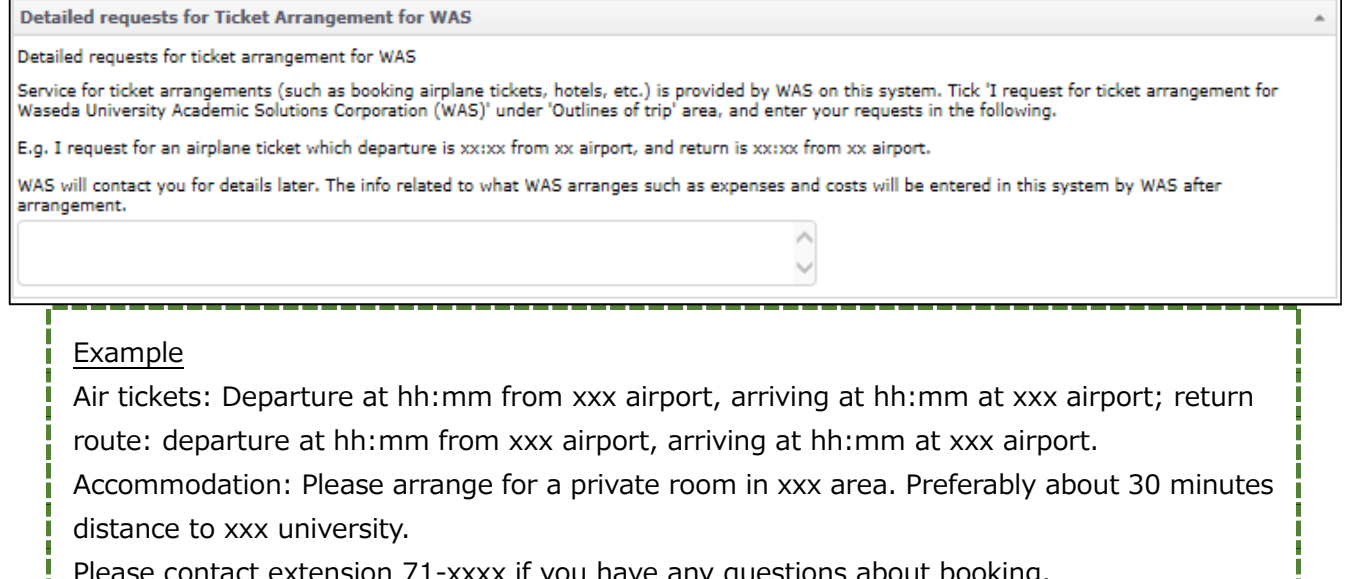

Please contact extension 71-xxxx if you have any questions about booking.

As a rule, only make arrangement requests to WAS via the e-trip system; do not make advance inquiries or arrangement request by means other than e-Trip (e.g. email).

**Note:** The above is necessary for integrated operation on the WAS side, and for smooth performance of the arrangement work.)

### Subsidy from other organization (required if there is s subsidy from another organization)

The input screen of *Subsidy from other organization* is shown below, with explanations following. If you are receiving support for such things as travel expenses from another institution, please enter *Institution's Name* and *Content and amount*. If there are multiple travellers please provide the name(s) of the traveller(s) to be assisted.

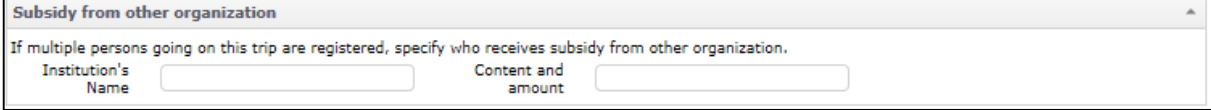

#### Calculation criteria for income tax

It is not necessary to enter this item: the person in charge at the Research Expenses Management Division will enter it.

#### Select funds/division to approve the usage of funds

Refer to *Select funds* and *Division to approve the usage of funds* in section 3-2 of *Apply via the Simplified Format Screen*.

#### Payment Recipient information

The *Payment Recipient Info.* input screen is shown below, with explanations following.

If for unavoidable reasons the accommodation expenses exceed the upper limit stipulated in the regulations, it is necessary to click a box under *Reason for exceeding the allowable limit* and input an explanation: the Dean of the Research Promotion Department will be added as an out-of-regulation approver. In the case of self-arrangement, the applicant should provide a valid reason for the excess. The reason for the excess will only be inputted by WAS if WAS cannot find a hotel within the upper limit stipulated in the regulations.

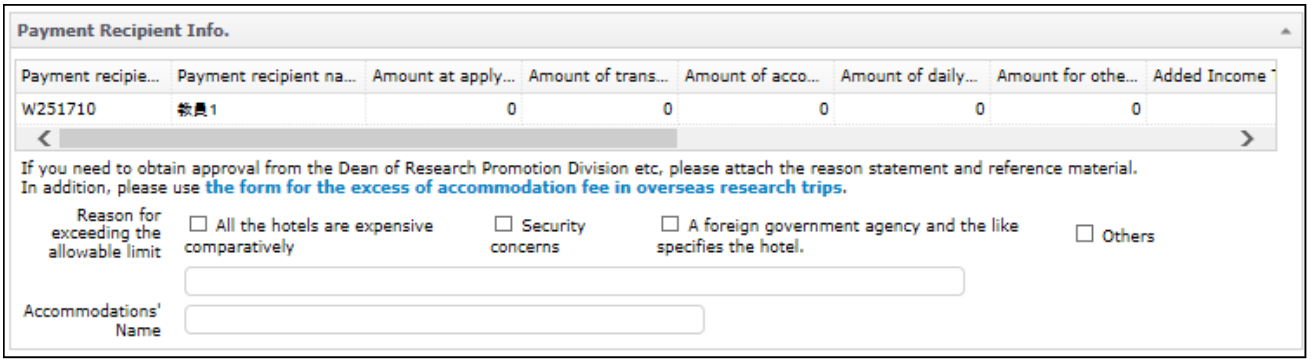

#### Supplementary note

Please fill in any additional items related to the trip application.

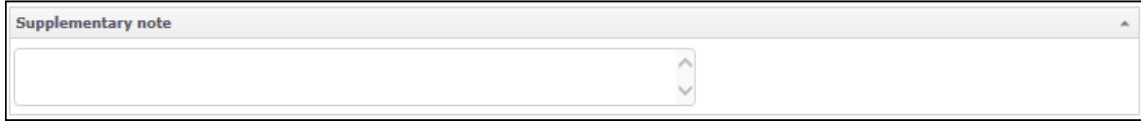

### Accompanied by family/Emergency contact (required for overseas trips)

Enter the name of any accompanying family member and your emergency contact information for overseas trips.

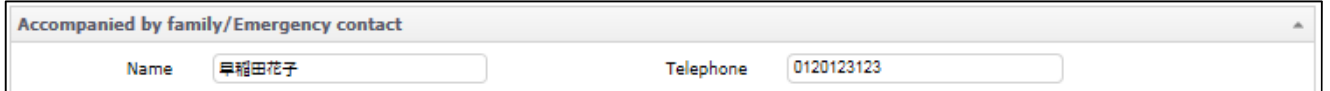

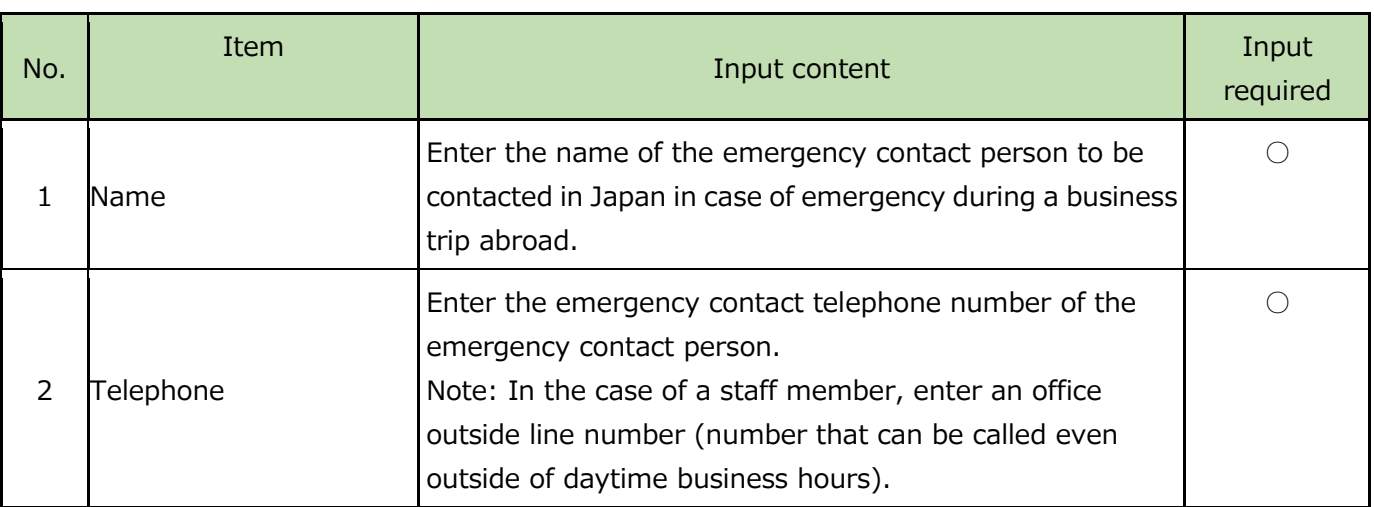

### Pledge (required for overseas trips)

For overseas research trips you are required to submit this pledge at the time of application for the trip.

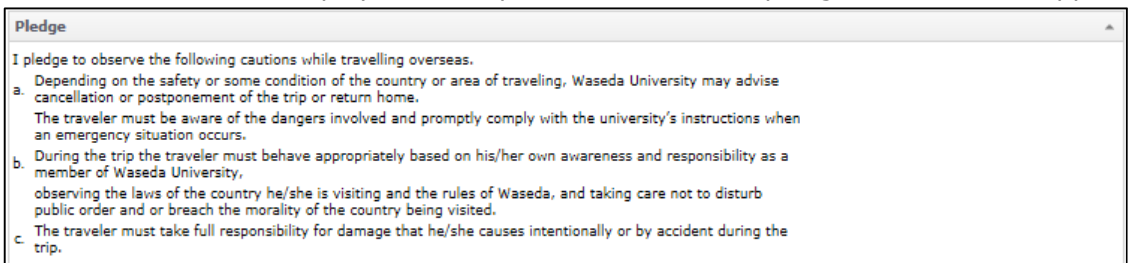

## Overseas travel insurance information (required for overseas trips)

Overseas travel insurance will be arranged automatically based on the input made in this section of the system. However, the e-Trip system only makes automatic arrangements when the traveller joins basic insurance policies. If you wish to add options or add family members, you will need to submit a separate document.

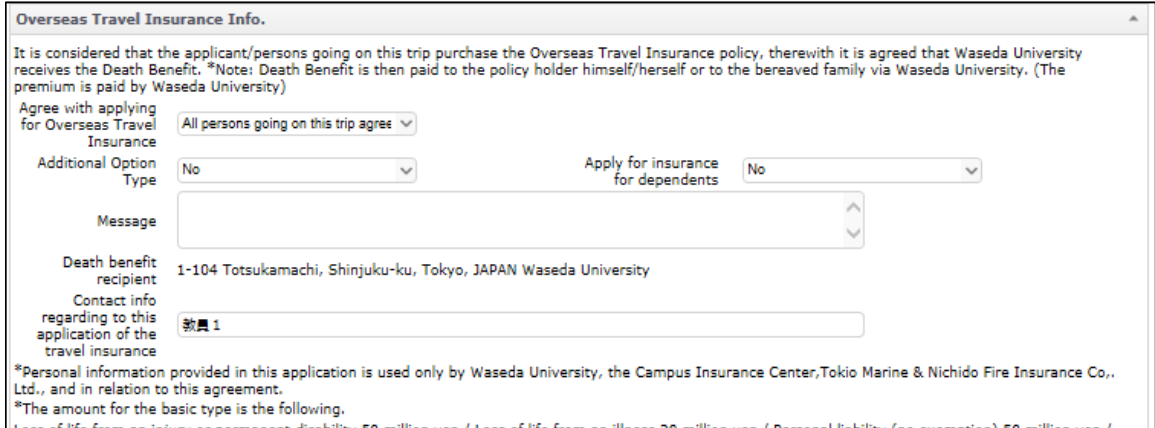

The amount of the Usas of life from an injury or permanent dissbility 50 million yen / Loss of life from an illness 30 million yen / Personal liability (no exemption) 50 million yen /<br>Damage to baggage (no exemption) 600,0

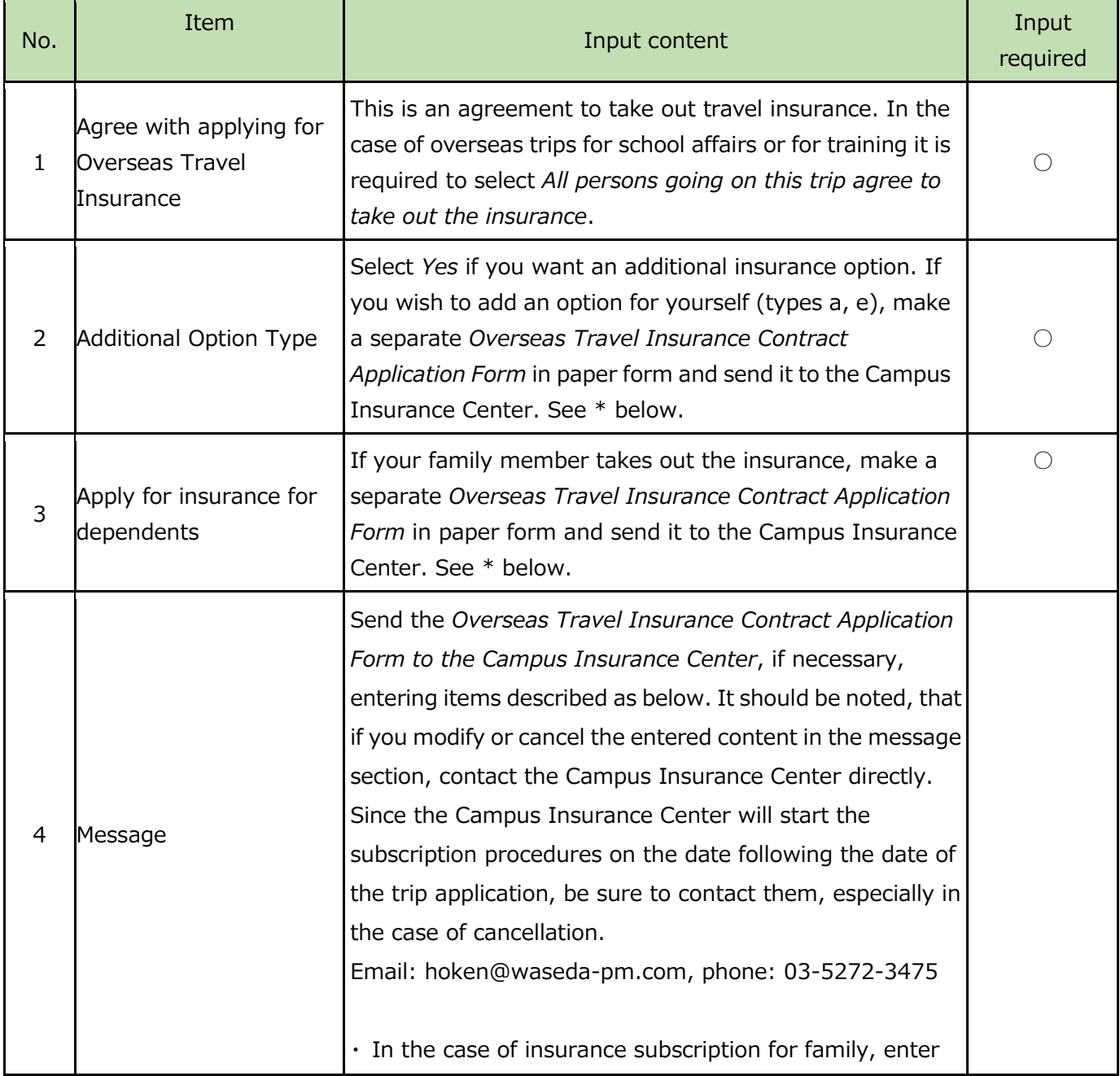

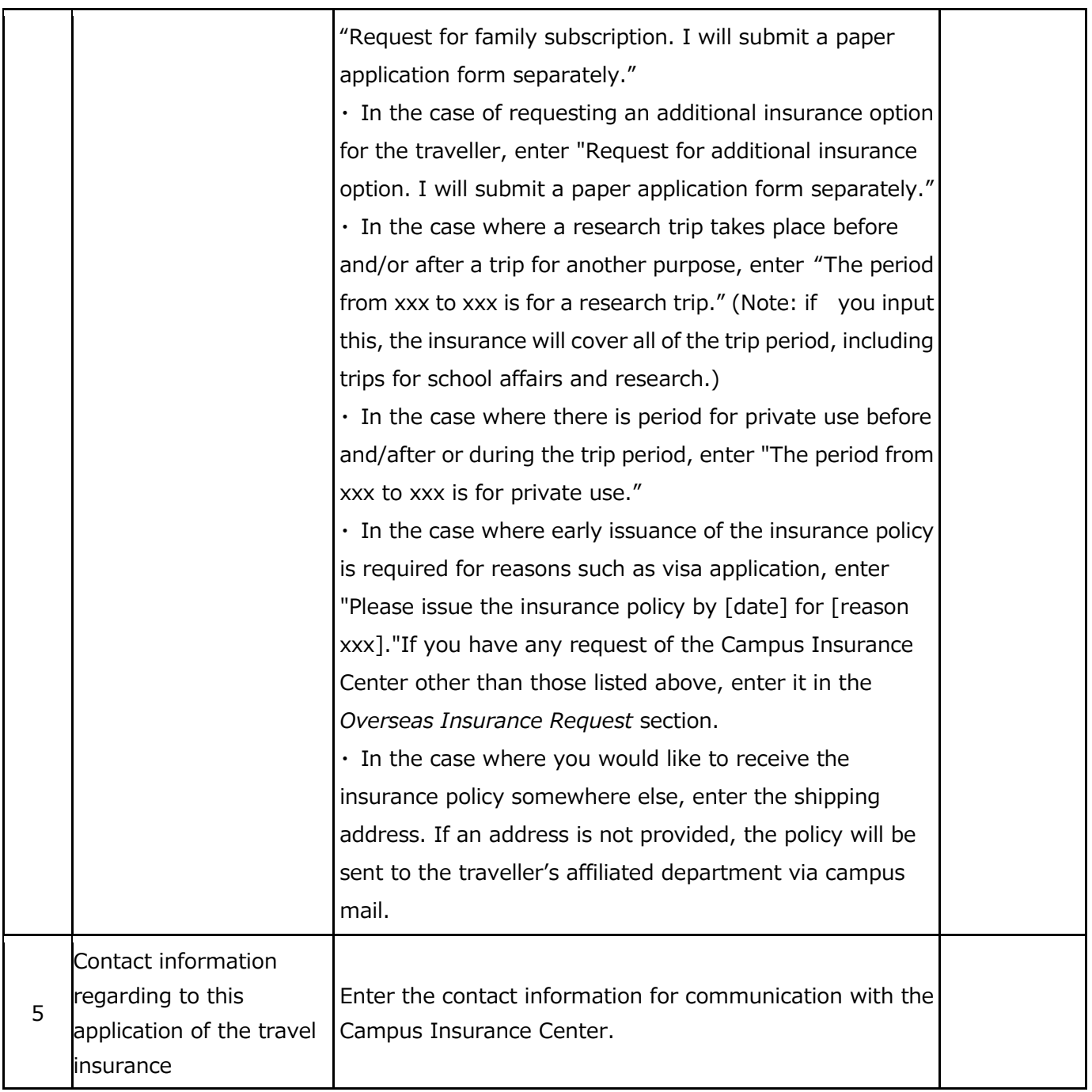

# **\*Note:**

**The cost of additional insurance options and family insurance will be deducted from your monthly salary later.**

### Information about the Security Export Control (required for overseas trips)

If there is an export, or if technical information will be provided during your overseas trip, and if you select *YES,* a notice will be sent to the Research Collaboration & Promotion Center. It is necessary to consult with the Research Collaboration & Promotion Center regarding judgment of the issue. If there is not sufficient time for judgement before the start of the trip, please contact stc@list.waseda.jp at the time of application.

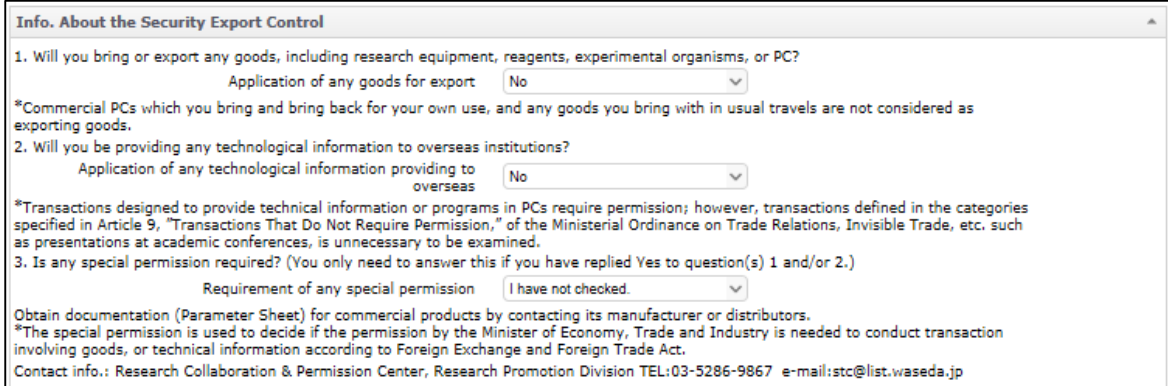

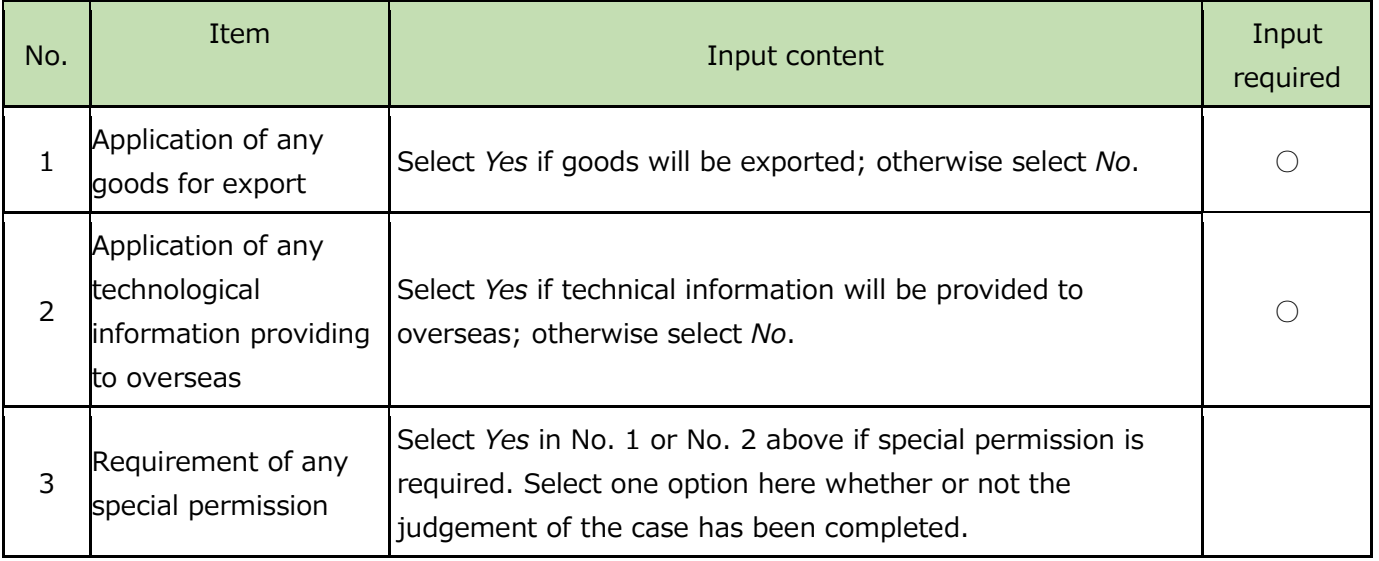

### Safety/Infectious disease risk information (required during overseas trips)

Input items for safety/infectious disease risk information. If you travel to cities where the safety/infectious disease risk level is two or higher you are required to clearly state the reason why you need to travel there, and obtain the approval of the Division in charge of safety management for overseas trips (International Office).

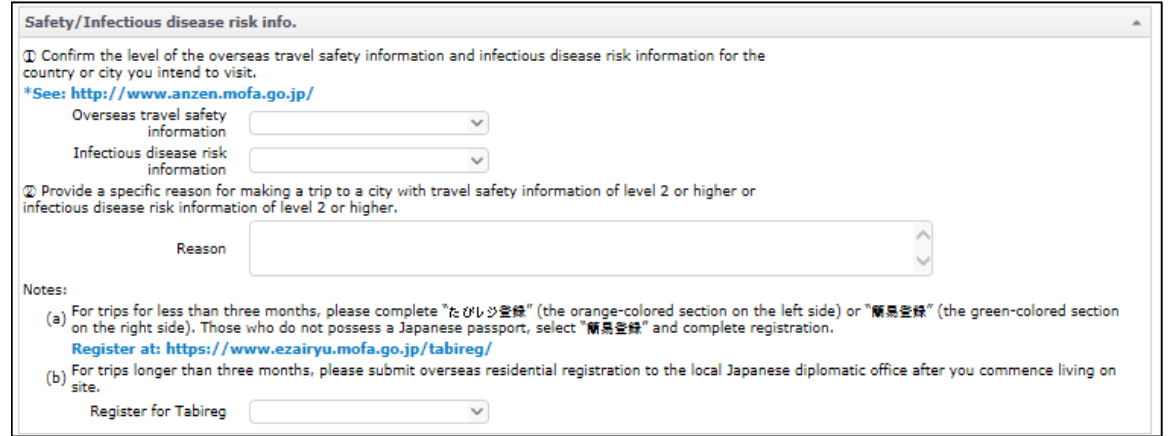

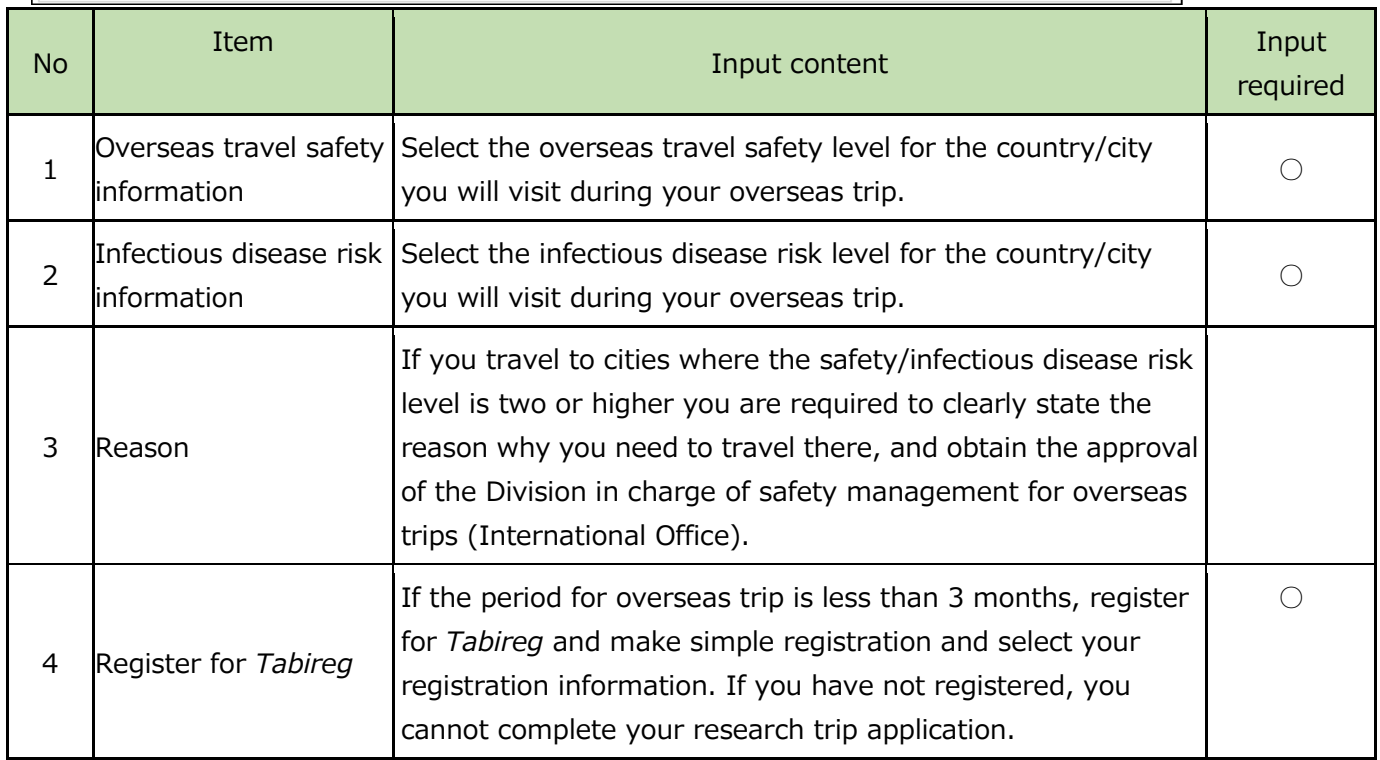

# Attaching files

Files can be attached in the following screen (which will be displayed after you click on the *Submit application* button).

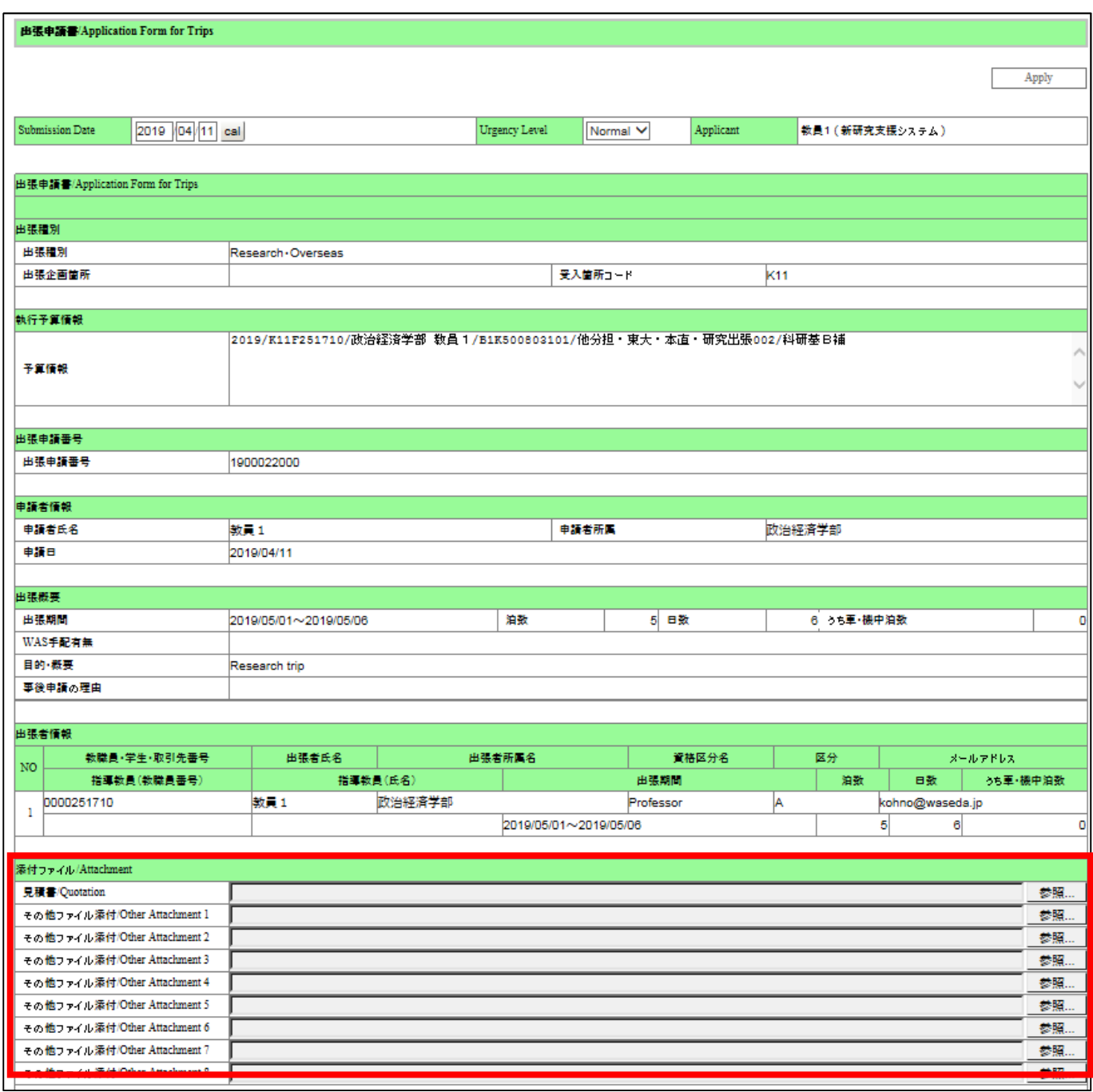

## 4-4. Submission of paper material and modification or cancellation after application

Please refer to 7. *Post-application and post-report responses.*

# 5. Application for invitation (domestic/overseas)

# 5-1. Entry items for invitation application

The items to be entered explained below. For most items, it is possible to modify or add content during the approval process.

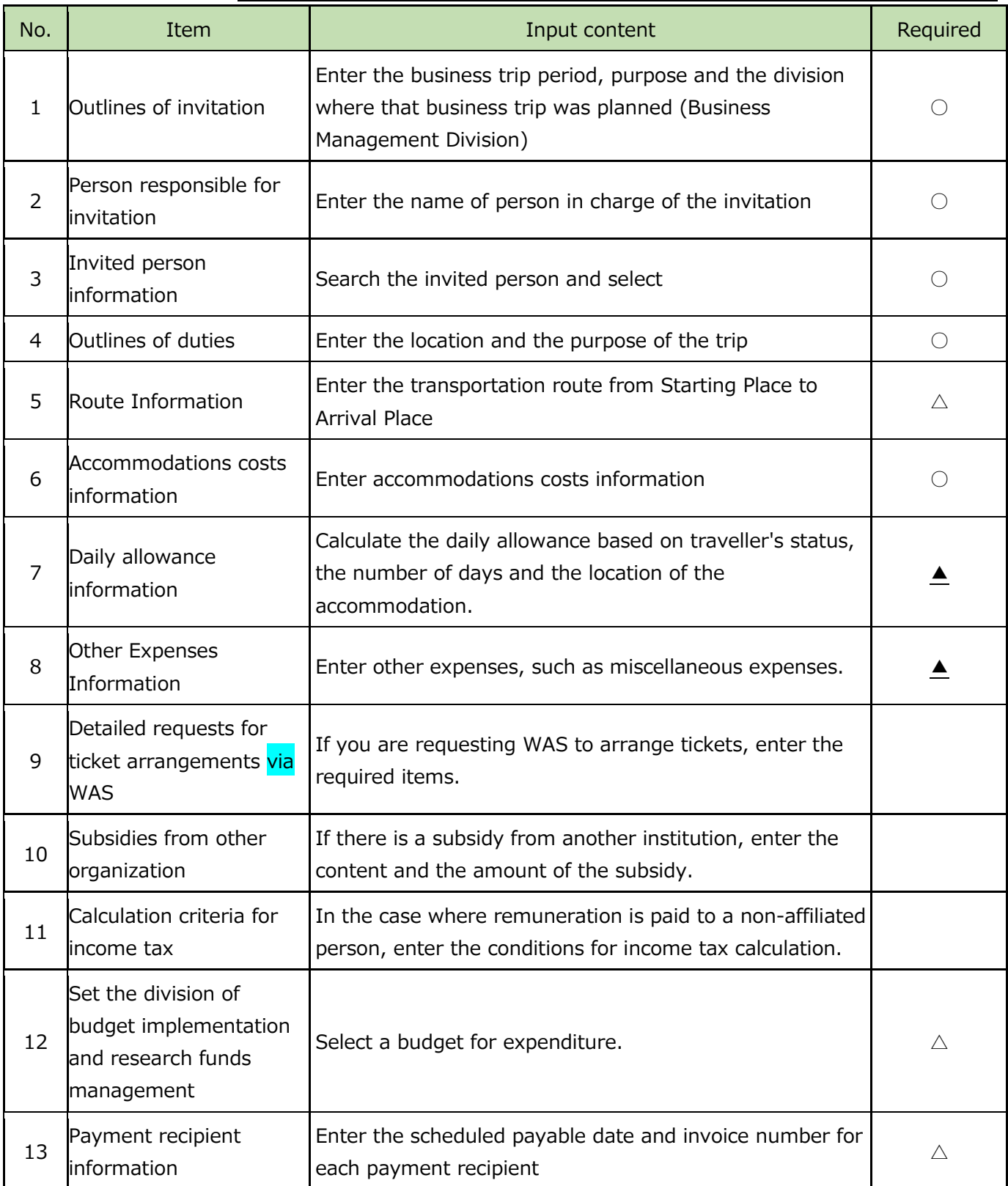

 $\bigcirc$ Required  $\bigtriangleup$ Required when payments are made ARequired for overseas trips

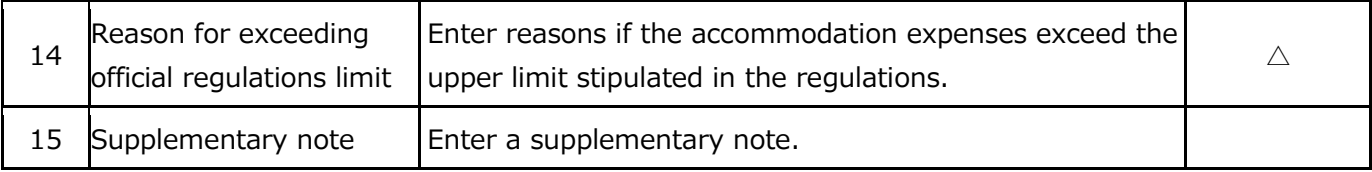

## **5-2. Operations on the application with Simplified Format screen**

Only the part where the input contents differ from the research trip application is described below.

## Information of the person in charge of invitation (required)

The initial display for inputting information about the applicants who are inviting is shown below. If you want to change the person who is responsible for the invitation, click on the magnifying glass button and search for the person.

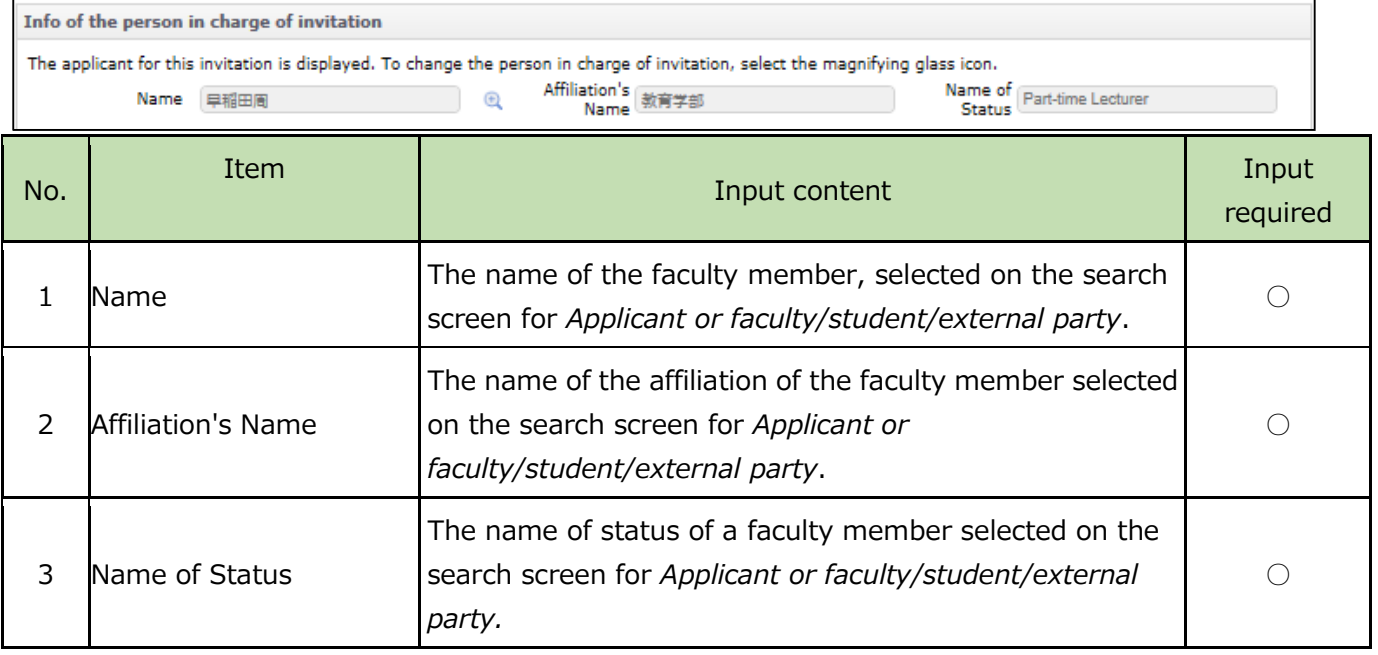

### Outlines of duties (required)

The input screen for *Outlines of duties* is shown below. The item *Purpose* is different from that in research trip application: here select the relevant purpose. Other items are the same as in research trip application.

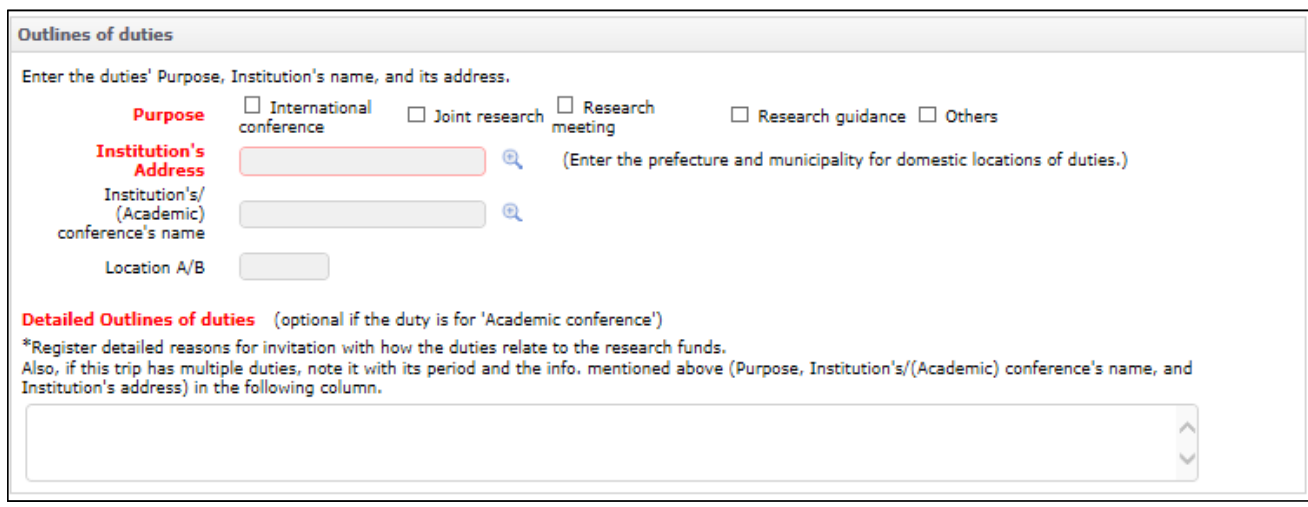

## Information of the expenses equivalent to Accommodations costs (required)

The input screen for *Information of the expenses equivalent to accommodations costs* is shown below, followed by explanation of the items.

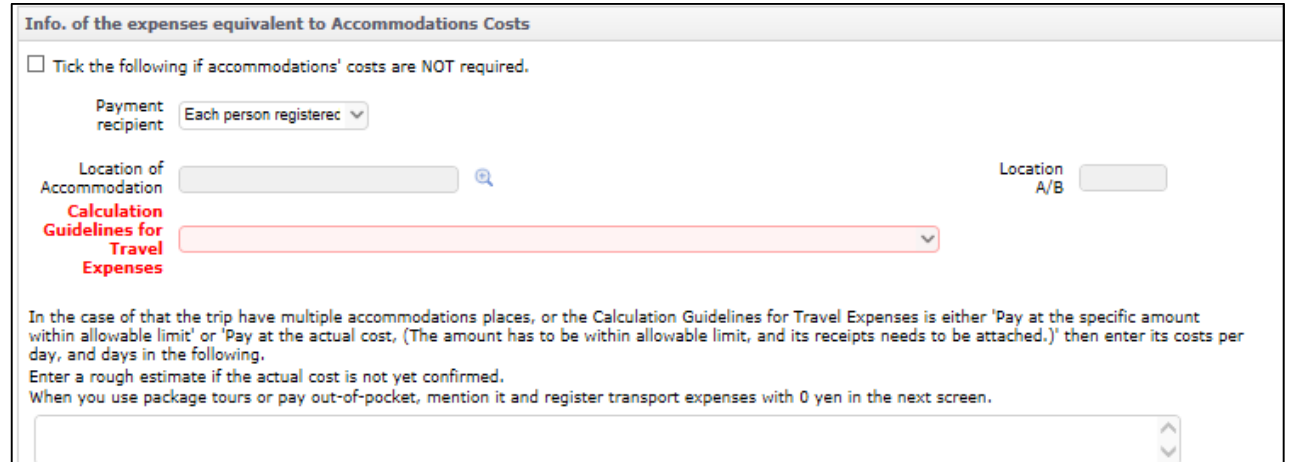

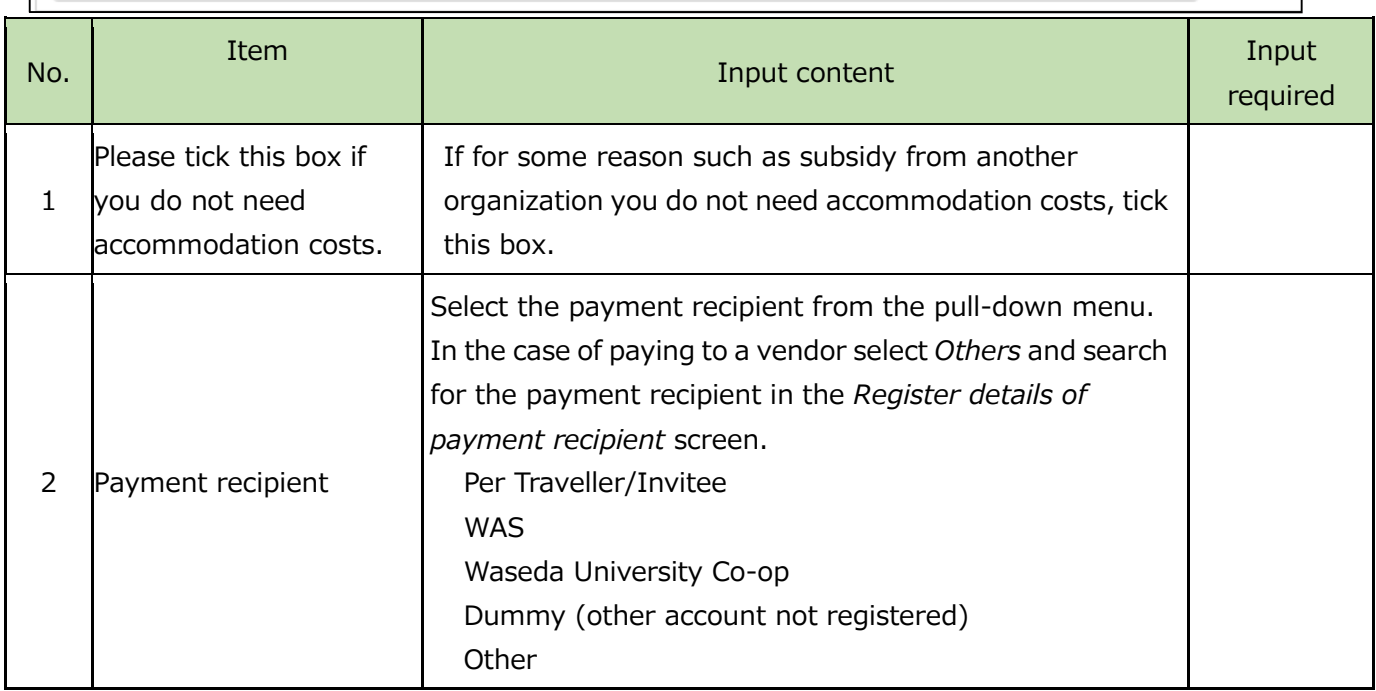

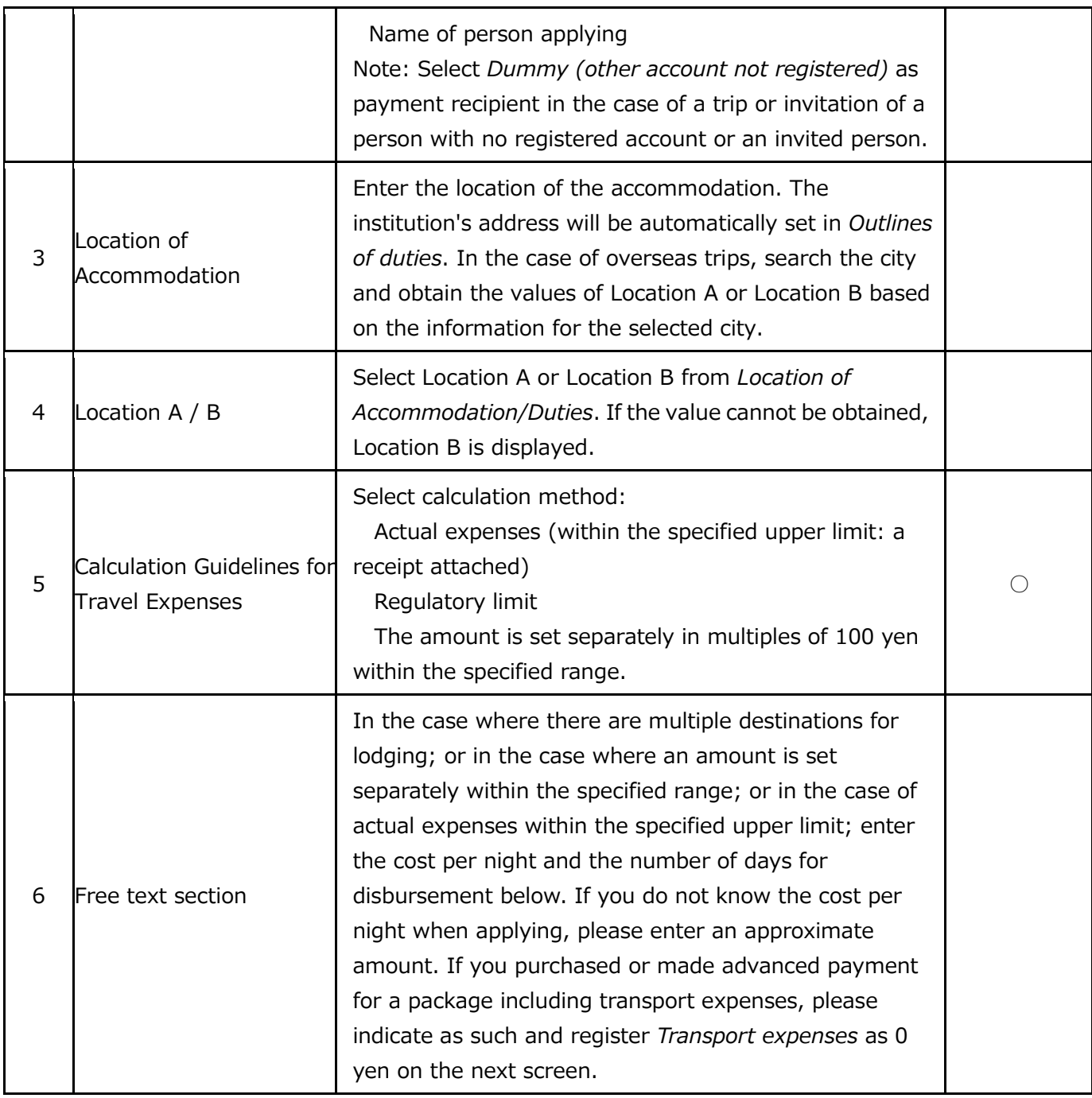

## 5-3. Operations on the application with General Format screen

The following explanation is only for the part where the input content differs from the content of research trip application.

### Outlines of invitation (required)

The item *Information of the person in charge of invitation* is different from that in research trip application. If you want to change the person responsible for the invitation, please click on the magnifying glass button. Other items are the same as in research trip application.

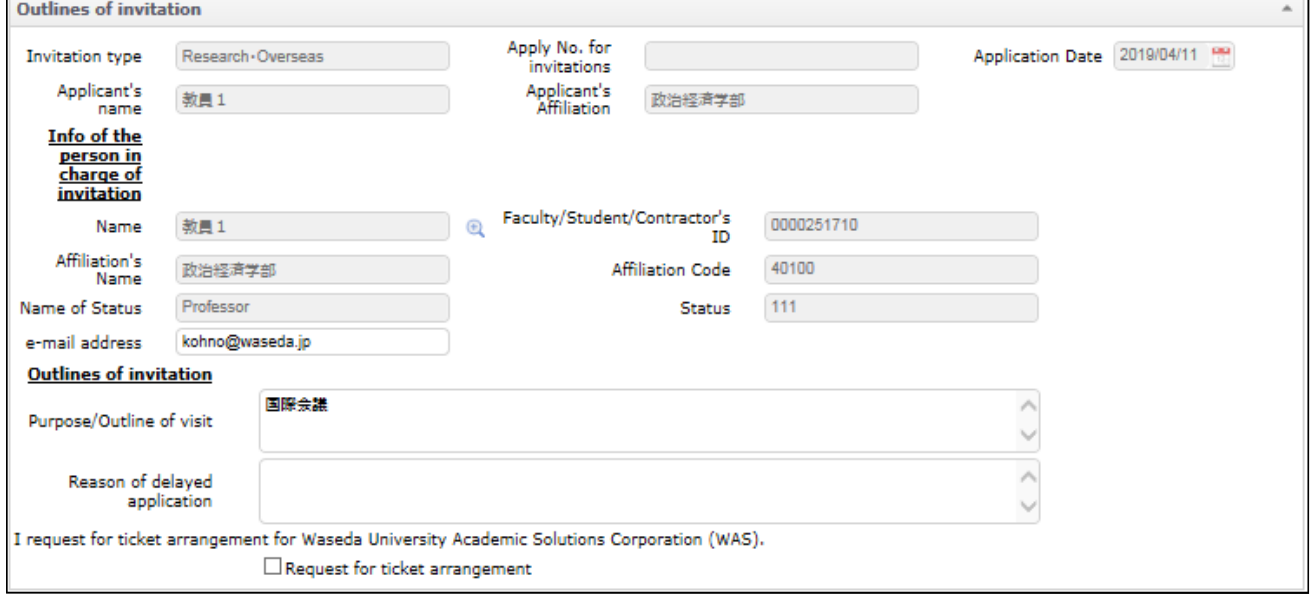

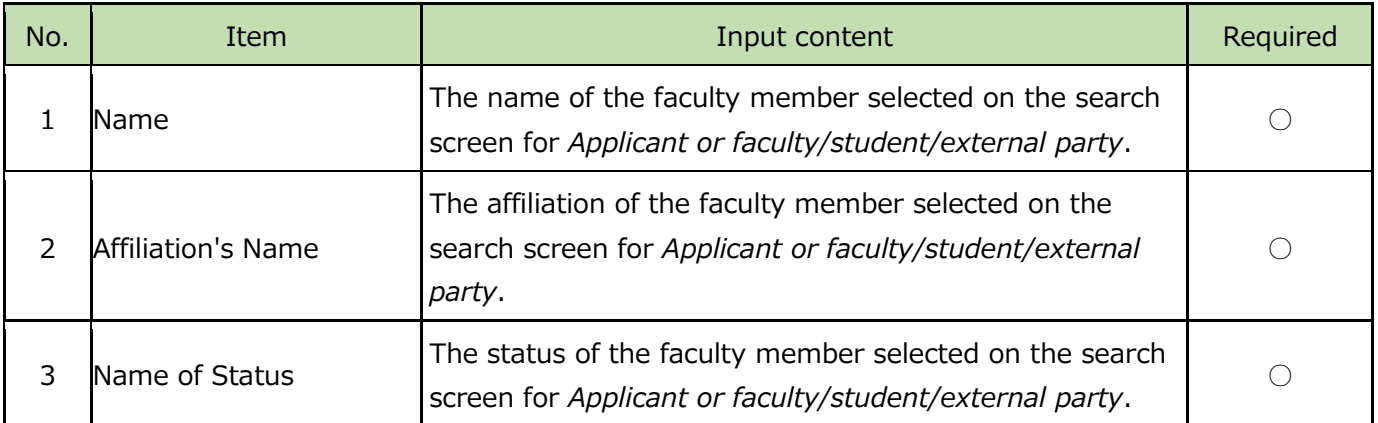

#### Outlines of duties (required)

Since the item *Purpose* is different here from that in *Research trip application*, please select the corresponding purpose. Other items are the same as in *Research trip application*.

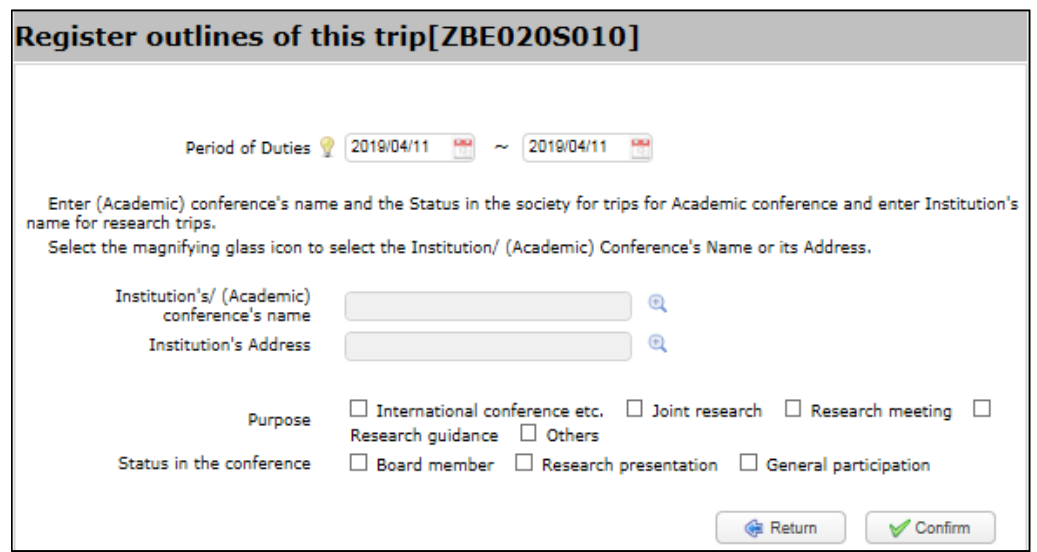

## Information of the expenses equivalent to accommodations costs (required)

The input screen *Register Accommodations' Costs* is shown below and items related to expenses equivalent to accommodation costs are explained thereafter.

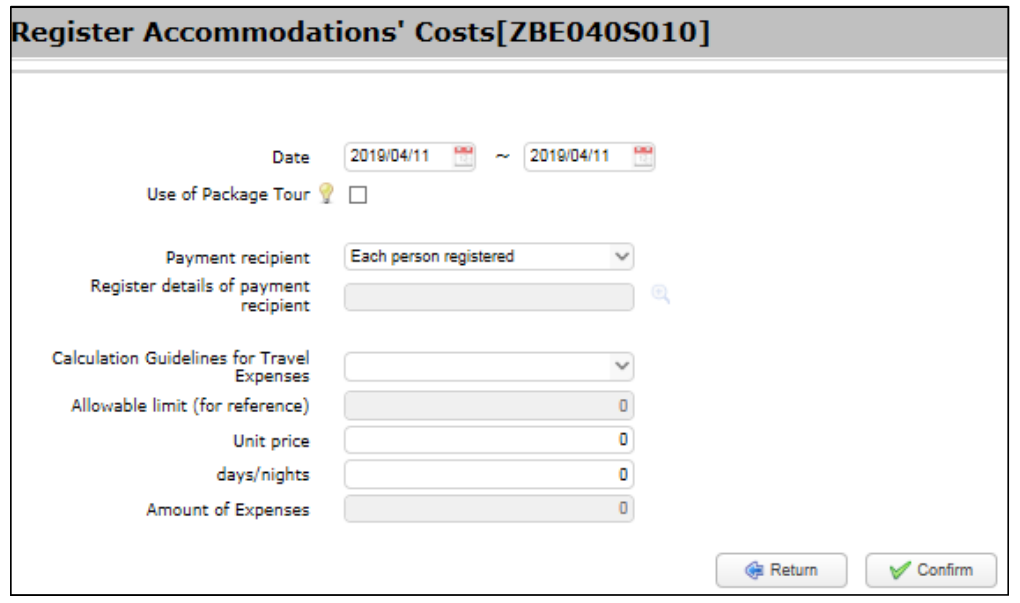

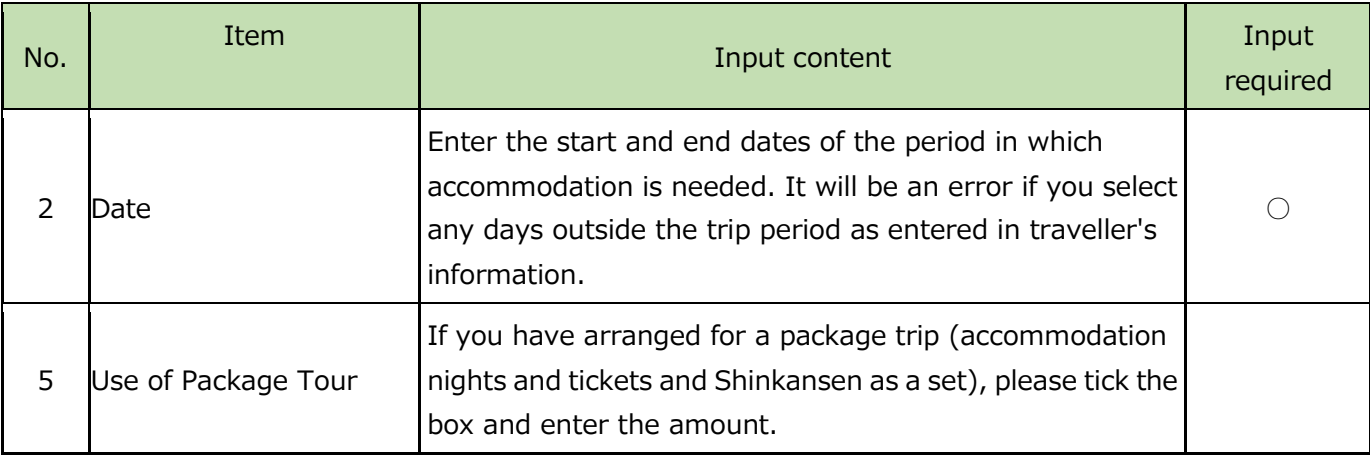

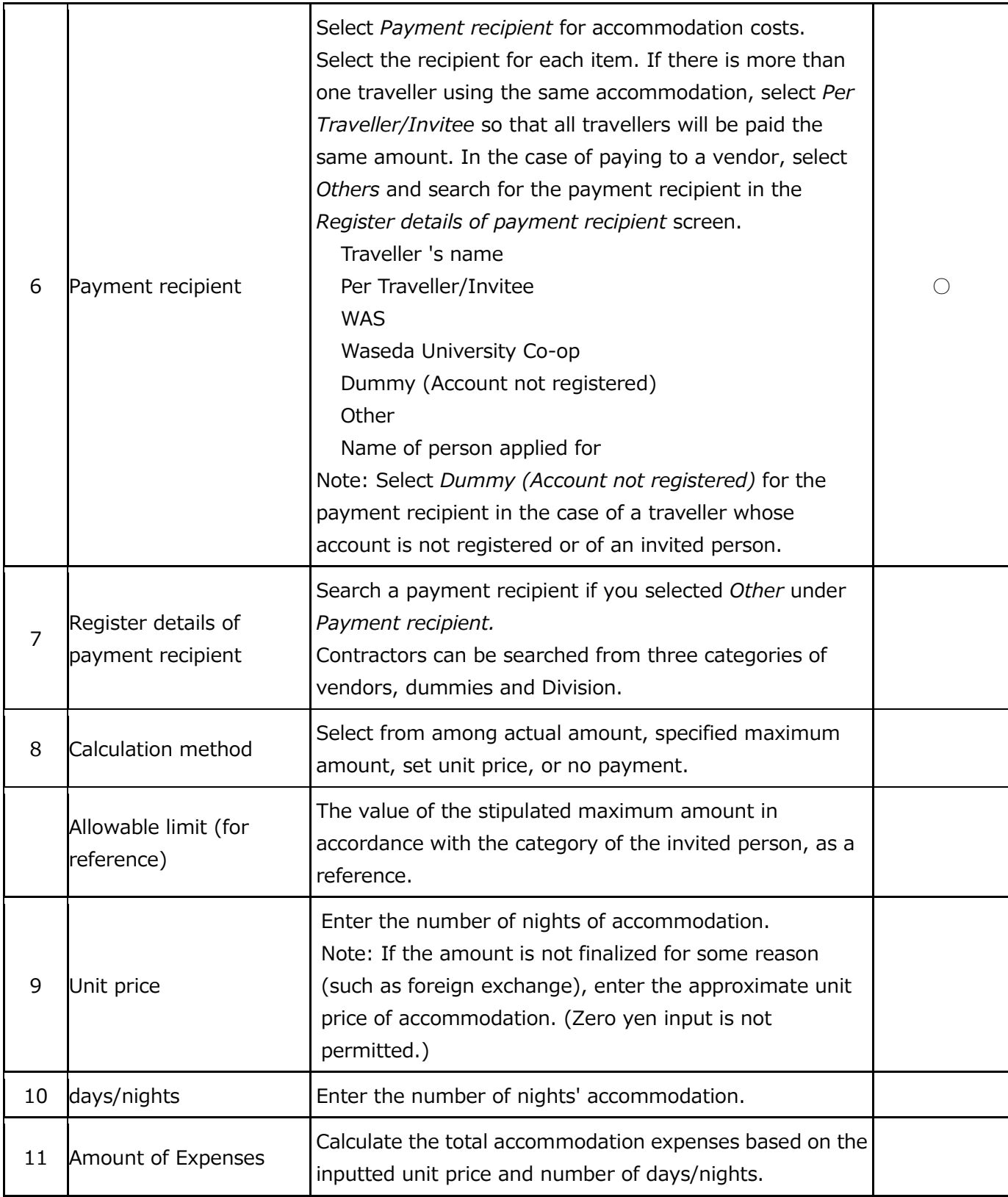

# 6. Report of research trip/invitation [for both research trips and invitations]

A report of research trip/invitation is required for each business traveler. At the time of final approval of the trip report, the report is automatically linked to the financial system, and travel expenses (such as daily allowances, miscellaneous expenses, reimbursement expenses) are paid. The report can be inputted by either the traveller or the applicant for the trip.

# 6-1. Report input items

The table below explains the input items for the trip report. As the contents entered at the time of trip application will be copied, the items to be newly entered will be the two items *Summary of the report* and *Detailed outlines of duties*. Other items will only be entered if they are being added or changed at the time of reporting.

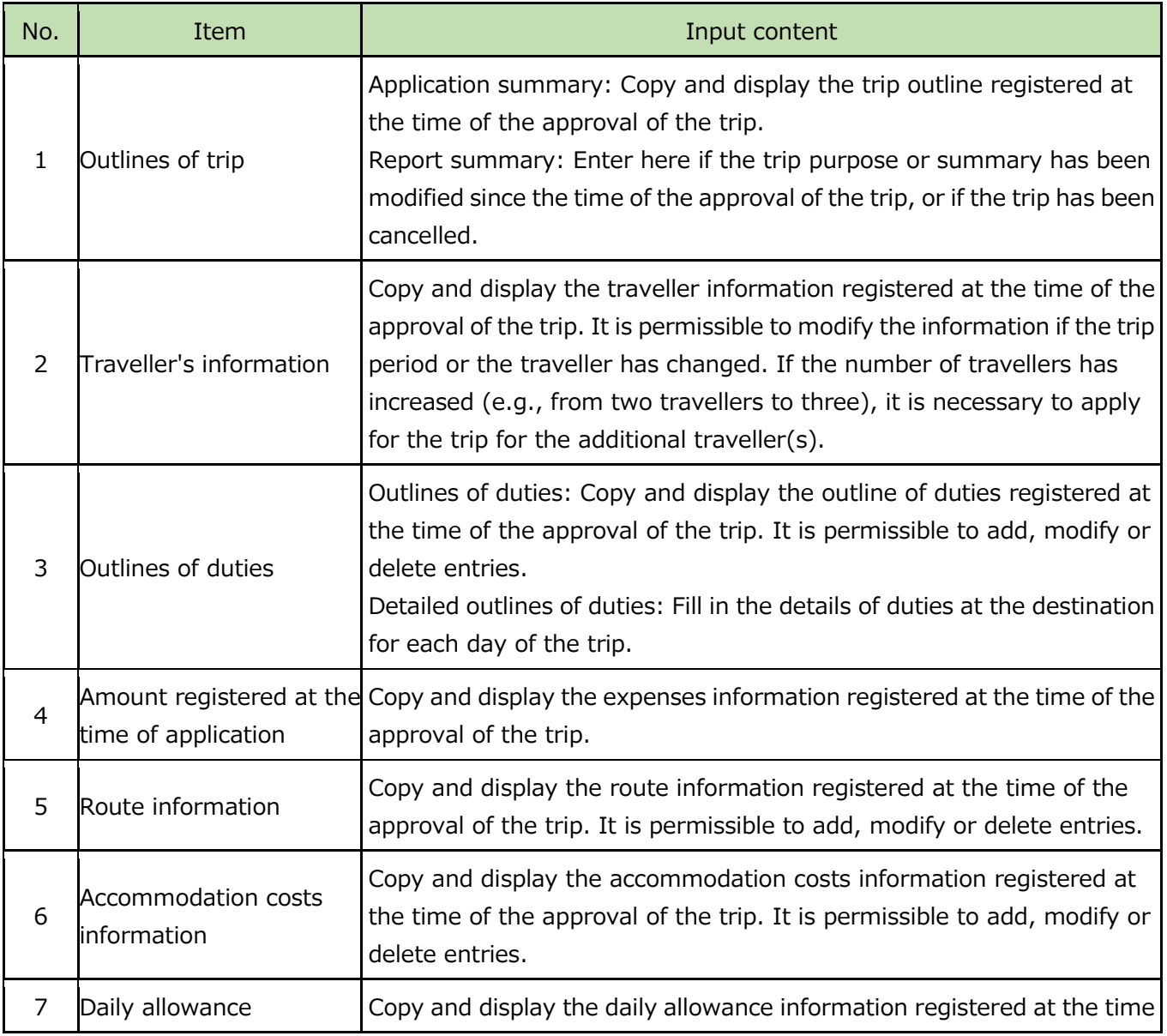

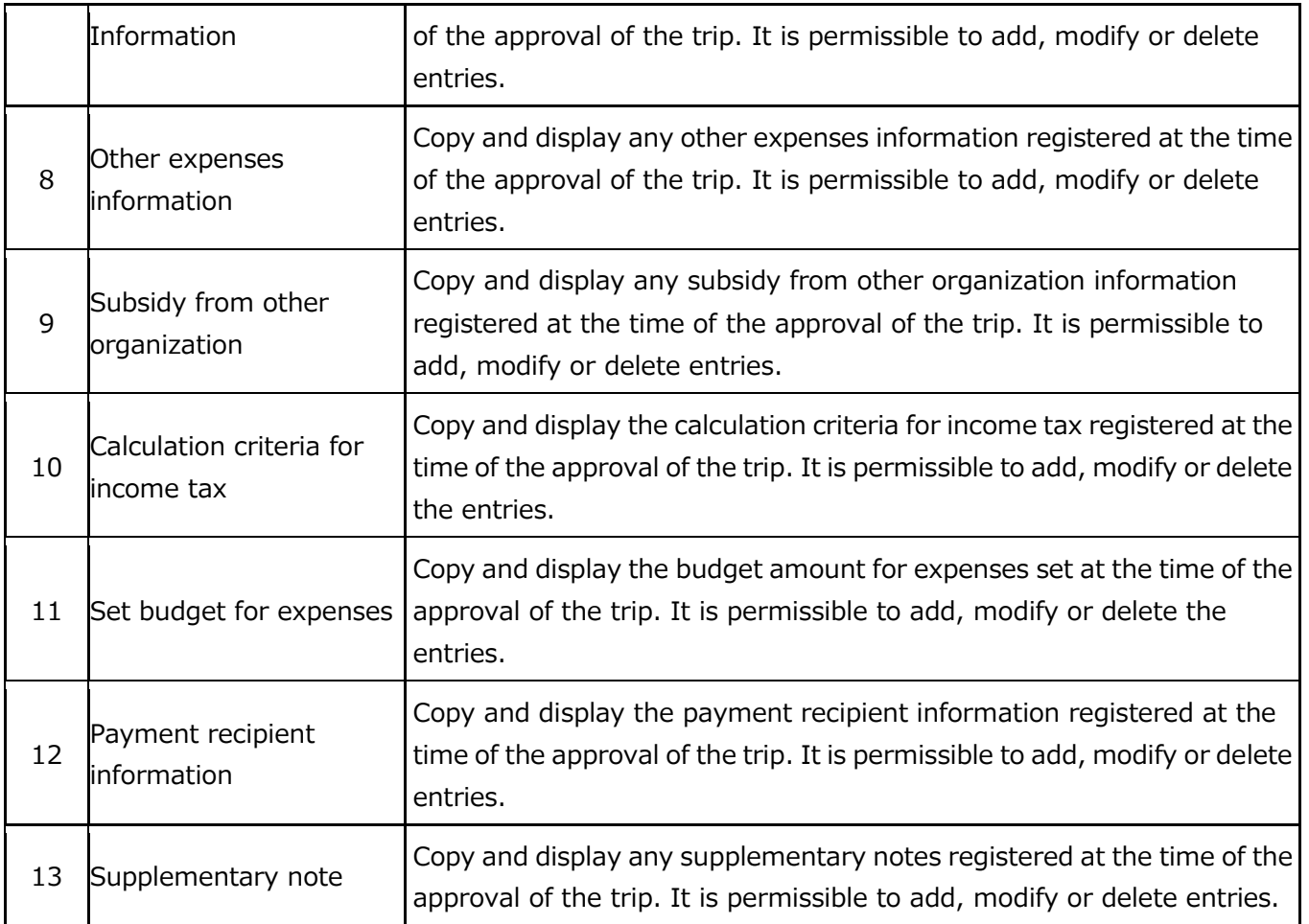

## 6-2. Launch the report screen

Log in to MyWaseda, start *e-Trip* on the left menu of the global *Corporate Management* menu. After startup, select *Report (including trips for short distance)* under *e-Trip* on the left menu to open the *Select your operation* screen.

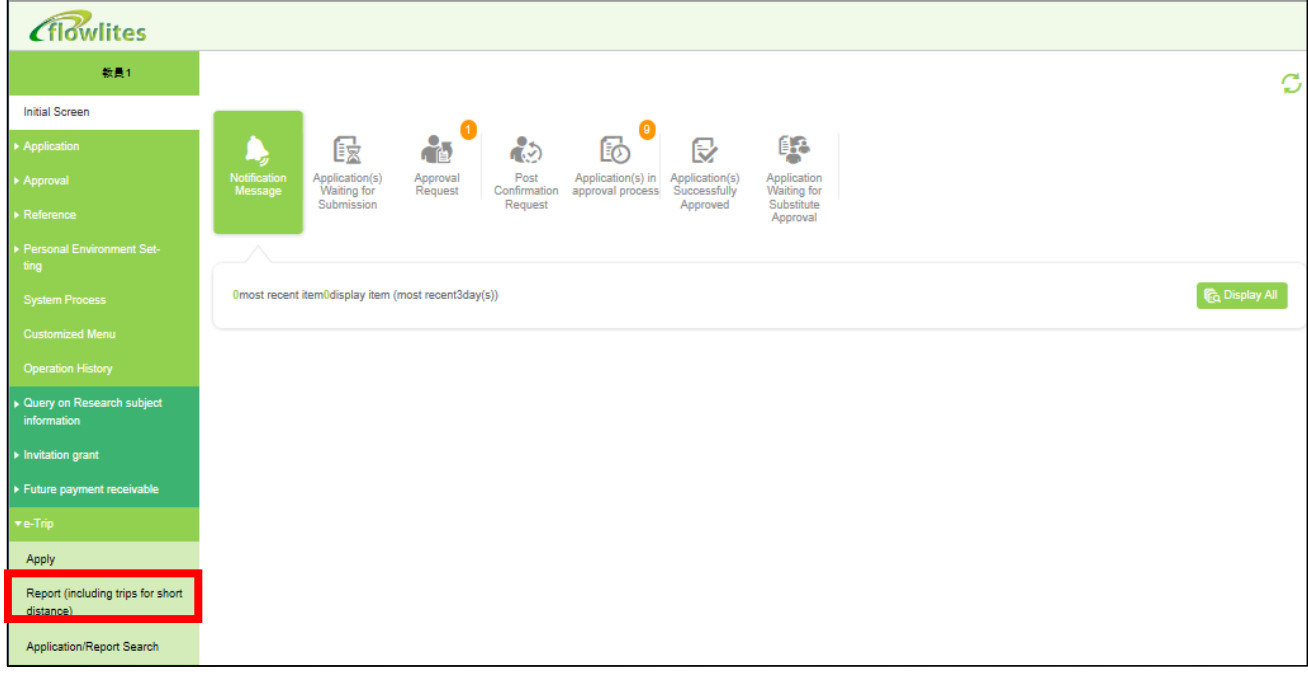

#### Select your operation

Select one of the following application modes, depending on the content of your application, and click on the Continue button.

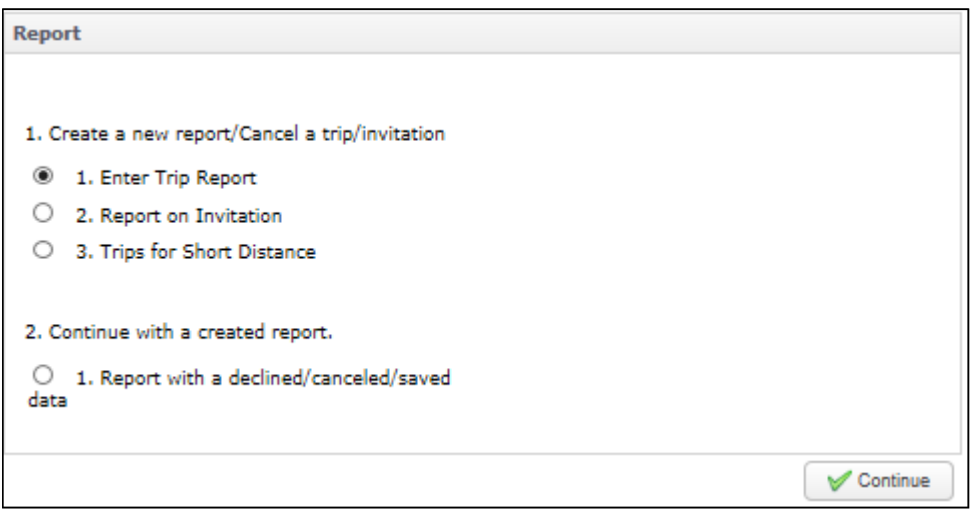

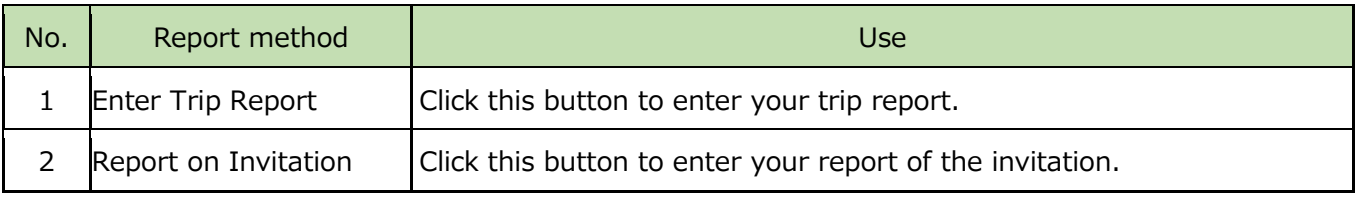

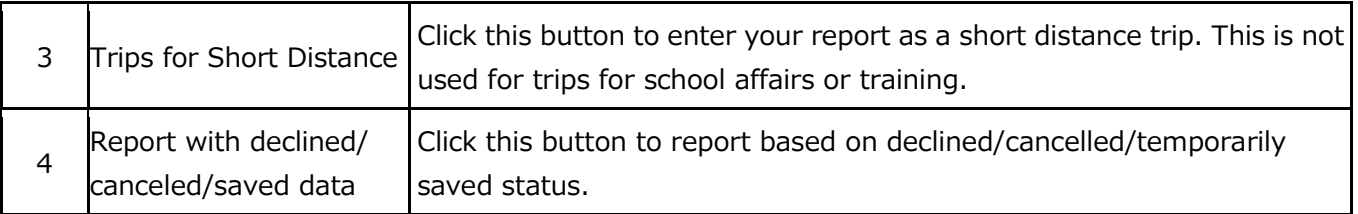

To enter a trip report the following requirements must be met:

- 1. The trip application must have been approved.
- 2. The trip period must be over.

First select a report method and select the target research trip application from the application/report list. At the time of initial display, the application submitted by the login user is displayed. If you want to enter a trip report made by somebody else or for somebody else, such as a proxy report, change the search criteria and search for the relevant application type. (Clicking on the "▼" beside the search criteria section it will display the search criteria.)

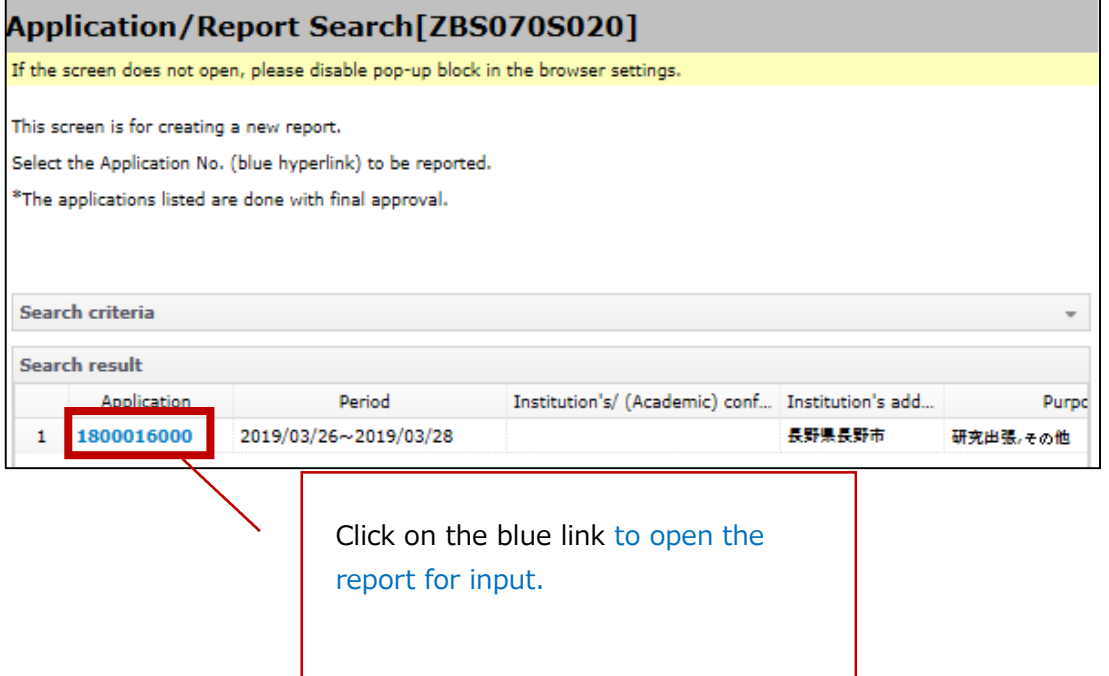
# 6-3. Operation of the report screen

### Summary of the report

Enter if the trip purpose or outline has been added to or changed since the time of the trip application approval, or if the trip has been cancelled. The entry screen is shown below and items of the trip report summary are explained thereafter.

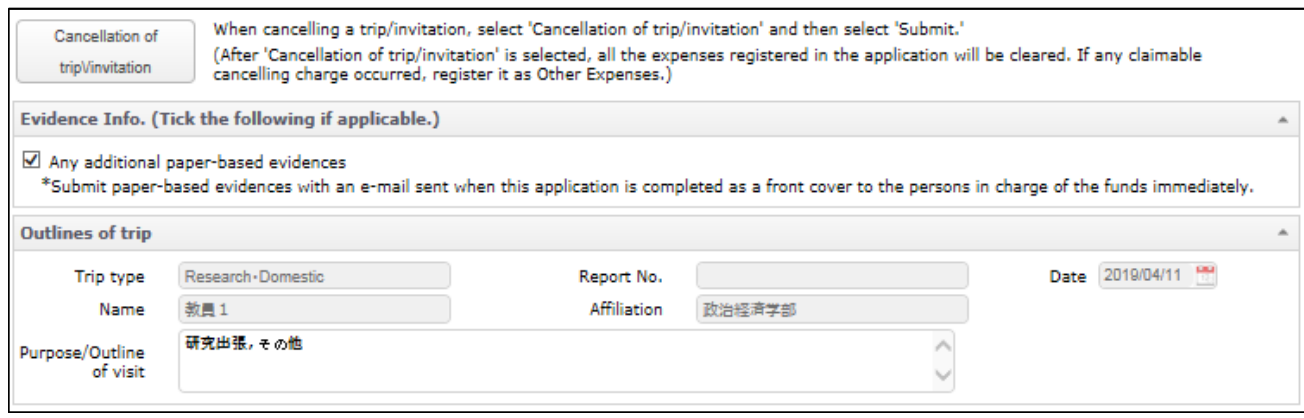

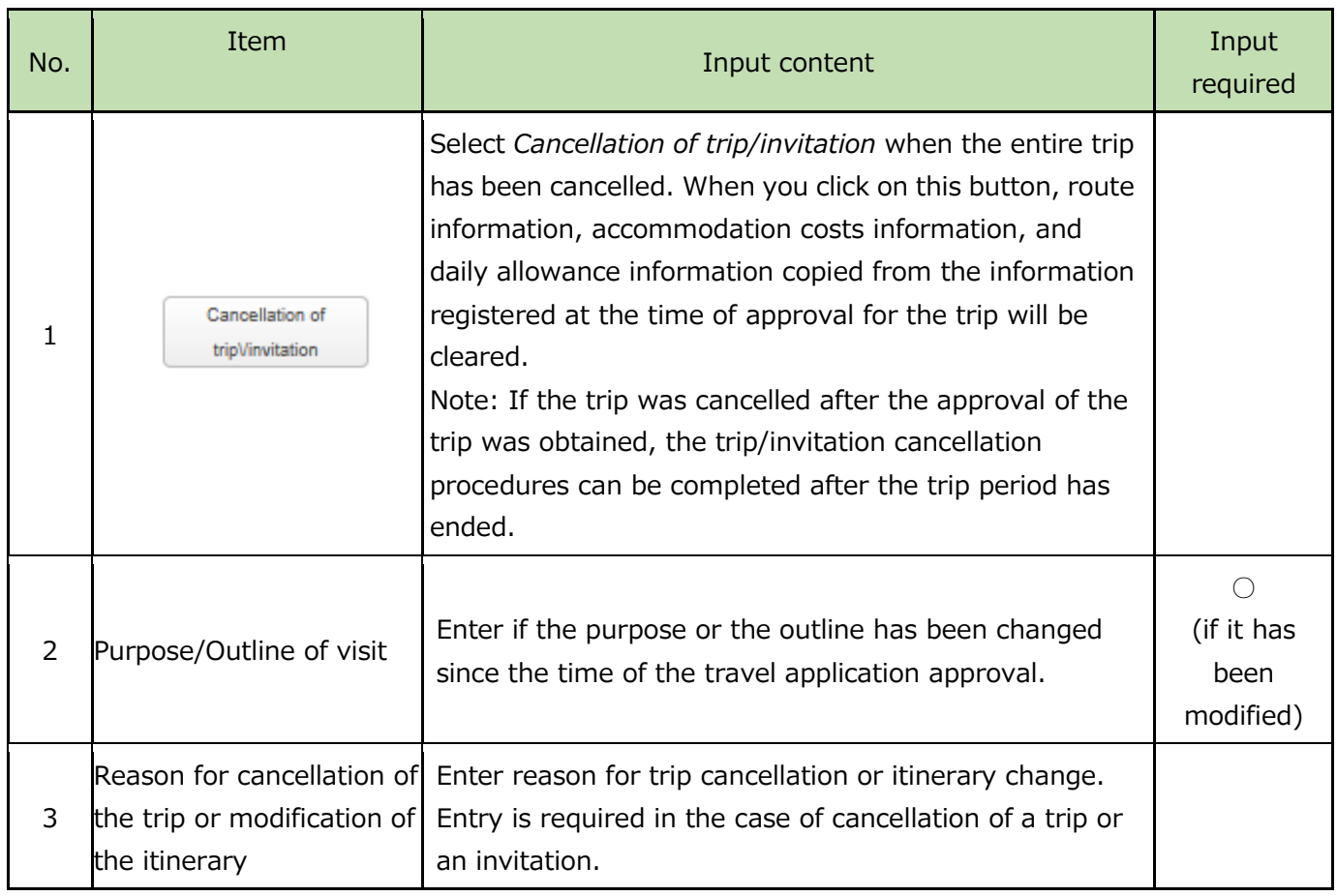

# Outlines of duties

### Fill in the detailed outline of duties to create your business trip report.

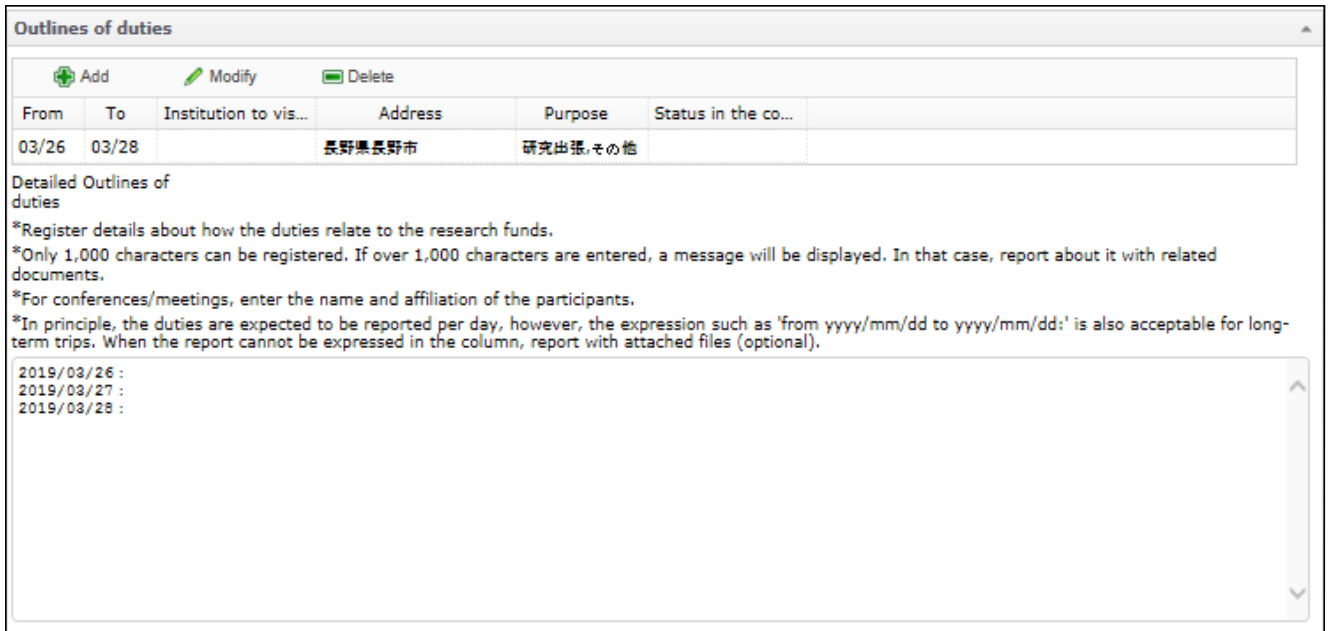

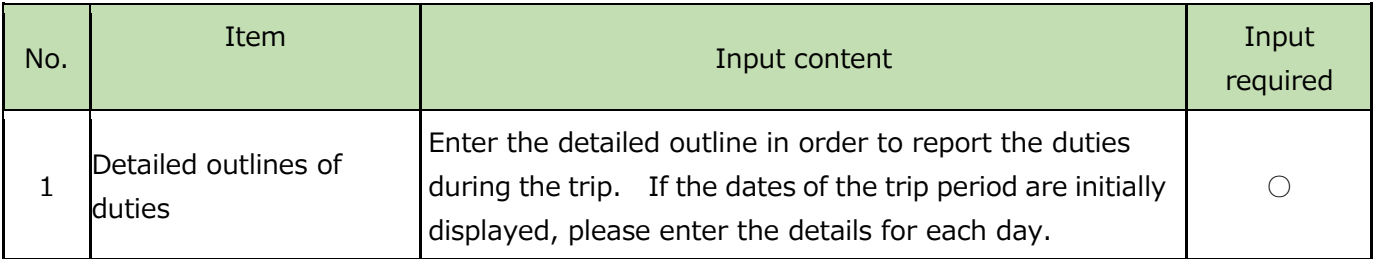

#### Amount of expenses registered at the time of application, and additional expenses

This is a list of expenses registered at the time of approval for the application. Such expense items are displayed in gray in each input area (such as transportation route information). If expenses are added, modified or deleted during trip (see Note), please enter that information when reporting the trip so as to settle the account. (The operation method here is omitted since it is the same as that for trip application).

#### **Note:**

**Any expenses incurred in association with the trip must be entered at the time of the trip application and approval must be obtained. However, if due to unavoidable circumstances, expenses need to be added, modified or deleted, such additional input related to expenses may be done at the time of reporting the trip.**

**Example: I would like to be reimbursed for the city tax included in what I paid for accommodation during my overseas trip.**

**→ Please enter the amount of city tax you have paid (in yen) in the following section 6-4 and submit the receipt as evidence.**

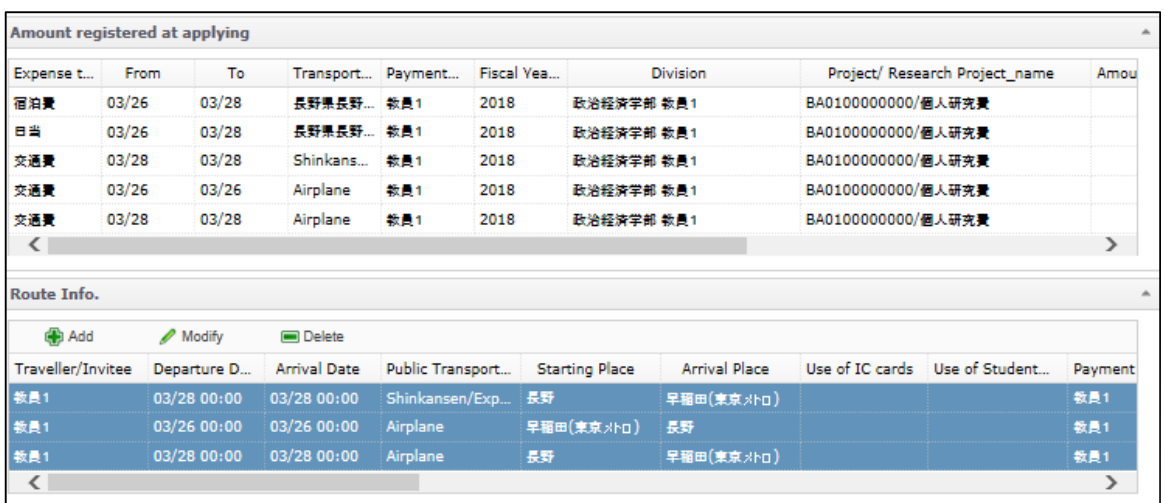

### 6-4. Submission of vouchers

Please refer to 7. *Post-application and post-report responses*.

# 7. Post-application and post-report responses [for both research trips and invitations]

### 7-1. Paper media submission

When you submit accompanying paper documents at the time of your application or report, please submit them to administrative staff along with the following materials, to ensure that the paper materials are linked to your application and report.

・ Print of your notification email (sent from the system to the applicant upon completion of the application/report submission)

Instead of a printed email, it is permissible to submit the following:

・ A print of the application/report submission completion screen

[You can print the submission completion screen by clicking on *Print* button at the top right of the screen when your application/report submission is completed.]

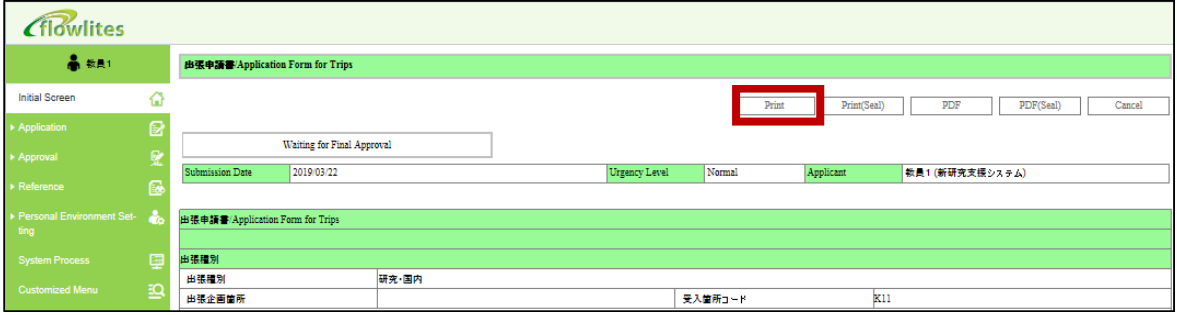

When you call the submission completion screen later, please operate as follows (screen shown below).

*Initial screen* selection on the left menu → *Application(s) in approval process* (or *Application Successfully Approved*) on the top menu

 $\rightarrow$  Select the applicable *Apply Report*  $\rightarrow$  In the screen that appears, select the *Print* button on the upper right

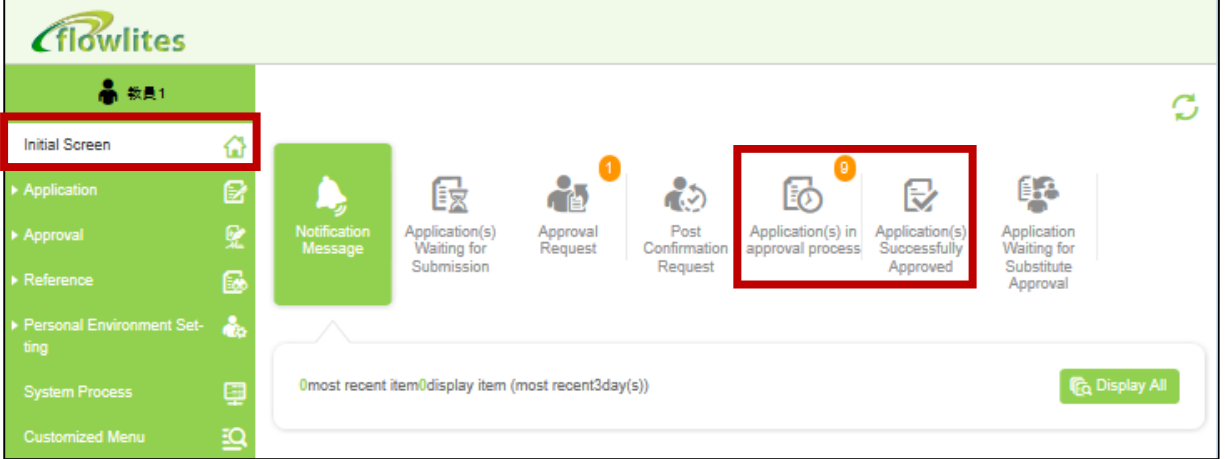

If it has been a long time since you submitted, it will not be displayed on the initial screen. In that case, select *Show all* and then search for *Change the Search criteria*.

# 7-2. Modification and cancellation of a trip plan

The applicant cannot change the application information after submission of the research trip/ invitation application. Therefore, if there is any change in content of the application or cancellation of a business trip, please take the following actions.

### Change the content of an application: If the application's final approval is not complete

If the submitted trip application has NOT been finally approved, the approver can change the information. Please first contact the division where the approval is currently in process (this can be checked via e-Trip) and request them to change the information. If you cannot find the approving division, contact your affiliated department office.

At that time, please provide your office with the information needed to find your application, e.g., the traveller's name and the a trip application number.

#### Change the content of an application: If the application's final approval has been completed

Once a submitted trip application has been approved, the application information cannot be changed. When you create a business trip report, the information registered at the time of the application will be displayed, so you can change the information before submitting your trip report.

#### Cancel an application: If final approval of the application has NOT been completed

If the submitted trip application has NOT been finally approved, the approver can cancel the application. Please first contact the division where the approval is currently in process (this can be checked via e-Trip,) and request that they cancel the application. If you cannot find the approving division, contact your affiliated department office.

At that time, please provide your office with the information needed to find your application, e.g., the traveller's name and the trip application number.

#### Cancel an application: If the application's final approval has been completed

Once a submitted trip application has been approved, cancelling the application is not permissible, so click on the *Cancellation of trip/invitation* button displayed on the *Trip Repor*t screen (shown below) and cancel via e-Trip.

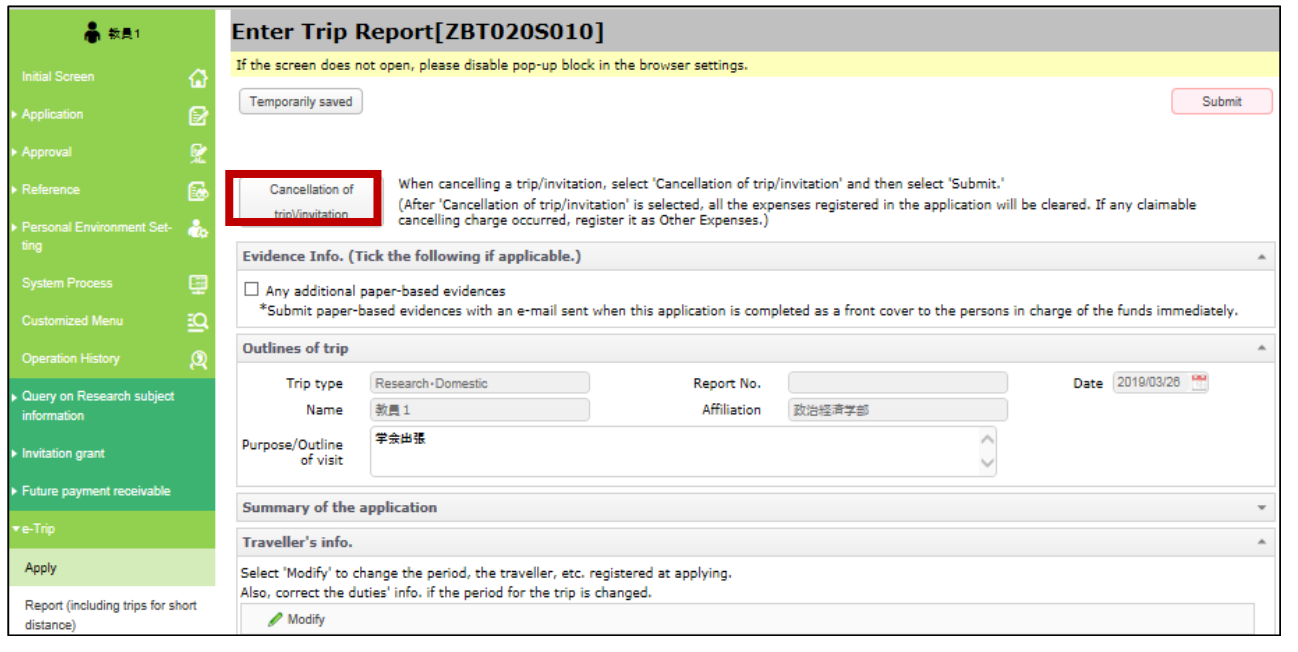

# 7-3. Email notification timing and content

e-Trip will send you notifications with the following timings.

# At the time of trip application

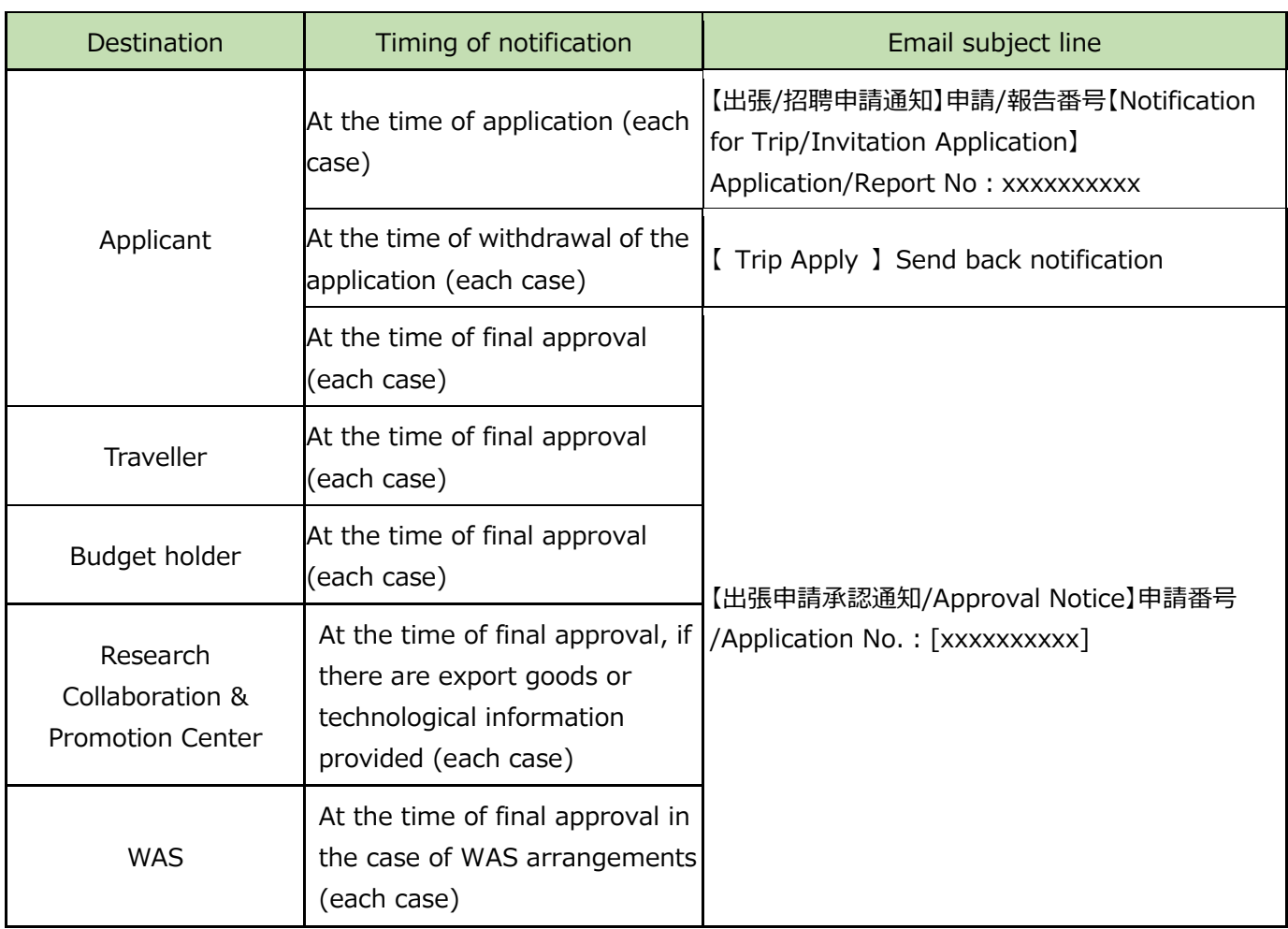

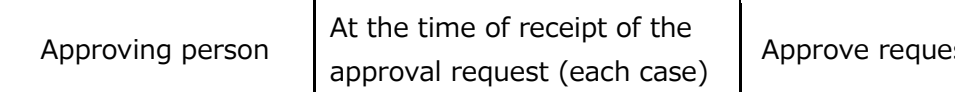

#### At the time of submitting a trip report Destination **Transmission timing Transmission timing Transmission timing** Applicant At the time of application (each case) 【出張/招聘申請通知】申請/報告番号 【Notification for Trip/Invitation Application】 Application/Report No: xxxxxxxxxx At the time of withdrawal of the application (each case) 【 Enter Trip Report 】 Send back notification At the time of final approval (each case) 【出張報告承認通知/Approval Notice】報告番号 /Report No.: [xxxxxxxxxxxx] **Traveller** At the time of final approval (each case) Budget holder At the time of final approval (each case) Those who made advance payment The day after the payment process is completed, if there are expenses for reimbursement ⽴替経費等の⼊⾦予定情報のお知らせ(Payment receivable information about advanced purchase.) Approving person Notification of the number of items approved at 8:00 A.M., if there are one or more items not approved Approve request notification

# 8. Reporting Short Distance Trips

## 8-1. Reporting short distance trips (startup method)

For trips less than 80 km from the starting point (according to route search), *Report Trips for Short Distance* can be selected instead of regular research trip application/report.

Log in to MyWaseda, start e-Trip from the left menu of *Corporate Management* in the *Global* menu. Select *Report (including Report Trips for Short Distance)* on the left menu of the e-Trip screen to open your operation screen.

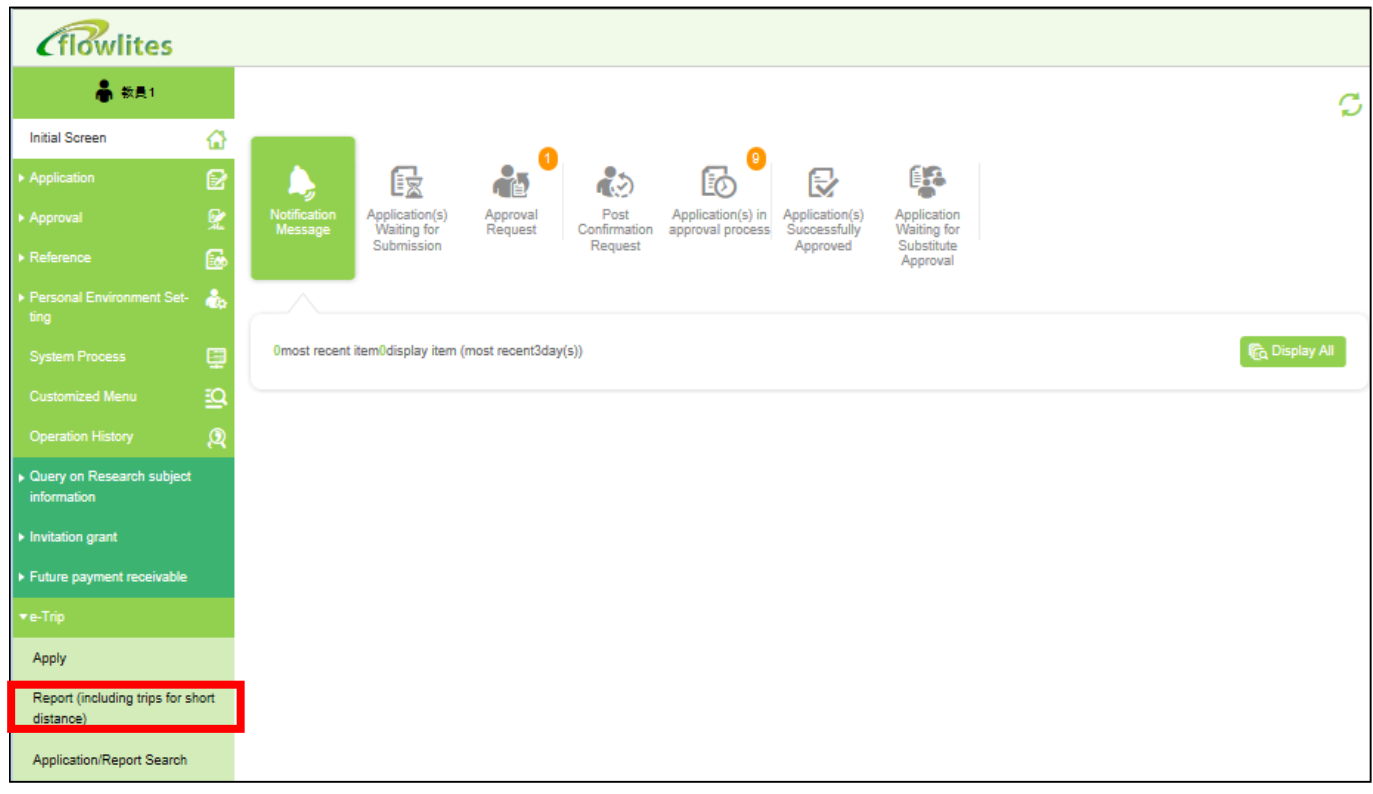

#### Select your operation

To create a short distance trip report, select 3. Trips for Short Distance and click on the Continue button.

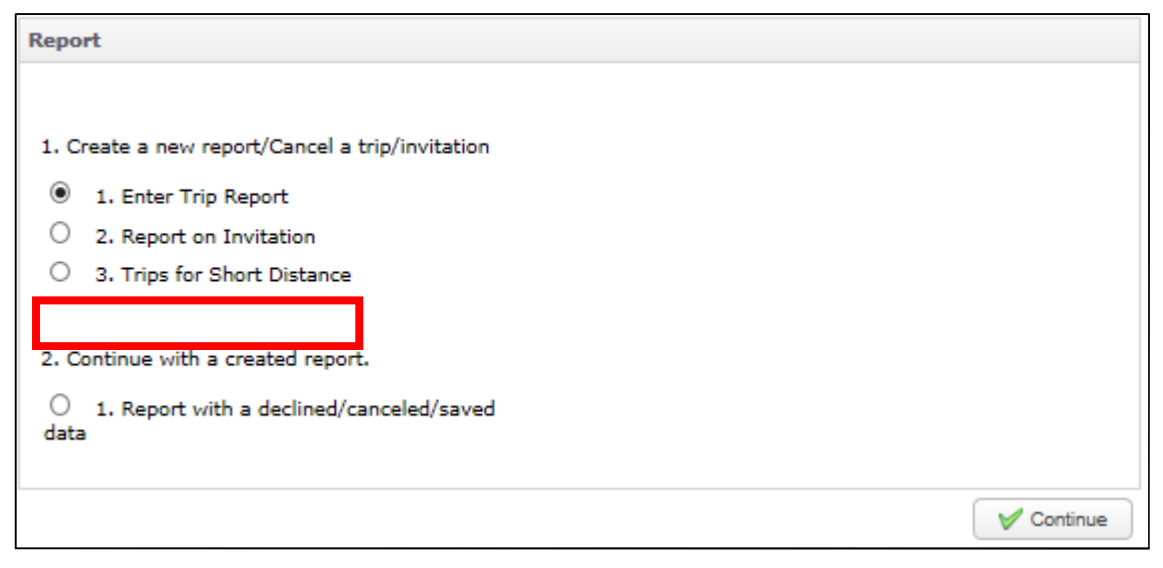

The information about the applicant has been already set in Outlines of trip. Please note that only the traveller can submit a short distance trip report: proxy applications are not permissible.

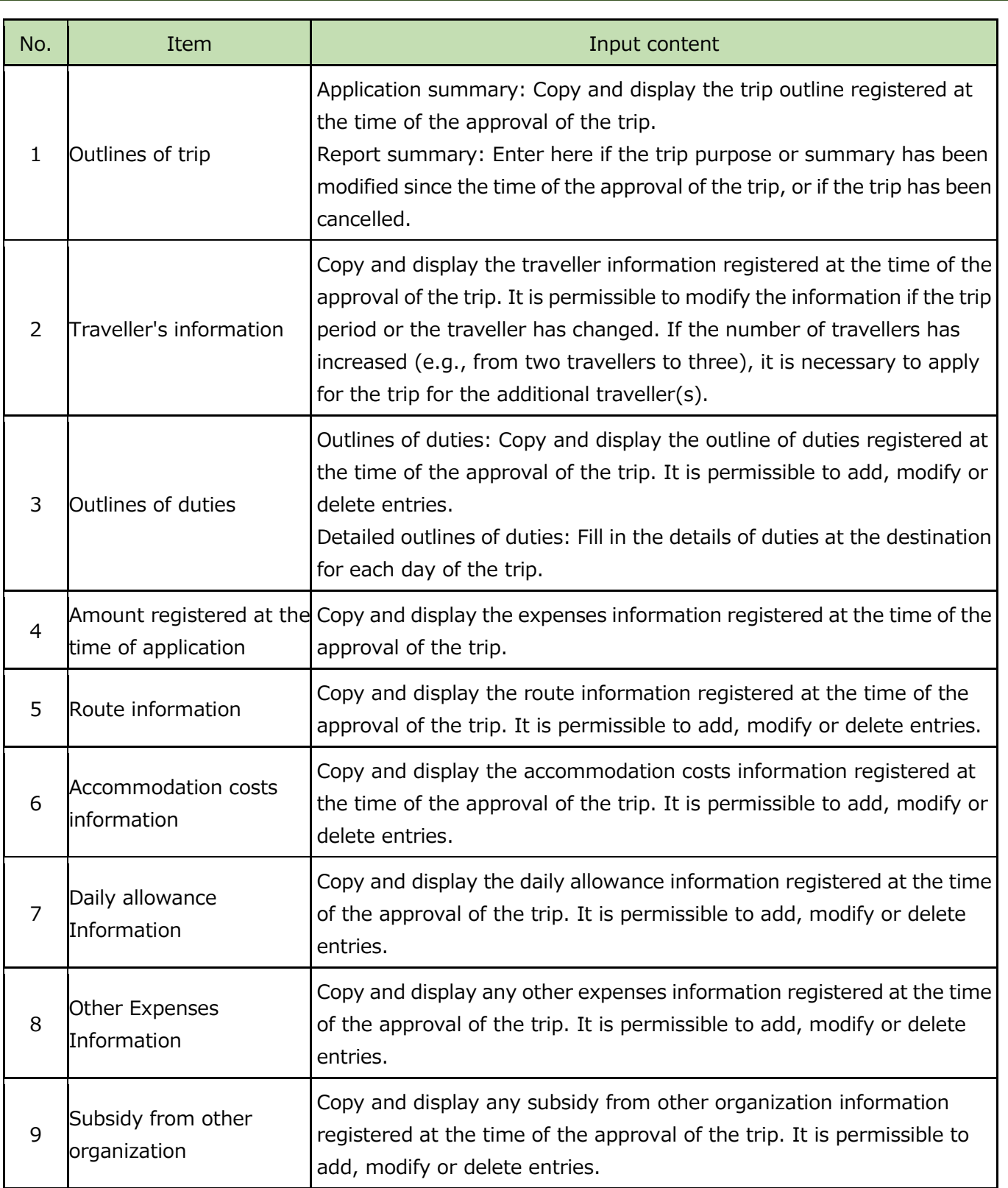

# 8-2. Entry items for Report Trips for Short Distance

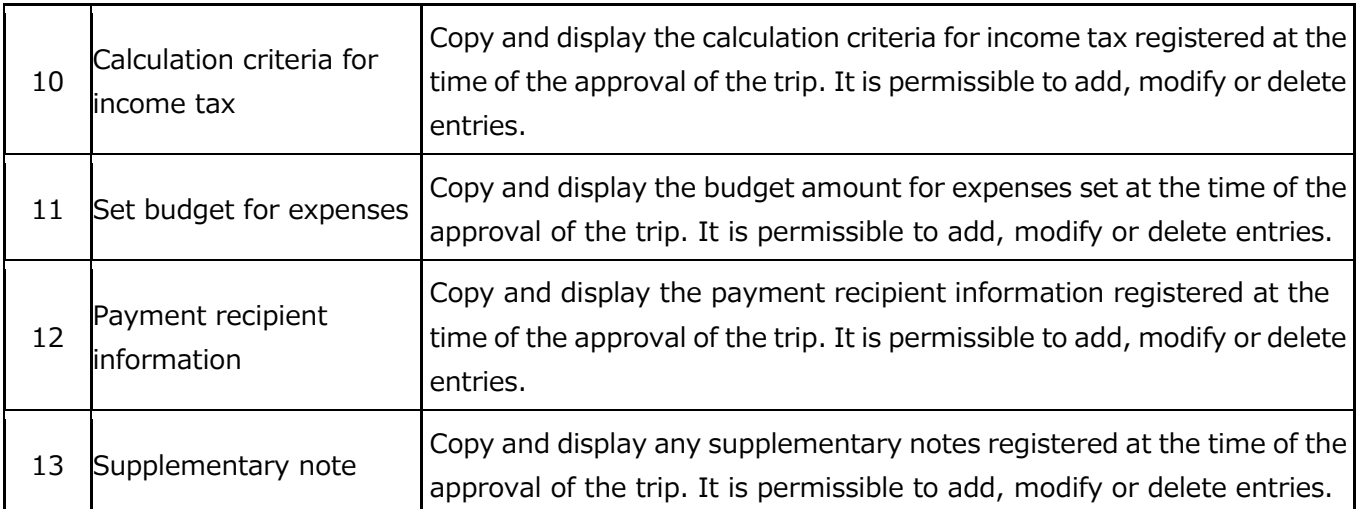

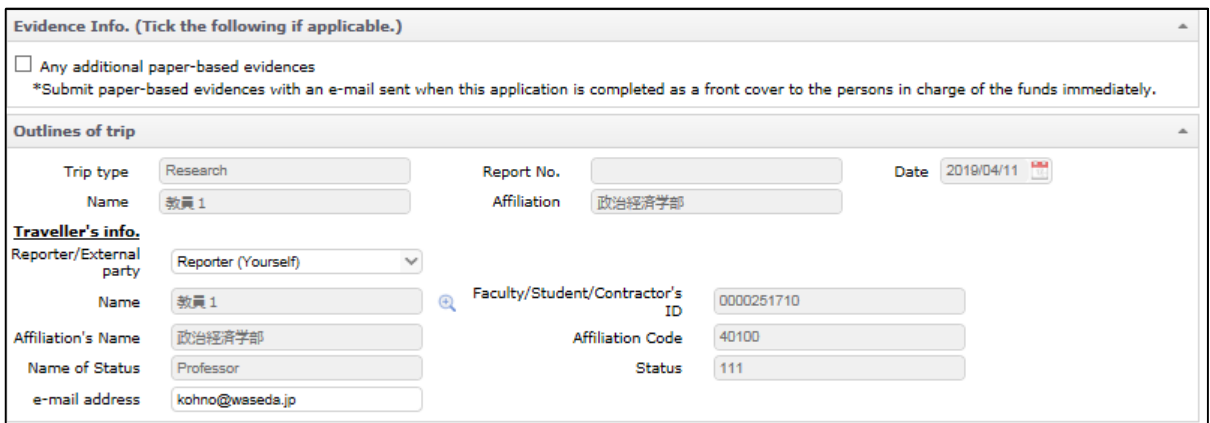

Click on the Add button in the Outlines of duties section to start up the information entry screen, and enter information about the business performed in the short distance trip.

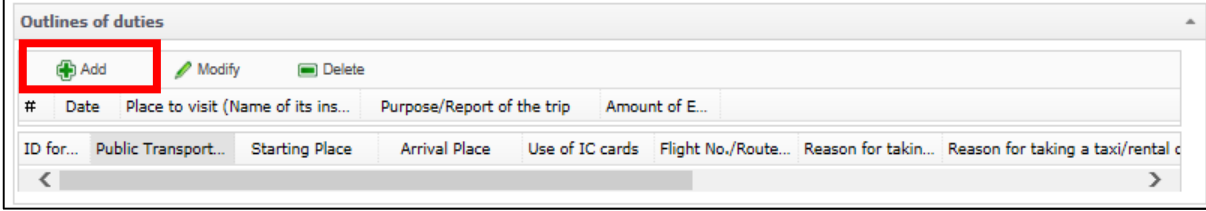

Enter information in the Date, Place to visit, and Purpose/Report of the trip section, and click on the Add button in the Route Information section to open the route entry screen.

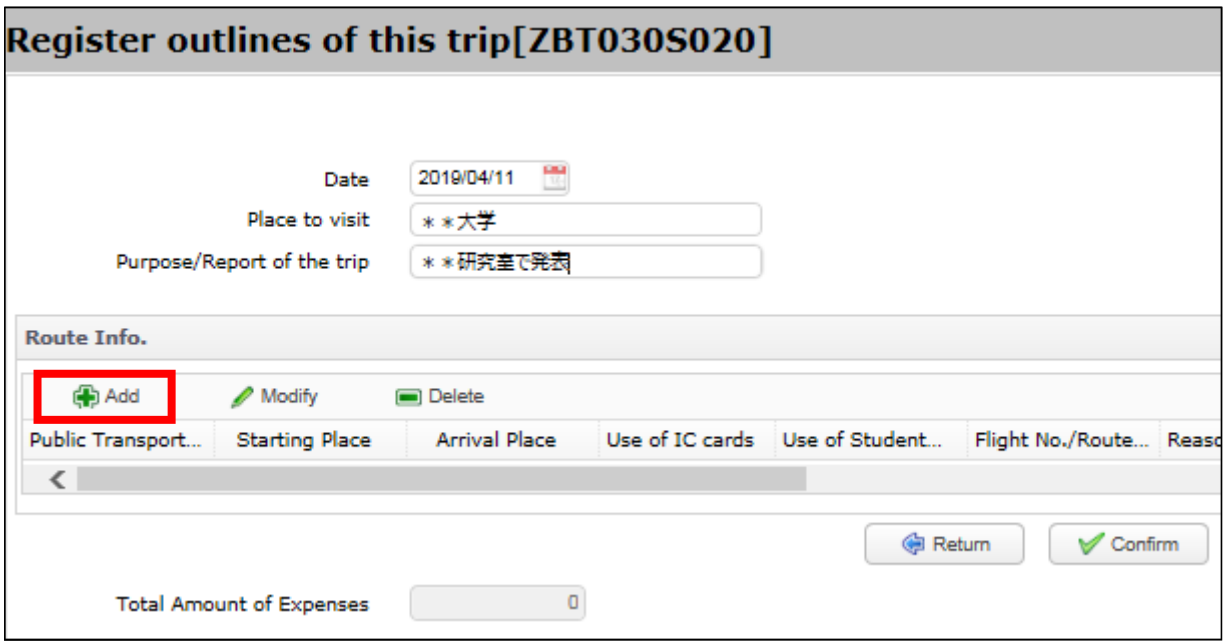

Depending on the travel route used, select Register route traveling by train/bus using Ekispert or Register route traveling by taxi/car rental/charter car.

Example: In case of travel by railway/bus (Ekispert)

Enter the station names in Starting Place and Arrival Place and click on the Search for routes button.

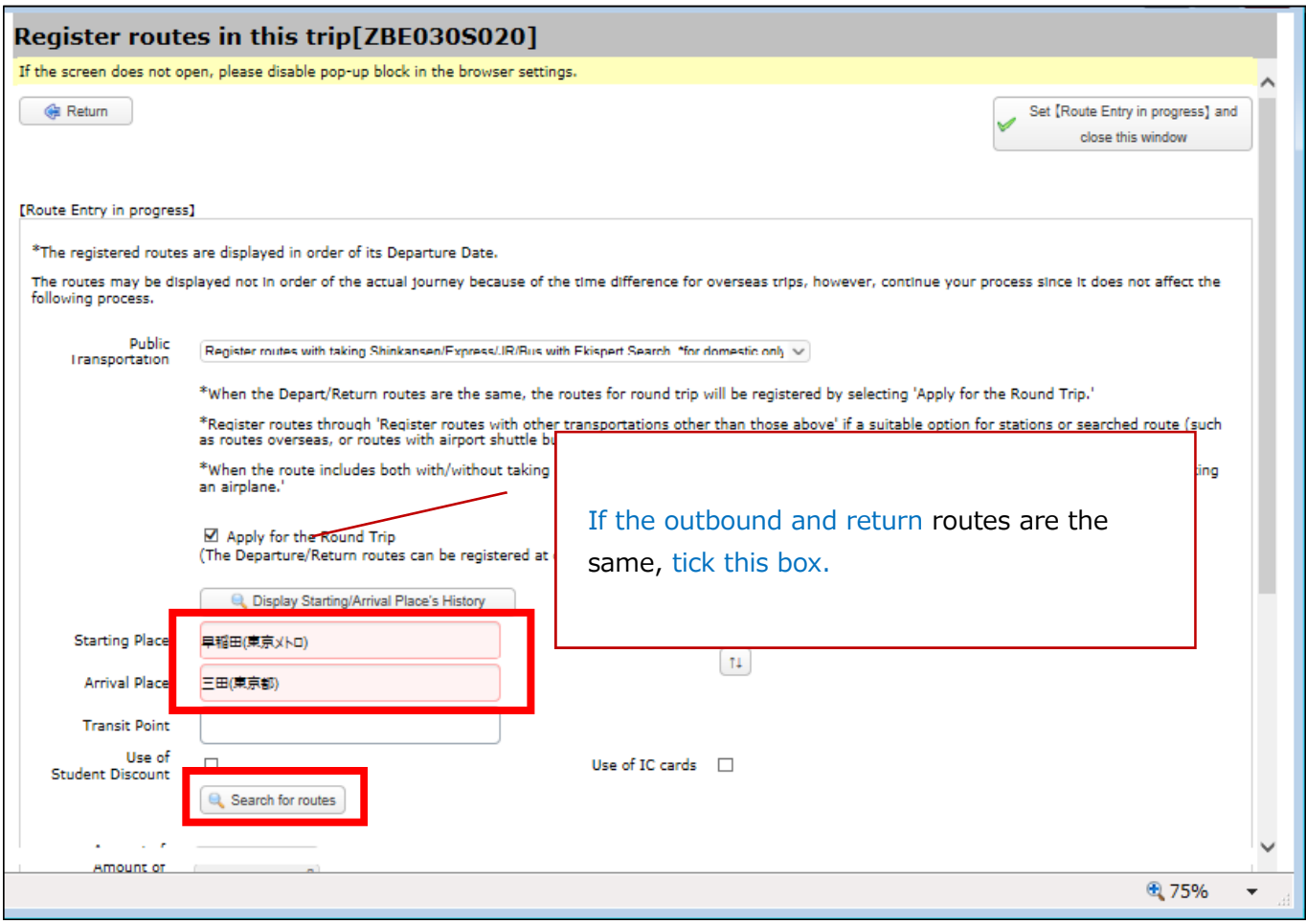

Select an appropriate route from among the search results, and then click on the OK button.

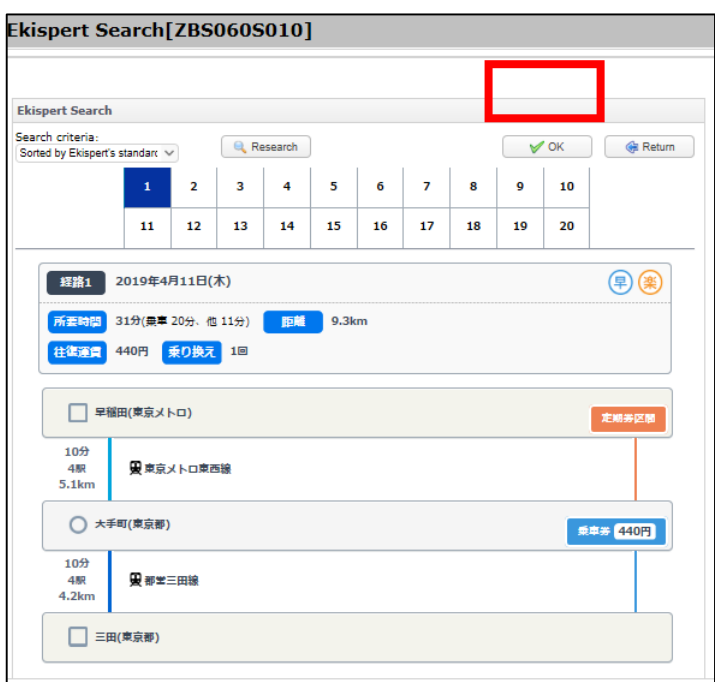

If there is no other route to be inputted, click the  $\checkmark$  Set [Route Entry in Progress] and close this window button to complete the registration of the route(s). If you have applied for other routes, click the  $\checkmark$  Add the route above to the [Registered Routes] button. In the case of travel by railway or bus, please enter a starting place again and perform an Ekispert search.

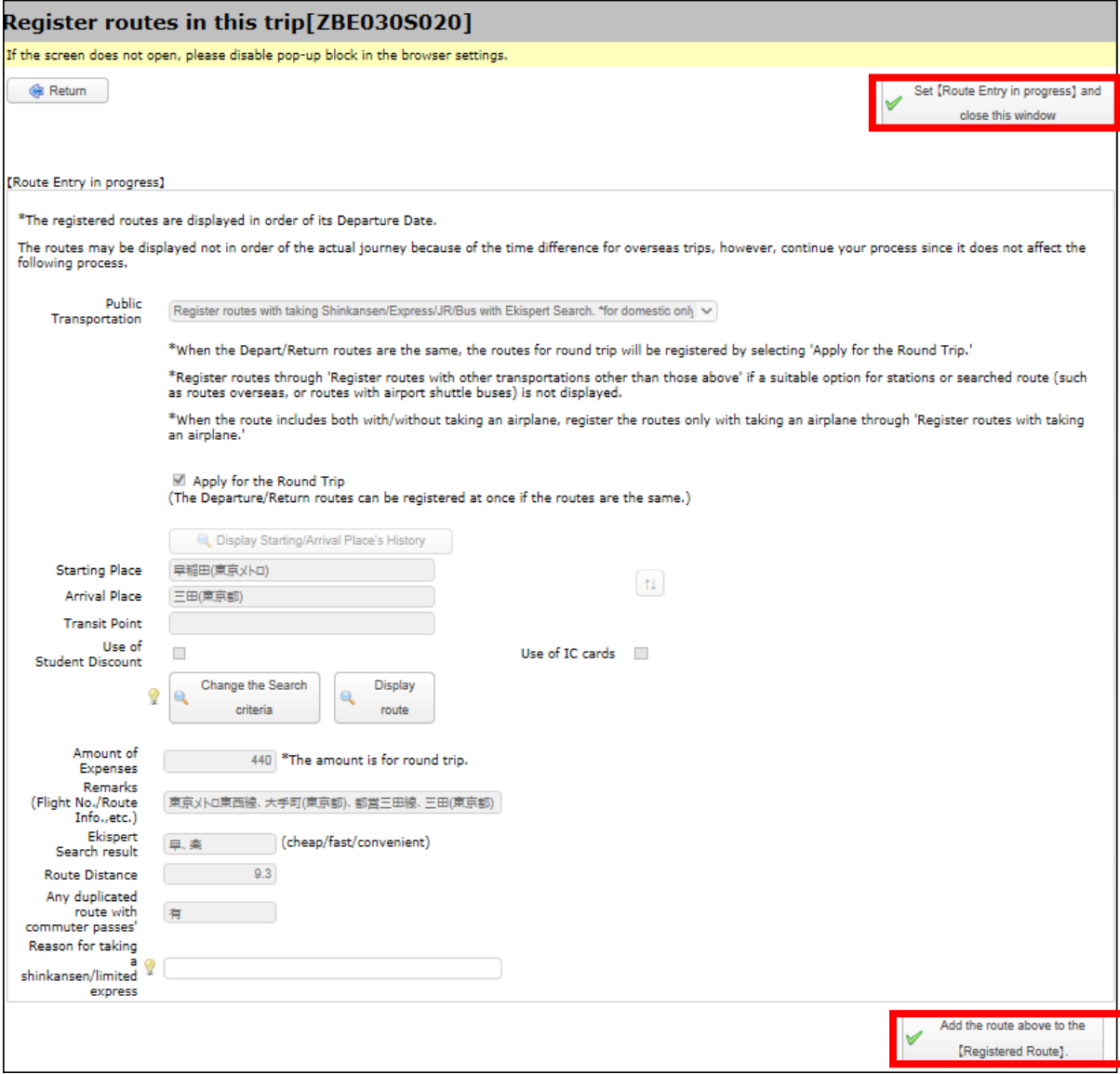

【Example: In the case of travel by taxi or car rental】

Enter a starting place, arrival place and reason for the use. The method of route registration is the same as for travel by railway and bus.

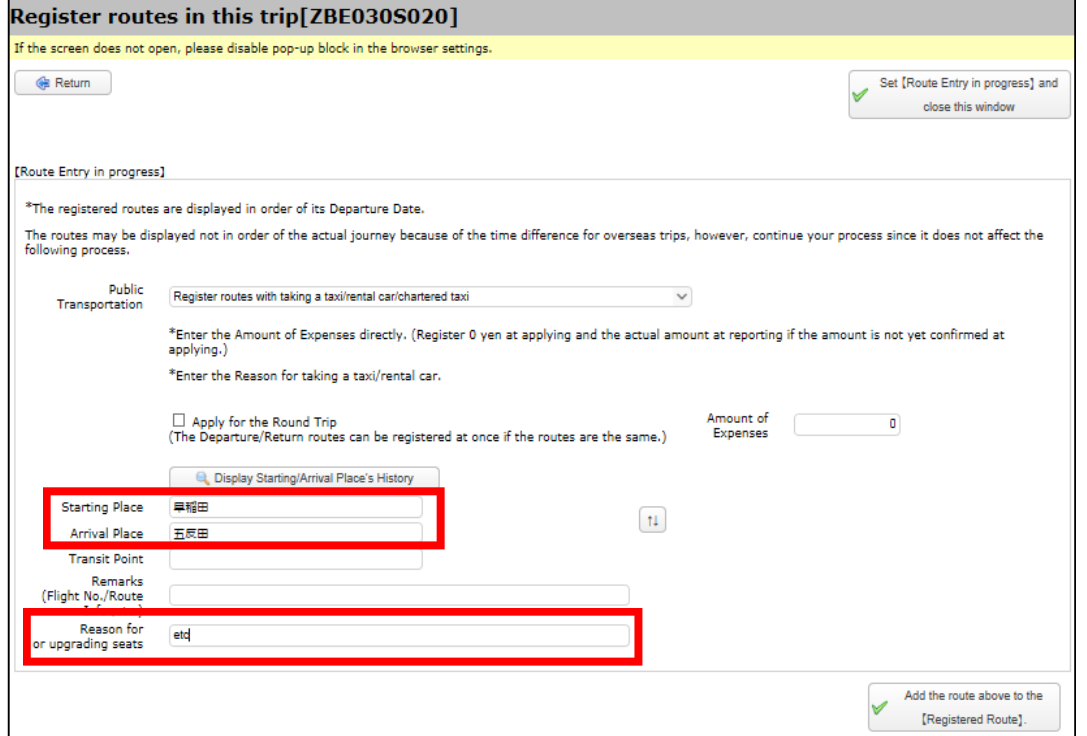

Check that the route has been selected correctly for the inputted business. If all is correct, click on the

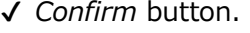

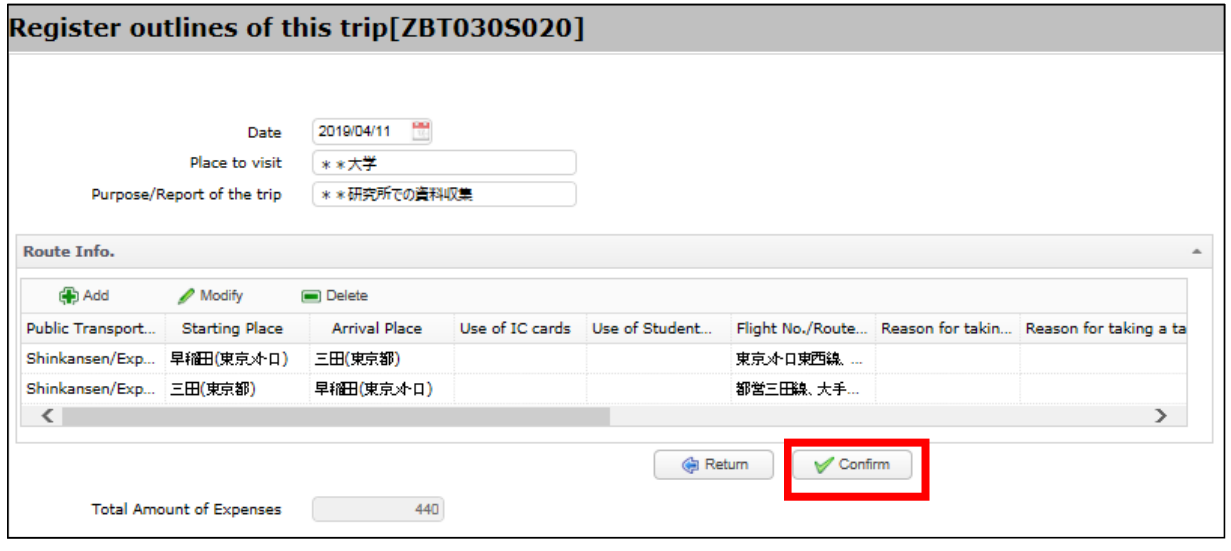

If you want to make corrections, select the relevant record and click on the Modify button. When the routes registration screen is displayed again, enter the corrections to the route information.

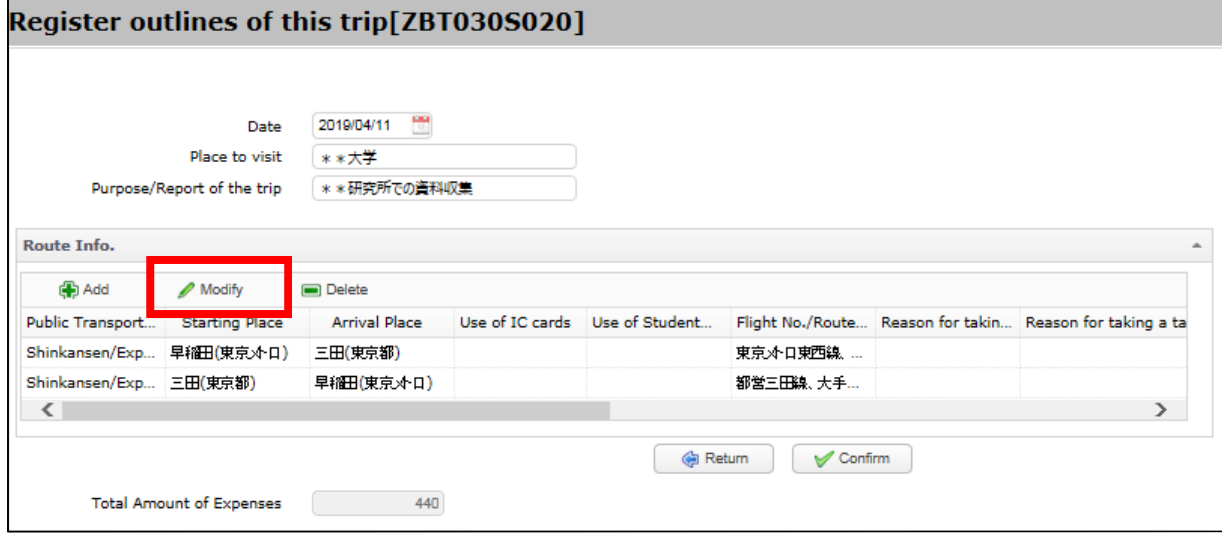

#### **Note:**

**In** *Ekispert* **there is no information for some stations and routes, as in the case of fixed route buses. If you cannot obtain the desired result from** *Ekispert,* **do not press the** *Ekispert* **search button; rather, enter as shown below and click on the** *Register* **button. However, if the route is included in the route covered by** *Commutation Allowance supply* **provided to the traveller, please do not enter it, so as to prevent double payment (since it is not possible to exclude commutation routes systematically).**

If you have some subsidy from another organization, please enter the information (such as the institution's name) in the same manner as when applying for a regular trip.

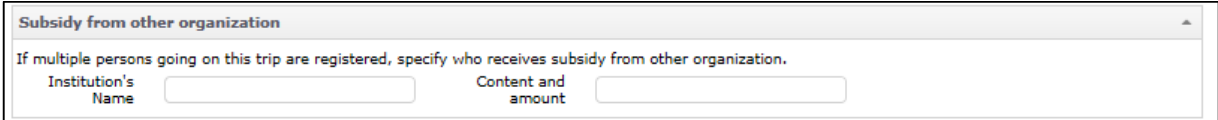

Select the research expenses to be used in Report Trips for Short Distance. As with a regular trip application, click on the Funds Selection button; a list of the applicant's budgets will be displayed.

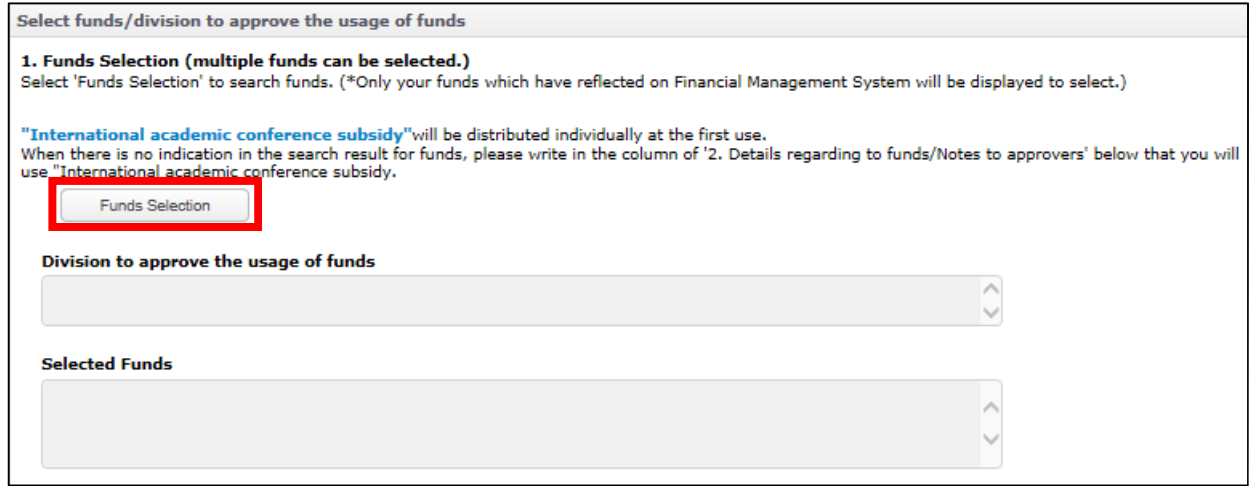

In the displayed list , tick the box for your budget, and then click the Select button.

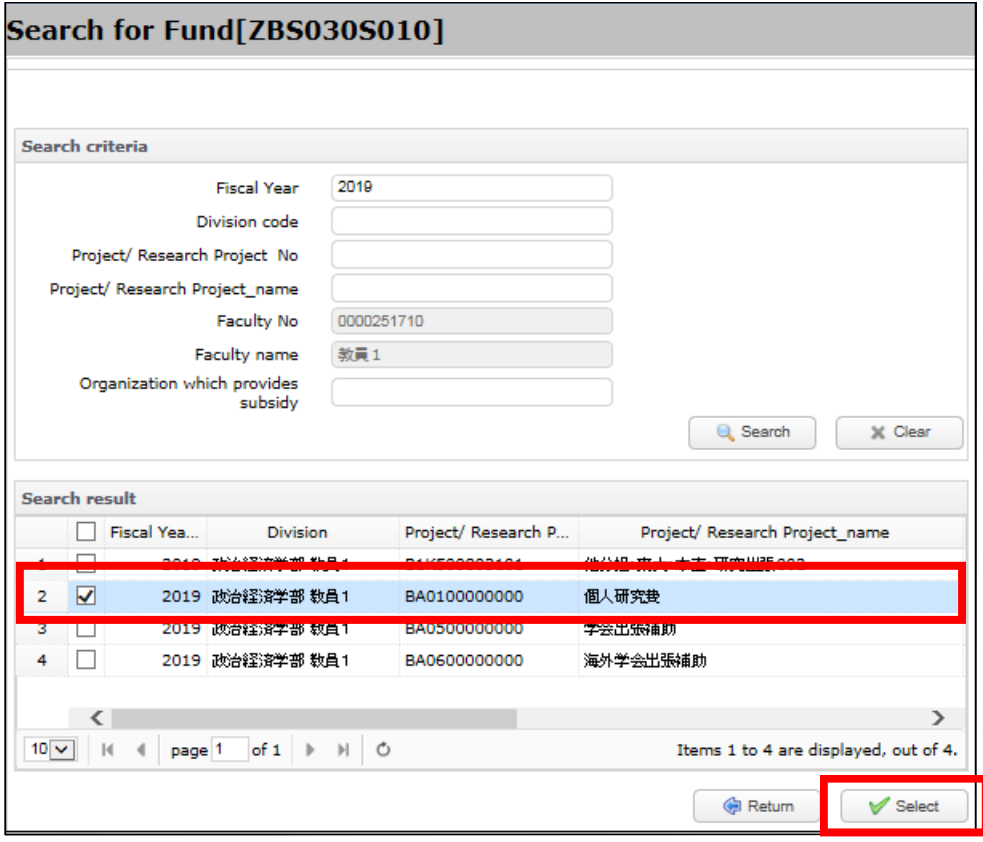

Click on the Confirm button.

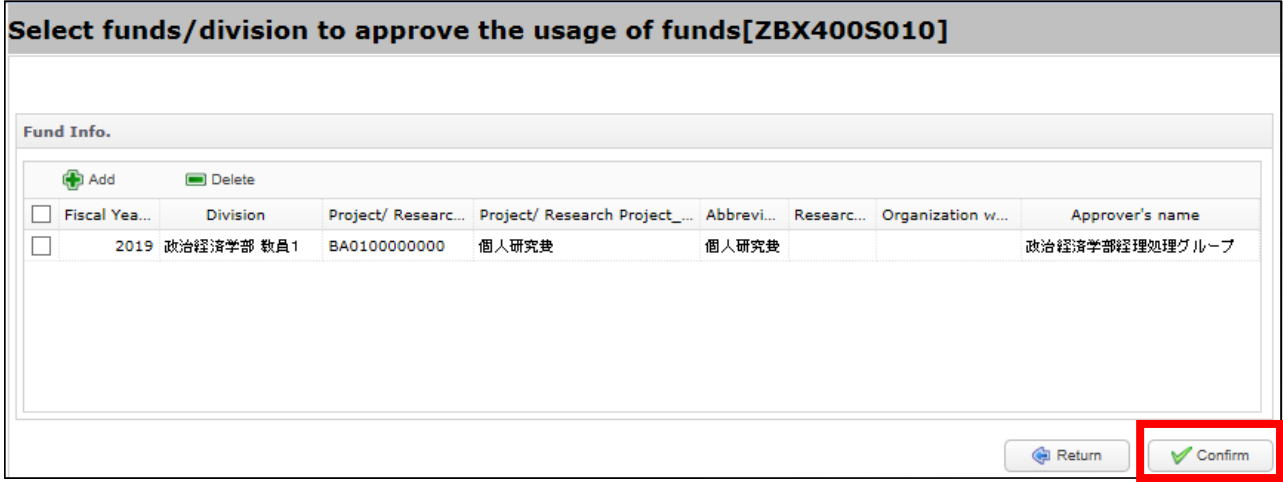

In applications for short distance trips, the payment may only be made to the applicant, so it is not necessary to enter anything in the Payment Recipient Information section.

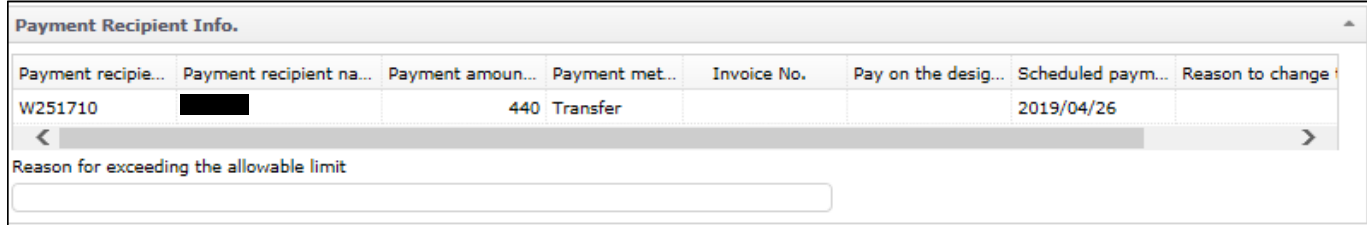

If you wish to send a message or make an inquiry to administrative staff, input it in the Supplementary

note.

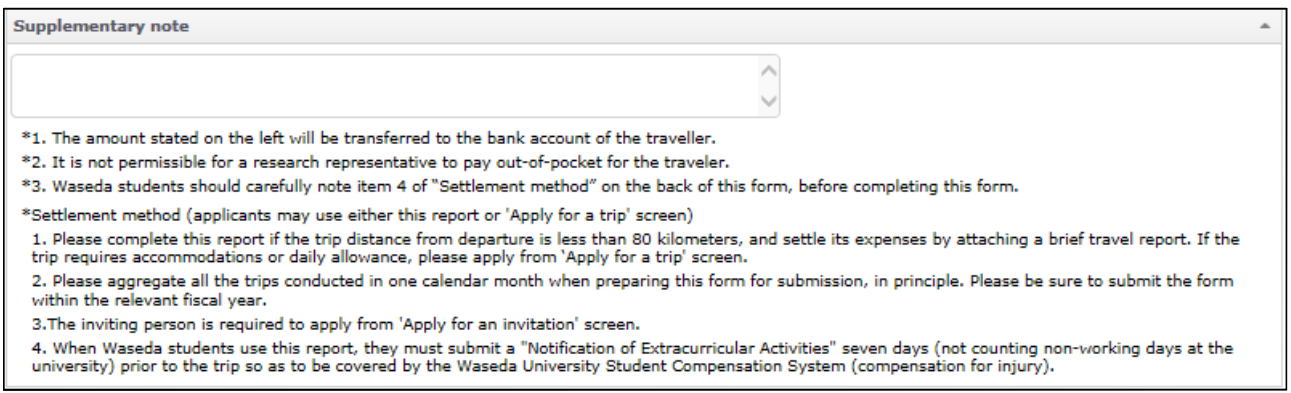

The rest of the process for application and submission is the same as for regular trip reports.

# 9. Other

### 9-1. Apply with reference to previous submissions

It is possible to copy the contents of previous applications and use them to make another application via e-Trip. Please refer to 2-1. *Launch the application screen*.

The following items require confirmation of the information each time you apply, so that information will not be copied even if you apply using previously entered data. Please input such information each time you apply.

Setting budget for expenses (in common for all applications)

Information regarding Security Export Control (overseas trips only)

Safety/infectious disease risk information (overseas trips only)

Modify history

20xx / xx / xx Modify

-As to xxx, revised xxx as follows.

【Before】

xxx

【After】

xxx